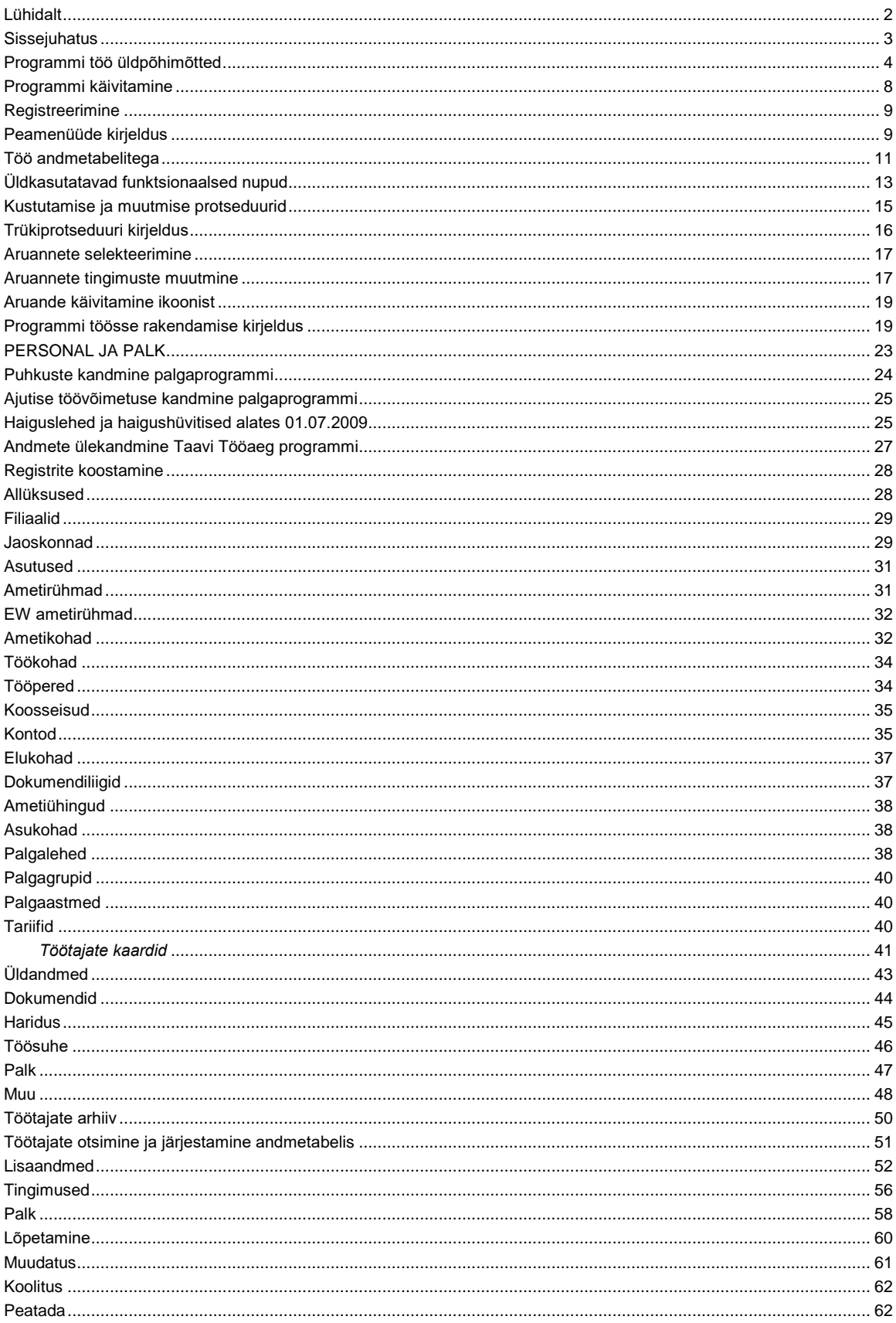

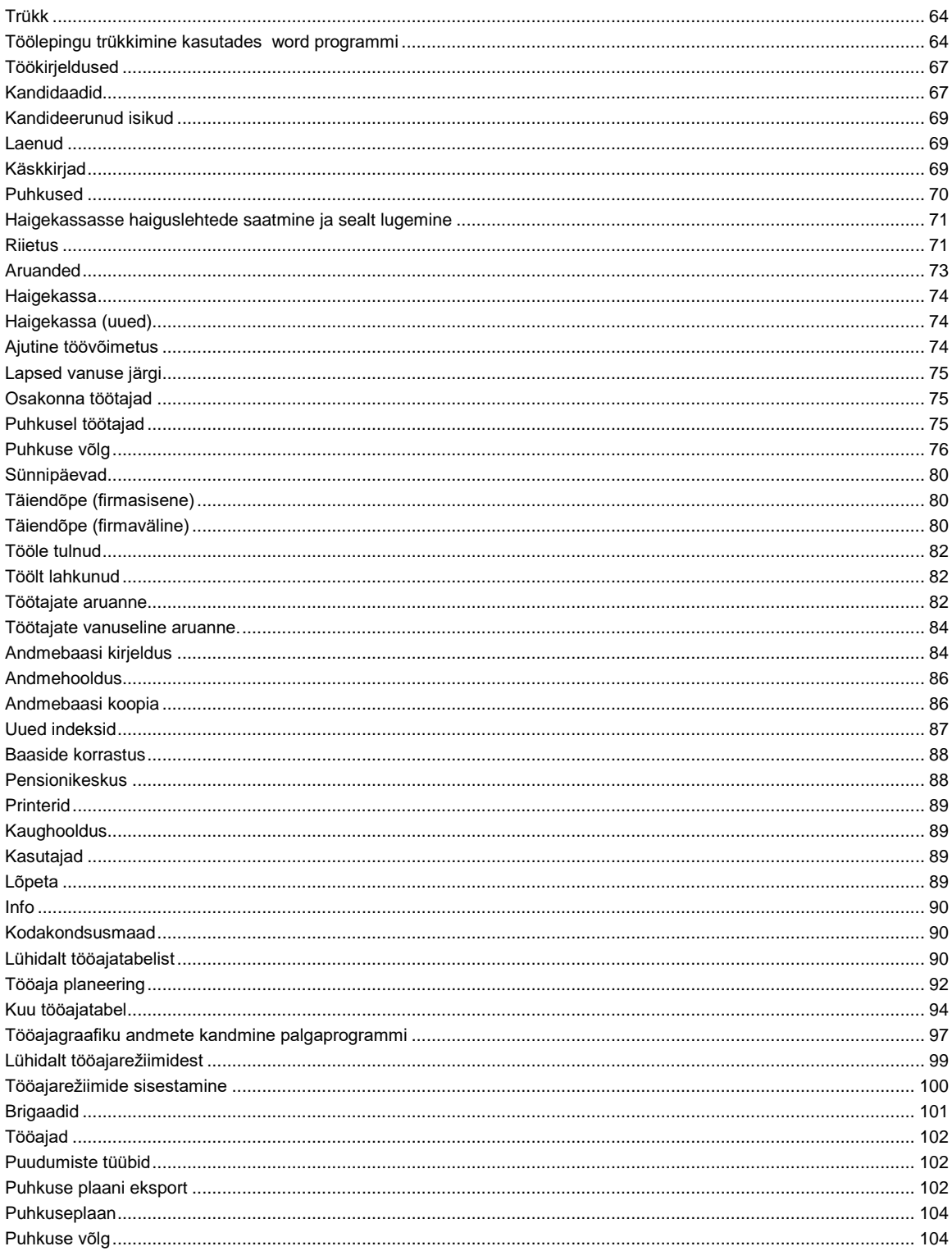

## <span id="page-1-0"></span>Lühidalt

TAAVI personaliprogramm on mõeldud ettevõttes töötavate ja kunagi töötanud inimeste andmete säilitamiseks arvutis (s.h. personalikaartidena).

Programmi andmebaasis säilitatakse ühe töötaja kohta hulk erinevaid andmeid (kuuel ekraanil). Iga töötaja jaoks on mitu lisatabelit (17 lisatabelit), kuhu on võimalik sisestada lõpmatu arv andmeridu, näiteks puhkuste andmetabel, kuhu saab sisestada kõik töötaja puhkusperioodid.

Personaliprogrammi väljundiks on üle 100 erineva aruande ettevõtte töötajate kohta.

Samuti on võimalik programmist trükkida töölepinguid ja lepingu lisasid. Personaliprogramm sisaldab ka kandidaatide andmetabelit, millest on võimalik inimesi tõsta töötajate nimekirja juhul, kui nad on tööle vormistatud.

TAAVI personaliprogrammi võib edukalt kasutada võrguversioonina, st. mitmelt töökohalt korraga andmete lisamist, vaatamist, muutmist, aruannete koostamist.

TAAVI personaliprogramm töötab koos TAAVI palgaprogrammiga. Uue töötaja lisamisel personaliprogrammi, lisandub ta automaatselt palgaprogrammi, milles arvestatakse töötajatele töötasu. Programmid töötavad koos juhul, kui nad asuvad ühes arvutis või arvutid on ühendatud läbi arvutivõrgu ning programmid on häälestatud omavahel andmeid vahetama.

TAAVI personaliprogrammi on väljatöötanud TAAVI TARKVARA OÜ 1997.aastal. Personaliprogrammi Dos versiooni, mis on Win versiooni aluseks, on arendatud aastast 1992.

### <span id="page-2-0"></span>*Sissejuhatus*

Personaliarvestusprogramm on mõeldud ettevõtte töötajate andmete registreerimiseks. Programmis avatakse iga töötaja kohta kaart, kuhu sisestatakse tema andmed. Töötaja kaart koosneb kuuest ekraanist ja mitmest ( 26 ) lisatabelist, millesse on võimalik lõpmata arv andmeridu sisestada.

Sisestatud andmete alusel on võimalik koostada mitmesuguseid aruandeid.

Kui programm asub ühes arvutis *koos TAAVI palgaarvestusprogrammiga* või programmid on omavahel ühendatud läbi arvutivõrgu, siis personaliarvestusse lisatud töötaja on automaatselt ka palgaarvestuses olemas, et oleks võimalik uuele töötajale palka arvutada.

Personaliprogrammis on võimalik ühele töötajale sisestada hulk erinevaid andmeid, näiteks:

- töölepingu andmed (töölepingu tingimused)
- töölepingu muudatused e. töölepingu lisad, näiteks palgamuutus
- $\blacksquare$  iga töötaja isiklikud töökirjeldused (Word' dokument)
- ajalugu osakonna, jaoskonna, ametikoha, töökoha, filiaali vahetuse kohta
- kogu töötatud aja jooksul puhkusel oldud perioodid
- kogu töötatud aja jooksul ajutise töövõimatuse tõttu töölt puudutud perioodide kohta
- andmed hariduse kohta (põhiharidus, lisaharidus, kursused)
- andmed töötaja firmaväliste ja firmasiseste täiendõpete kohta
- keelteoskused
- laenud
- andmed perekonna, laste ja ülalpeetavate kohta
- **komandeeringud**
- käskkirjad
- firmasisesed ja firmavälised teenistuskäigud
- andmed spordisaavutuste, jala numbri jne. kohta

jne.

*Personaliprogrammi töötaja kaardile saab tuua ka töötaja pildi.*

Sisestatud andmete kohta on võimalik koostada hulk aruandeid.

## <span id="page-3-0"></span>*Programmi töö üldpõhimõtted*

Personaliprogramm põhineb töötajatele sisestatavatel põhiandmetel, mis asuvad kuuel eraldi ekraanil (Püsiandmed -> Töötajate kaardid):

- *üldandmed*
- *passiandmed*
- *haridus*
- *töösuhe*
- *palk*
- *militaar*

Lisaks põhiandmetele saab iga töötaja kaardiga siduda 26 lisatabelit (Töötaja kaardilt -----> ikoon 'Töötaja lisaandmed'):

- *Töölepingu andmed :*
- *tingimused*
- *palk*
- *lõpetamine*
- *muudatus*
- *koolitus*
- *peatamine*
- *trükk*
- *töökirjeldused*

## *Haridust puudutavad andmed :*

- *haridus*
- *keeled*
- *teadmiste kontroll*
- *sisetäiendõpe*
- *välistäiendõpe*
- *põhierialad*
- *lisaerialad*
- *tehnika kontroll*
- *sugulased*
- *väline teenistus*
- *autasud*
- *töölähetused*
- *puhkused*
- *puhkusnõue*
- *Haigusi puudutavad andmed :*
	- *haiguslehed*
	- *meditsiinikontroll*

- *laenud*
- *käskkirjad*

Igasse lisatabelisse saab töötaja kohta sisestada kogu firmas töötamise ajal andmeid. Näiteks *puhkuste lisatabelisse* tuleb sisestada kõik puhkuste perioodid, millal töötaja on firmas töötamise ajal puhkusel viibinud.

Lisaks põhiandmetele ja lisatabelitele on personaliprogrammis kasutusel üle kahekümne registri e. teatmikku, milledest saab andmeid töötajate kaartidele valida (Registrid):

- *filiaalid*
- *allüksused*
- *jaoskonnad*
- *asutused*
- *ISCO ametirühmad*
- *EW ametirühmad*
- *ametikohad*
- *töökohad*
- *kodakondsusmaad*
- *elukohad*
- *dokumendiliigid*
- *ametiühingud*
- *asukohad*
- *Palgaarvestus :*
- *kontod*
- *palgalehed*
- *tariifid*
- *allikad*

## *Haridus :*

- *erialad*
- *kitsad erialad*
- *kursused*
- *komisjon*
- *tehnika*
- *testiteemad*
- *protokollid*

## *tööajareziim*

Juhul, kui personaligaprogramm töötab koos palgaprogrammiga, siis allüksuste, ametirühmade, kontode, elukohtade, palgalehtede ja allikate registrid on kasutusel nii palga- kui personaliprogrammis. Ainult personaliprogrammi jaoks võib kasutada filiaalide, jaoskondade, töökohtade, asukohtade registreid.

Juhul, kui personaliprogramm töötab koos TAAVI raamatupidamisprogrammiga, asub *allüksuste kataloog* raamatupidamisprogrammi kataloogis, st. personaliprogramm ja raamatupidamisprogramm kasutavad sama andmebaasi.

Eelpool toodud andmetabelitesse sisestatud andmete põhjal on võimalik koostada hulk aruandeid (üle 100 erineva aruande ), näiteks:

- *\* haigekassa*
- *\* lapsed*
- *\* sünnipäevad*
- *\* puhkuse võlg*
- *\* puhkajad*
- *\* puhkused*
- *\* täiendõpe*
- *\* tööle tulnud*
- *\* töölt lahkunud*
- *\* töötajate haridus*
- *\* ajutine töövõimetus*
- *\* töötajad allüksuste kaupa*
- *\* töötajad jaoskondade kaupa*
- *\* töötajad töökohtade kaupa*
- *\* töötajate keeleoskus*
- *\* töötajate sooline ja vanuseline koosseis*

*jne.*

Aruanded on koostatud Win aruandegeneraatoriga R&R Report Writer, mille ostu korral on võimalik ise personaliprogrammist aruandeid koostada.

#### <span id="page-7-0"></span>*Programmi käivitamine*

Programm käivitub käsuga WKAADER.EXE, mille tulemusena avaneb tarkvara TAAVI käivitusekraan.

Kuupäevaks pakub programm arvuti kuupäeva, kui see pole õige, tuleks kuupäev parandada - liikuda kuupäeva väljale ja trükkida õige kuupäev. Hiire klõps kasutajanime väljal viib Teid kasutajanime tühjale väljale, kuhu tuleks trükkida kasutaja nimi. Esmakordsel programmi kasutamisel on kasutaja nimeks TAAVI. Pärast kasutaja nime trükkimist tuleb teha hiireklõps võtmesõna väljal ning trükkida sinna võtmesõna. Esmakordsel programmi käivitamisel on selleks kuus X -tähte. Ekraanile tuuakse tärnid, et keegi teine juhuslikult ei näeks võtmesõna. Programmis on võimalik igale kasutajale eraldi defineerida nii kasutajanimi kui tema salasõna. Kuid esmakordsel käivitamisel on nendeks vastavalt *TAAVI ja kuus X-tähte*

P. S. Pärast esmakordset programmi sisenemist oleks mõistlik lisada kasutajate nimekirja korrektne kasutaja nimi ja tema võtmesõna, siis proovida selle kasutaja nimega programmi siseneda ning kui kõik on korras, kustutada kasutaja Taavi kasutajate nimekirjast ära (vt . Seadistused -> Kasutajad, programmis File -> Seadistused -> Kasutajad )

Pärast võtmesõna trükkimist, tuleb vajutada klahvile ENTER või teha hiireklõps nupukesel *'Alustame tööd'*, et programm saaks käivituda.

Ekraanile tuuakse programmi peamenüü.

Ülemises ekraani servas on menüüde pealkirjad, millest igaühest avaneb alammenüü.

Menüüdel saab liikuda , kui teete hiireklõpsu sobival menüül. Aktiivse peamenüü või alammenüü taust on tume (…sinine).

Hiireklõps sobival peamenüül avab alammenüü.

Menüüdel liikumiseks võib kasutada hiirt (või noole klahve) ning liigutada teda menüül üles - alla. Peamenüül olles võib hiirt liigutada vasakule-paremale, mille tulemusena avatakse ekraanil järgmine alammenüü. Menüü käivitamiseks tuleb hiire nooleke viia soovitud menüü reale ja teha üks hiire klõps, mille tulemusena avatakse vastav andmetabel või käivitub dialoog või alustatakse mingit tegevust.

### <span id="page-8-0"></span>*Registreerimine*

Personaliprogrammi litsentsi registreerimiseks saate vajalikud andmed (Litsentsi omanik, Toote kood ja Registreerimiskood) registreerimiskaardilt, mis asub personaliprogrammi karbis koos installeerimis CD ja juhendiga.

Registreerimist on vaja programmis teostada seetõttu, et installeerimisketastel on programm registreeritud Taavi Tarkvara Demo'na, mis tähendab, et programmi kasutamine on piiratud.

Registreerimiseks käivitage menüü *FILE -> Seadistused-registreerimine.* Ekraanile tuuakse registreerimisekraan, mis tuleb täita järgnevalt:

*Litsentsi omanik* - firma nimi, mille Te kirjutasite registreerimiskaardile. Sisestage palun täpselt sama moodi nagu kaardile märkisite - suured-väikesed tähed, tühikud on olulised.

*Toote kood* - sisestage toote kood, mis Teile teatati, tavaliselt WPE1AAMMDD, kus AA-aasta, MM -kuu, DD- päev

*Registreerimiskood* - sisestage Teile teatatud registreerimiskood.

*NB! Registreerimiskoodis pole tühikuid ega null . Nullide asemel on O-tähed !!!* 

*Töötab koos palgaprogrammiga* - tehke hiireklõps nii, et tekiks linnuke juhul, kui Te olete installeerinud ka palgaprogrammi.

*Palgaprogrammi kataloog* - sisestage palgaprogrammi kataloog juhul, kui eelmise küsimuse vastuseks on JAH e. Te sisestasite linnukese. Tavaliselt on palgaprogrammi kataloog

## *\TAAVI\WPALK\*

Kui kõik lahtrid on korrektselt täidetud, tehke nupukesel Registreeri hiireklõps. Kui kõik läks õigesti, teatab programm: Personaliprogramm edukalt registreeritud. Juhul, kui kõik ei läinud edukalt, teatab programm: Registri kontrollsumma vale ning programm läheb demo- režiimi.

Kontrollige toote ja registreerimiskoodi, äkki läks midagi valesti ja proovige uuesti. Võite programmi kinni panna ja uuesti käivitada.

Kui ka teisel ega kolmandal korral registreerimine ei õnnestu, võtke ühendust müüjaga.

### <span id="page-8-1"></span>*Peamenüüde kirjeldus*

Menüüd on programmis üles ehitatud põhimõttel - vasakult paremale - andmete sisestuselt aruanneteni. Kaks kõige vasakpoolsemat menüüd on tavalised **Windows** 

programmi menüüd *File ja Edit*, milledes on võimalik seadistada programmi, muuta

kirjakuju ja milledes asuvad vähemkasutatavad registrid, nagu printerid või kasutajate

defineerimine. Pärast Edit menüüd tulevad järgmistena :

- *registrid ,*
- *püsiandmed,*
- *aruanded*

ning nende järel vähemkasutatavad menüüd:

- *aken*
- *abi.*

Toome siinkohal peamenüüde sisulise kirjelduse:

*File* - seadistused , andmete hooldus, kasutajate sisestamine.

*Seadistused* :

- *kasutajad* palgaprogrammi kasutajate registreerimine
- *kirjakuju*  tabelite, sisestustekstide ja püsitekstide kirjakuju (inglise keeles font) muutmine
- *printerid*  tööks kasutatava printeri kirjeldamine (tavaliselt pole vaja midagi kirjeldada )
- *värvid* programmi värvide muutmine

*Andmete hooldus :*

- *andmebaasi koopia*
- *uute indeksfailide koostamine*
- *andmebaaside korrastus ja kontroll ( e. andmestruktuuride kontroll)*
- *koopia taastamine*

*Lõpeta:* töö lõpetamine programmiga

*Edit -* taasta, kopeeri, lõika, esimene, järgmine, eelmine, viimane kaart

*Registrid* - programmi tööks vajalikud registrid e. teatmikud -

- allüksused
- filiaalid
- jaoskonnad
- ametirühmad
- ametikohad
- töökohad
- kontod
- elukohad
- palgalehed

jne.

*Püsiandmed* - töötajate isiklikud kaardid ja lisatabelid; laste, töölepingute, laenude, käskkirjade, puhkuste andmetabelid

*Aruanded* - aruanded personaliprogrammi sisestatud töötajate üldandmete ja lisatabelitesse

sisestatud andmete kohta

*Aknad* - töö akendega - aknad kinni, aknad kaskaadi jne.

*Abi* - abitekst ja info programmi kohta -

- programmi versiooni number ja kuupäev;
- \* info programmi autori kohta;
- \* info litsentsi omaniku kohta.

### <span id="page-10-0"></span>*Töö andmetabelitega*

Andmete sisestamine programmi toimub alati kindlate ühesuguste reeglite alusel. Programmis tuuakse kõik andmed ekraanile tabeli kujul, mida edaspidi nimetame andmetabeliteks. Näiteks töötajate andmetabelis on toodud kõik firma töötajad tabeli kujul. Tabeli kujul on andmeid ekraanil võimalikult palju ning nad on ülevaatlikud.

Andmetabelisse andmeid sisestada (andmeid muuta või lisada) pole võimalik. Andmete sisestamine toimub programmis läbi ekraanide, mille käivitab hiire klõps *Muuda* nupukesel (programmis illustreeritud käe kujutisega ).

Andmetabelit võib kasutada mingi kindla rea otsimiseks ja vaatamiseks.

Andmetabelites on võimalik otsida andmeid tabeli veergude järgi. Näiteks asute Te veeru nimi kõige esimesel real. Selles veerus saate otsingut teostada töötaja nime järgi. Kui vajutate tähe klahvile, näiteks ' T', avaneb otsingu väli 'Leia…', kuhu saate trükkida otsitava töötaja nime ning pärast hiireklõpsu jääb programm otsitud töötaja nime reale.

## *NB! Kõiki andmetabeleid saab sorteerida veergude järgi, millede veeru pealkiri on SINISE KIRJAGA!!!*

### *Otsida asukoha reast allapoole saab kõikides veergudes.*

Andmetabelis on võimalik kasutada nn. kiirklahve liikumiseks andmetabeli esimesele või viimasele reale, need on tähistatud nupukeste real nooltega - 'Esimene', 'Eelmine', 'Järgmine ', 'Viimane'.

Andmete *sisestamine* toimub nn. *ekraanidesse*, mitte andmetabelitesse.

# *Andmete sisestamisel kasutatakse programmis nn. nupukesi, mis asuvad nupukeste ribal.*

Näiteks nupuke, millel on kiri *lisa*, lisab andmerea, kui teha nupukesel hiireklõps. Enne nupukestel - Vaata, Muuda, Kustuta, Valik, Uus - hiireklõpsu tegemist, tuleb avada mõni andmetabel, kuna vastasel korral ei tea programm, millisesse andmetabelisse tuleb rida lisada.

Avatud andmetabelis (andmetabel on ekraanil ) saab kasutada järgmisi nupukesi:

**Lisamine** - lisab uue andmerea, näiteks töötaja, tasu, jne.

**Vaata** - saab vaadata rida, millel andmetabelis asuti.

**Muuda** – saab muuta andmeid real, millel asuti

**Kustuta** - kustutab tabelist rea (vt. kustutamise protseduur), millel asuti.

**Ekraani väljadel** saab liikuda kas TAB klahvi kasutades või tehes hiire klõps sobival väljal (võib kasutada ka nool-alla klahvi). SHIFT-TAB klahv viib eelmisele väljale. **Valik -** avab registri, millest saab andmeid valida. Kui asutakse numbri väljal, avab

Valik *kalkulaatori*, kui asutakse kuupäeva väljal, avatakse *kalender*.

Andmetabelite kirjeldust e. tabelisse toodud veerge on võimalik muuta. Näiteks soovite Te töötajate tabelisse lisada veergu sünnipäev. Selleks tuleb Teil teha parem hiireklõps tabeli pealkirja real. Ekraanile avaneb aken menüüga:

- *Lisa veerg*
- *Kustuta veerg*
- *Veeru pealkiri*
- *Veeru joondamine*
- *Salvesta veerud*

Tabelisse veeru lisamiseks tuleb valida *'Lisa veerg'*, ning ekraanile toodavast andmeväljade loetelust valida sobiv väli tehes sellel hiirklõpsu. Enne välja tabelisse lisamist võib muuta ka veeru pealkirja trükkides Pealkirja lahtrisse soovitud veeru pealkirja. Ok nupukesel hiireklõps lisab soovitud veeru andmetabelisse. Selleks, et ka järgmisel korral avaneks Teie poolt kirjeldatud andmetabel, tuleb tabeli kirjeldus salvestada. Selleks tuleb teha parem hiireklõps tabeli pealkirja ribal ning menüüst valida *'Salvesta veerud'*.

*'Kustuta veerg'* kustutab tabelist veeru, mis on aktiivne.

*'Veeru pealkiri'* - võimalus muuta ainult veeru pealkirja, mis on aktiivne.

*'Veeru joondamine' -* joondab veeru pealkirja kas vasakusse või paremasse serva või keskele.

*'Taasta algseis'* - kustutab kõik Teie poolt sisestatud ja salvestatud tabeli kirjeldused ning paneb programmi algseisus olnud tabeli kirjelduse sellele andmetabelile, milles olete, mitte kõikidele.

Andmetabelite veerge on võimalik ka tõsta teise kohta, selleks tuleb veeru pealkirjal olles teha vajutada vasakut hiireklahvi ja seda all hoides lohistada veerg sobivasse kohta. Kindlasti tuleb pärast veeru kirjeldus ka salvestada.

## <span id="page-12-0"></span>*Üldkasutatavad funktsionaalsed nupud*

Programmiga töötamisel kasutatakse ühesuguste tegevuste sooritamiseks alati samu nupukesi või klahve / klahvikombinatsioone. Tegevuste nupukesed on toodud andmetabelite ülaservas *nupukeste ribal* - nupukesel on ka kiri, mida selle nupukesega

teha saab.

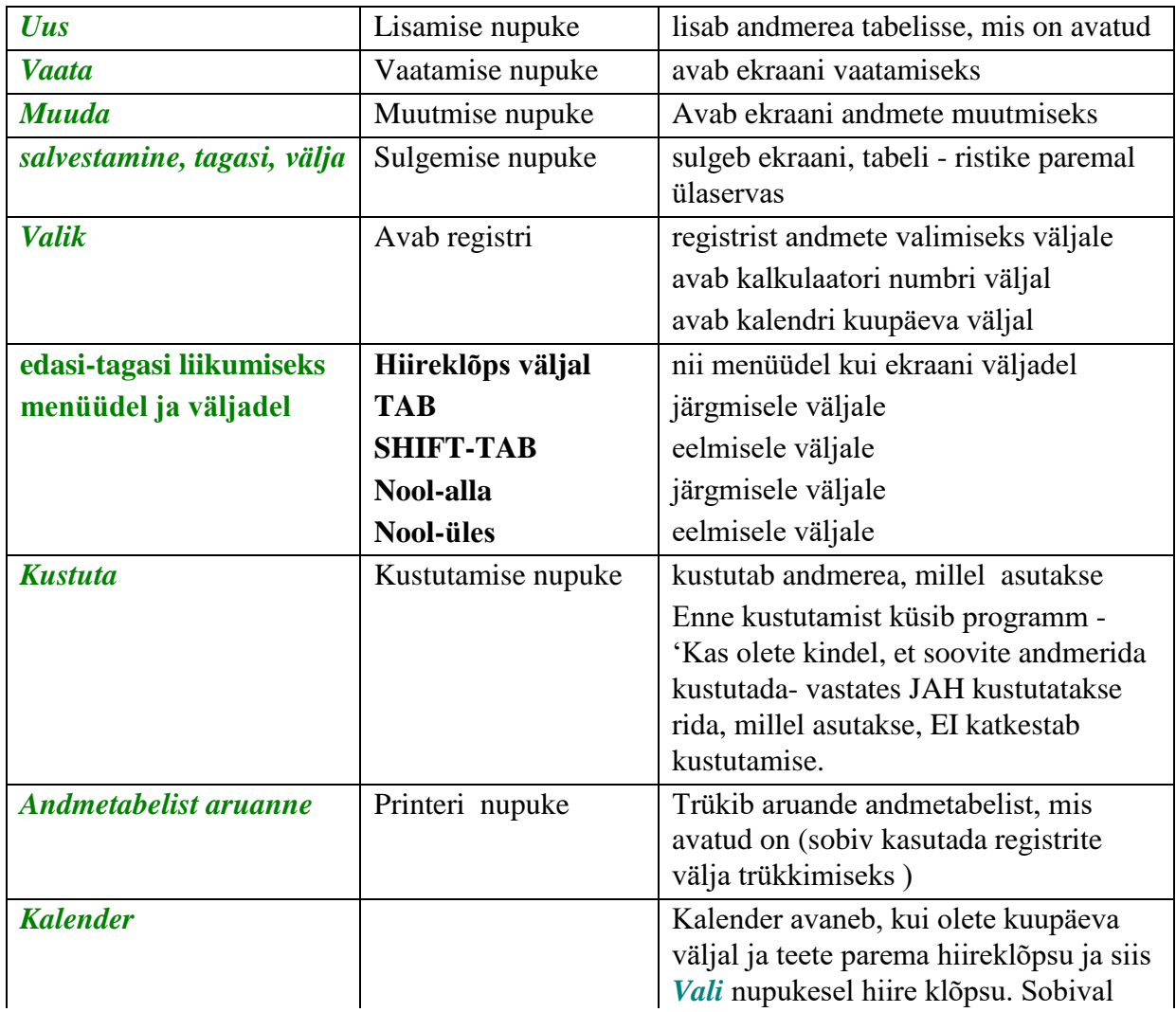

Programmis TAAVI kasutatakse järgmisi nupukesi ja klahve:

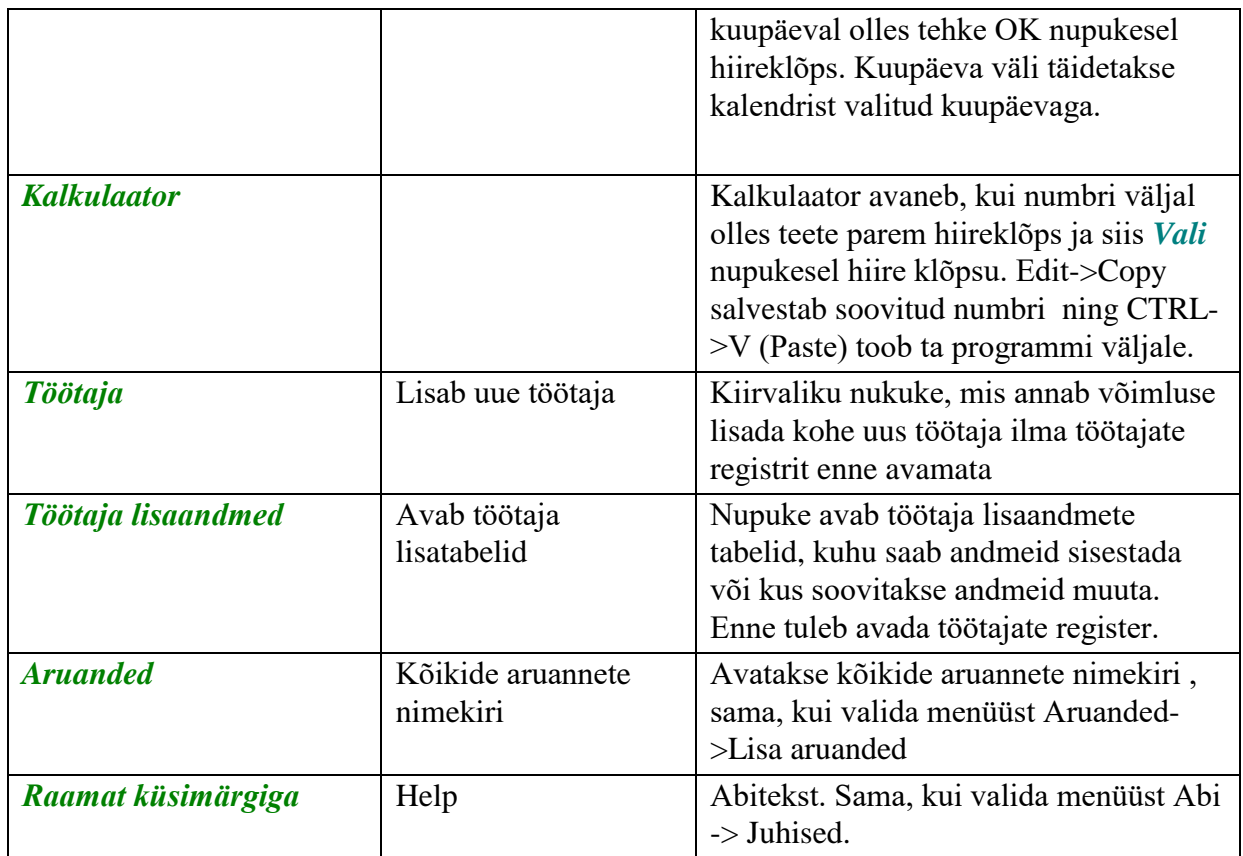

# **NB! Alati on ekraani kõige ülemisel real toodud nupud, mida antud hetkel on võimalik kasutada!**

Nupukesed on dubleeritud ka *hiire parema klahviga*. Olles andmereal ja vajutades paremat hiireklahvi, on võimalik kasutada järgmisi tegevusi:

*muuda lisa kustuta tabel kinni* 

Olles ekraanil mõnel *väljal* ja vajutades *hiire paremat klahvi*, on võimalikud järgmised tegevused:

*Cut Copy Paste Delete Select all Vali - avab registri, millest saab väljale sobiva väärtuse valida*

### <span id="page-14-0"></span>*Kustutamise ja muutmise protseduurid*

Programmis võib andmeid kustutada ja muuta alati kasutaja, kes on nad sisestanud.

Andmetabeli rea e. ühe töötaja, allüksuse, konto jne. *kustutamiseks* tuleb andmetabelis liikuda hiirega sobivale reale ja klõpsutada kustutamise nupukesel (või teha parem hiireklõps ja valida menüüst 'kustuta rida'). Programm alustab terve rea kustutamisega. Ekraanile tuleb küsimus:

### **Kas soovite kindlasti seda rida kustutada ?**

Enne kustutamist *programm hoiatab*, et JAH valik kustub terve andmerea. Enne JAH valimist tasub alati kontrollida, kas Te olete ikka sellel real, mida kustutada soovite. Rida, millel asute on teistsuguse värviga, kui ülejäänud. Jah valimiseks

tuleb teha hiireklõps JAH peal. Andmerida kaob andmetabelist. Kui Te ei soovi

andmerida kustutada, siis tehke hiireklõps vastusevariandi EI peal.

*Andmete parandamiseks* tuleb andmetabelis olles liikuda parandada soovitud reale (töötaja jne.) ja teha *'Muuda'* nupukesel hiire klõps. Programm avab andmete ekraani, millel võib andmeid parandada.

*TAB (SHIFT-TAB)* või hiirega tuleb liikuda väljale, mida soovitakse parandada

ning trükkida sinna uus väärtus ja liikuda järgmisel väljale. Tagasi eelmisele väljale saab SHIFT-TAB klahve kasutades (või hiireklõps sobival väljal).

### <span id="page-15-0"></span>*Trükiprotseduuri kirjeldus*

Aruannete ja teatmike trükkimine programmis koosneb kahest osast:

**1.** aruanne koostatakse ja tuuakse ekraanile

**2.** ekraanil olev aruanne saadetakse printerisse.

Enne aruande printerisse saatmist tuuakse ta alati ekraanile, et oleks võimalik ta üle vaadata ja kontrollida. Aruannete koostamiseks kasutatakse programmis

aruandegeneraatorit, milles on võimalik aruandeid salvestada erinevatesse formaatidesse, näiteks tabel jne. Enne aruande koostamist küsitakse, kas aruannet

soovitakse ekraanile, printerile või eksportida.

Kui ekraanil olev aruanne sobib printerisse saatmiseks, siis pange printer töökorda ja klõpsutage printeri ikoonil. Programm trükib aruanded printerisse, mis on Win all häälestatud. Enne aruande koostamist küsitakse ekraanil, mitu koopiat ja milliseid lehti soovitakse trükkida. Sisestage koopiate arv, kui soovite rohkem kui 1 koopiat.

Kõikidest programmis olevatest andmetabelitest (teatmikest) saab väljatrüki, kui teete andmetabelis olles printeri ikoonil hiireklõpsu.

Programm salvestab aruannete parameetrid faili rrwaru\_kasutajanimi.ini kasutajapõhiselt ja ka peale programmi uuesti sisenemist tulevad automaatselt viimased väärtused aruande koostamisel. Kui aruande koostamisel muudetakse etteantavaid parameetreid, siis kirjutakse failis eelmised väärtused uutega üle.

#### <span id="page-16-0"></span>*Aruannete selekteerimine*

Programmi juurde kuulub üle 100 erineva aruande, mida saab käivitada menüüst Aruanded -> 'Muud aruanded ' või 'Lisaaruanded'. Aruannete hulgast on võimalik välja valida need, mis sobivad tööks kõige enam. Kõik aruanded on esialgu tähistatud rohelise ringikesega, mis tähendab, et nad kõik on lubatud. Kõikide aruannete ekraanile toomiseks tuleks teha täpike lahtrisse 'Kõik'.

Aruande keelamiseks tuleb liikuda aruande nimetuse peale nii, et ta muutub tumesiniseks ning teha parem – hiireklõps . Ekraanile tekib menüü, millest tuleb valida **'Keela'**, mille tulemusena kaob aruanne **'Minu omad'** nimekirjast ära. Kui teha täpike lahtrisse 'Kõik' tekib nn. 'keelatud aruanne' nimekirja punase ringikesega. Aruande lubamiseks tuleb jällegi liikuda aruande nime reale ning teha parem – hiireklõps ja valida **'Luba aruanne'**, mille tulemusena ilmub aruande ette roheline täpikene.

Menüü **'Trüki'** võimaldab koostada aruannete nimekirja ning selle ka printerile väljastada.

Menüü **'Kopeeri eelistused'** võimaldab ühe kasutaja poolt välja valitud aruandeid kopeerida teistele kasutajatele. Selleks tuleb programmi siseneda teise kasutaja nime ja võtmesõnaga. Parem hiireklõps toob ekraanile küsimuse:'Kopeerime jooksvad eelistused kasutajalt '. Lahtrisse tuleb sisestada kasutaja nimi, kelle aruannete eelistusi soovitakse jooksvale kasutajale kopeerida. Hiireklõps OK nupukesel toob ekraanile küsimuse, :'Kas kopeerime kasutajanimele [kasutaja kaks e. jooksev kasuta ] kasutaja [kasutaja üks ] aruandeelistused ?'. Hiireklõps OK nupukesel kopeerib aruandeeelistused. Kui märkida lahtrisse 'Kõik' täpike, siis on punase ringiga märgitud samad aruanded, mis on punase ringiga märgitud kasutaja üks poolt.

### <span id="page-16-1"></span>*Aruannete tingimuste muutmine*

Aruannete käivitamistingimusi on võimalik kasutajal ise muuta. Selleks tuleb viia kursor aruande nimele nii, et aruande nimi muutub tumesiniseks ning teha linnuke lahtrisse 'Muudame aruande tingimusi'. Hiireklõps 'Trüki' nupukesel käivitab aruande. Pärast aruande parameetrite sisestamisest tuleb ekraanile lisatabel, kus on kirjas aruande käivitamise tingimused. Näiteks võib olla aruanne piiratud kuupäevade vahemiku, allüksuse numbri, tabeli numbrite vahemiku, ametikohtade jne. vahemiku vm. tunnuste järgi.

Tingimust saab muuta kui liikuda muuta soovitud rea peale ning teha **'Edit'** nupukesel hiireklõps. Tingimuse muutmise ekraanil on järgmised lahtrid:

And/or  $-$  jah / või

Field - andmebaasi väli või aruande jaoks spetsiaalne väli

Comparision - suurem/väiksem/võrdne/väiksem võrdne/suurem võrdne jne.

Compared to - võrreldav millega ? e. andmebaasi väli vm. aruande jaoks loodud väli Hiireklõps OK nupukesel salvestab tingimuse tingimuste tabelisse.

Tingimusridu saab lisada, kui valida **'Append'** valik. Vahele saab ridu panna

**'Insert'** nupukest kasutades ning kustutada saab **'Delete'** nupukest kasutades.

#### <span id="page-18-0"></span>*Aruande käivitamine ikoonist*

Programmi käivitamisel saab käivitada aruannet, selleks tuleb programmi ikoonile lahtrisse Properties lisada

ARUANNE=Aruande nimi ARUANDEFAIL=aruandefaili nimi EISULGE

\*) kui panna lõppu EISULGE, siis jääb programm tööle peale aruande käivitamist

Näiteks:

ARUANNE=Töötajate nimekiri ARUANDEFAIL=WKAADER.RP5

### <span id="page-18-1"></span>*Programmi töösse rakendamise kirjeldus*

Põhiliseks ja kõige suuremaks tööks personaliprogrammi kasutamisel on töötajate kaartide sisestamine. Kui töötajatele on nii põhiandmed kui ka andmed lisatabelitesse sisestatud, võib alustada aruannete koostamisega.

Personaliprogrammiga töö alustamiseks (enne töötajate kaartide sisestamist) tuleb kõigepealt sisestada registrid, millest tuleb hiljem töötajate kaartidele andmeid valida, näiteks allüksus(e. osakond), milles töötaja töötab.

Seega on *esimeseks tööks* programmi kasutama hakkamisel *registrite* e. kataloogide sisestamine ning *teiseks tööks töötajate kaartide* sisestamine.

Personaliprogrammi töösse rakendamisel tuleks järgida järgmisena toodud praktikas väljakujunenud töö etappe ja nende järjekorda – registrid -> töötajate kaardid  $\rightarrow$  lisatabelid  $\rightarrow$  aruanded.

### *1.Registrite koostamine (toodud programmi menüüde järjekorras ) :*

- filiaalid
- allüksused
- jaoskonnad
- asutused
- ISCO ametirühmad
- EW ametirühmad
- ametikohad
- töökohad
- kodakondsusmaad
- elukohad
- dokumendiliigid
- ametiühingud
- asukohad
- Palgaarvestus :
- Kontod
- Palgalehed
- Tariifid
- Allikad

Haridus

- Erialad
- Kitsad erialad
- Kursused
- Komisjon
- Tehnika
- Testiteemad
- Protokollid
- Tööajareziim

## *2.Töötajatele kaartide sisestamine .*

Töötajate andmed on jaotatud kuueks ekraaniks:

- *üldandmed* sünniaeg, rahvus, sugu, tegelik elukoht, isikukood, töötaja pilt
- *passiandmed -* number, kehtivusaeg, väljaandja, elamisloa ja tööloa kehtivusaeg, kodakondsus, elukoht passi järgi, perekonnaseis, laste arv, haigekassa kaart jne.
- *haridus* haridustase, eriala kood, kooli lõpetamise aasta, õppeasutus, kokku keelteoskus, emakeel
- *töösuhe -* töölepingu kuupäev ja number, tööle tuleku ja töölt lahkumise kuupäev; filiaal, allüksus, jaoskond, ametikoht, tööloht (sisestatakse läbi lisatabeli Tööleping -> Tingimused); üldine, erialaline, firmasisene – tööstaaž; puhkusevõla saldo ja puhkuse nõue.
- *palk* tabeli number palgaarvestuses, kuupalk, tulumaksu kategooria, töötaja ISCO ametirühm jne.
- *militaar-* andmed kaitseteenistuse kohta, silmade värv, jala number, kaal, spordi saavutused JNE.

## *3. Töötajate andmete sisestamine lisatabelitesse*

Iga töötaja kaardilt avanevad lisatabelid, kuhu saab sisestada andmeid ainult konkreetselt selle töötaja kohta. Näiteks avaneb töötaja kaardilt lisatabel 'Sugulased', kuhu saab sisestada töötaja abikaasa, isa, ema, laste andmed. Lisatabeliise 'Puhkused' tuleb sisestada töötaja tööl oleku ajal tema puhkusel viibimised, et oleks võimalik koostada aruannet puhkuse võla kohta või puhkajate kohta. Töötaja kaardilt avanevad järgmised lisatabelid:

- *Tööleping :* 
	- *Tingimused* töölepingu põhitingimused: töölepingu number ja kuupäev, tööletuleku kuupäev, allüksus, ametikoht, filiaal, töökoht. P. S. Siia andmetabelisse tuleb sisestada kõik töölepingu tingimuste muutused, näiteks, kui töötajata vahetab ametikohta, siis tuleb lisada uus rida, milles näidatakse ära kuupäev, millest alates töötaja töötab uuel ametikohal. Uue rea lisamise tulemusel muutub ka töötaja kaardil 'Töösuhte' ekraanil töötaja ametikoht (või mõni muu tingimus, mis muutub: allüksus, töökoht jne.);
	- **Palk** töölepingu lisa palgamuutuse kohta;
	- *Lõpetamine* töölepingu lisa töölepingu lõpetamise kohta;
	- *Muudatus* töölepingu lisa mõne töölepingu punkti muutmise kohta;
	- *Koolitus* töölepingu lisa töötaja koolitamise kohta;
	- **•** *Peatamine* töölepingu lisa peatamise kohta;
	- *Trükk* töölepingu andmed, mis on vajalikud töölepingu trükkimiseks.

*NB! Töölepingu trükkimiseks tuleb selle lisatabeli ekraanil teha printeri nupul hiireklõps.*

- *Töökirjeldused* töölepingu lisa töökirjelduste kohta. Töökirjeldused võib koostada Word dokumendina.
- *Haridus :*
	- *haridus* õppeasutus, eriala kood, haridus, kvalifikatsioon, lõpetamise aasta, teaduskraad, teadusvaldkond
	- *keeled*  keeled, mida töötaja oskab lugemine, kirjutamine, kõne
	- *teadmistekontroll* kuupäev, millal teadmistekontroll läbi viidi, hinne, eriala
	- *sisetäiendõpe*  firmasisene koolitus periood, kursuse kood ja nimetus
	- *välistäiendõpe*  firmaväline koolitus periood, firma, maksumus , finantseerija
	- *põhieriala*  töötaja poolt omandatud põhieriala
	- *lisaeriala*  töötaja poolt omandatud lisaerialad
	- *tehnikaload*  töötajale väljastatud tehnikaload
- *sugulased*  töötaja lähemad sugulased lapsed, abikaasa, ema, isa ja nende andmed: sünnipäev, eesnimi, perekonnanimi, isikukood, elukoht, haigekassakaardi nr.

 *väline teenistus* – töötaja firmaväline teenistuskäik - asutus, kellena töötas, töötamise

## periood

- *autasud* autasu nimetus, millal saadud
- *töölähetused*  töötaja komandeeringud: periood, maksumus, sihtkoht
- *puhkused*  töötaja kõik puhkusperioodid koos puhkuse tüübiga
- *puhkusnõue*  töötaja saada olev puhkuspäevade arv üheks aastaks
- *Haigused* :
- *Haiguslehed*  kõik töötaja ajutise töövõimetuse perioodid
- *Meditsiinikontroll*  töötaja poolt läbitud meditsiinikontrolli kuupäev, kontrolli teostanud asutus
- *Laenud*  töötaja poolt võetud laenud summa, pank, tagatis, märge firma garantii kohta

## *4.Aruannete koostamine.*

Aruanded koostatakse programmis andmete kohta, mis on sisestatud nii töötajate kaartidele, kui lisatabelitesse.

Programmis on hulk erinevaid aruandeid, näiteks:

- Kindlustatavate nimekiri lahkunud ja tööle tulnud töötajate kohta
- Töötajate nimekiri allüksuste kaupa
- Töötajate nimekiri jaoskondade kaupa
- Puhkusel viibijad
- Ajutisel töövõimetuslehel viibijad
- laste aruanne vanuse järgi
- puhkuse võla aruanne
- sünnipäevade aruanne
- **filmasisese ja firmavälise täiendõppe aruanne**
- töötajate vanuseline aruanne

### jne..

Kokku üle 100 erineva aruande. Aruandeid saab käivitada programmi peamenüüst *'Aruanded'* ning ka *'Lisaaruanded'*.

### <span id="page-22-0"></span>*PERSONAL JA PALK*

Taavi Palk ja Personal programmid vahetavad omavahel andmeid juhul, kui nad töötavad ühes arvutis või on omavahel ühendatud arvutivõrgu abil. Andevahetus käib ainult ühes suunas *personalist -> palka*. Palgaprogrammist personali töötajate andmeid üle ei kanta, palgaprogrammist personali programmi kanduvad ainult registrites tehtud muudatused, näiteks elukohtade registrisse lisatud elukohad on automaatselt kättesaadavad ka personali ka programmis.

Selleks, et programmid saaksid omavahel konkreetses arvutis korrektselt andmeid vahetada, tuleb palgaprogrammi juht failis (parameetrites ) kirjeldada personali programmi kataloog ja vastupidi. Tavaliselt tehakse selline häälestus programmi installeerimisel konsultandi poolt. Juhul, kui klient on aga programmi ise installeerinud, siis registreerimisekraanil on võimalik sisestada palgaprogrammi kataloog. Juhul, kui kliendil ei õnnestu korrektselt palgaprogrammi kataloogi sisestada, tuleks pöörduda programmi müünud firma või Taavi Tarkvara poole. Seda aga ainult sel juhul, kui tundub, et programmid ei vaheta omavahel korrektselt andeid.

Personali programmi lisatud uus töötaja kantakse palgaprogrammi Uute töötajate tabelisse, mitte kohe tavalisse töötajate tabelisse. Selline töökorraldus väldib juhuslike lisatud töötajate sattumise palga põhinimekirja. Näiteks programmide käivitamisetapil personalitöötaja lisab pidevalt prooviandmeid ning sel juhul segaksid sellised proovimised palgaarvestaja tööd.

Palgaprogrammi Uute töötajate tabelist saab töötajad kanda töötajate nimekirja kasutades selleks igal töötaja real protseduuri - Kanna üle. Sellise töökorralduse puhul saab palgaarvestaja alati mõttega iga töötaja üle vaadata enne, kui ta korrektsesse nimekirja üle kantakse.

Juhul, kui töötaja on juba olemas nii personali, kui palgaarvestuses, kuid tema andmed muutuvad, siis sel juhul muudetakse andmed automaatselt ka palgaarvestuses. See eeldab, et personali töötaja suhtub andmete muutmisse tõsiselt, kuna tema muudatused mõjutavad ka palgaarvestaja tööd. Näiteks muutub töötaja allüksus e. osakond, siis selline muudatus puudutab kindlasti näiteks aruannet, kus on toodud allüksuste kaupa palgakulud.

### <span id="page-23-0"></span>*Puhkuste kandmine palgaprogrammi*

Puhkuste väljamaksmiseks läbi palgaprogrammi tuleb puhkused sisestada personaliprogrammi Lisaandmete andmetabelisse 'Puhkused'. Seejärel tuleb käivitada palgaprogramm ning menüü **Tasud -> Tööajakontroll -> Puhkuste andmed** . Ekraanile tuuakse kõik personaliprogrammi sisestatud puhkused, mis ei ole väljamaksmiseks kantud. Puhkuse väljamaksmiseks kandmiseks tuleb liikuda sobivale reale ning teha parem hiireklõps ning valida **'Väljamaksmiseks '**. Jooksev rida kantakse jooksva arvestuse Lisatasude tabelisse, millest kantakse puhkustasu töötaja palgalipikule . Puhkustasu tasuliigid võetakse palgaprogrammi parameetritest ekraanilt 'Tasuliigid' lahtritest :

## **Palgaprogrammi param. Personaliprogrammi puhkuse tüüp**

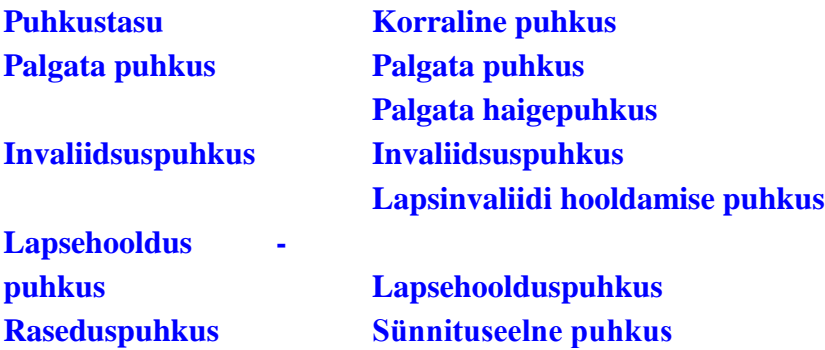

Õppepuhkus (Täht "P") makstaksegi palgas välja tavalise tasuliigiga vaikimisi, eraldi tasuliigi saamiseks tuleb faili taavi.ini lisada rida

[PUHKUSED] P=026

Siis makstakse puhkuse tüüp P välja (lisatasudesse ülekandmisel puhkuste tabelist) tasuliigiga 026. Sama saab anda kõigi teiste puhkusetüüpide kohta.

<span id="page-24-0"></span>Ajutise töövõimetuse kandmiseks palgaprogrammi tuleb ajutised töövõimetuslehed sisestada personaliprogrammi Lisaandmete andmetabelisse menüüst *Tervis -> Haiguslehed*. Seejärel tuleb käivitada palgaprogramm ning menüü **Tasud -> Tööajakontroll -> Haiguslehed**. Ekraanile tuuakse kõik personaliprogrammi sisestatud ajutised töövõimetuslehed, mis ei ole lisatasudesse kantud. Ajutiste töövõimetuslehtede lisatasudesse kandmiseks tuleb liikuda sobivale reale ning teha parem hiireklõps ning valida **'Väljamaksmiseks'**. Jooksev rida kantakse jooksva arvestuse Lisatasude tabelisse, millest kantakse ta töötaja palgalipikule. Ajutise töövõimetuse tasuliigiks paneb programm palgaprogrammi parameetrites oleva haigustasu tasuliigi ( ekraanilt 'Tasuliigid' ) ning tervisepäevade tasuliigiks Tervisepäevade lahtris oleva tasuliigi. Ajutise töövõimetuse periood tuleb palgaprogrammi kanda seetõttu, et keskmisi tasusid oleks võimalik õigesti arvutada.

Ajutise töövõimetuse tasuliigid võetakse palgaprogrammi parameetritest ekraanilt 'Tasuliigid' lahtritest:

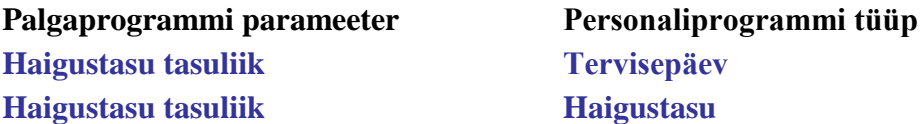

### <span id="page-24-1"></span>*Haiguslehed ja haigushüvitised alates 01.07.2009*

Haiguslehti saab sisestada menüüst Püsiandmed -> Haiguslehed (vaikimisi näeb jooksvas kuus esitatud haiguslehti vastava kuupäeva alusel), või töötaja Lisainfo -> Tervis -> Haiguslehed (näeb kõiki töötaja haiguslehti).

Et vajalikud andmed jõuaks Taavi Palgaarvestusprogrammi haigushüvitise maksmiseks või mitte maksmiseks, on tähtis, et Haiguslehe kaardil oleks kindlasti täidetud andmed:

- Lehe liik
- Töövabastuse põhjus
- Tööst vabastatud [alates kuupäev] kuni [kuni kuupäev]

Järgneva haiguslehe korral peab lisaks olema täidetud:

- Järgnev leht [ märkida linnuke lahtrisse ]
- Eelmise lehe number
- Esmase lehe töövabastuse algus

Kui lehe liik on **Haigusleht** või **Haigusperioodi reserveering** ja Töövabastuse põhjus:

- Haigestumine
- Olmevigastus
- Liiklusvigastus
- Karantiin

, siis kantakse Taavi palgaprogrammi lisatasudesse tasuliigiga, millega tööandja maksab hüvitist. Muudel juhtudel kantakse lisatasudesse tasuliigiga, millega Haigekassa maksab hüvitist.

Lisavõimalusena saab sisestada **haigusperioodi reserveeringu** juhul, kui töötaja teatas haigestumise tõttu puudumisest ja see info peaks jõudma palgaarvestajale töötasu arvutamise ajaks. Kuna sel hetkel ei ole veel haigus- või hoolduslehte vormistatud, ei saa haiguslehe kaardile täpseid andmeid sisestada. Haiguslehe kaardil saab lehe liigiks valida "Haigusperioodi reserveering" ja sisestada tööst vabastamise kuupäevad. Palgaprogrammi lisatasusse kantakse see vastava algoritmiga tasuliigiga. Haigusepäevadena jõuab reserveering ka Püsiandmed->Tööaja planeering ja Kuu tööajatabel tabelitesse ning ka TAP tööajaarvestuse programmi. Kui töötaja esitab hiljem õige haigus- või hoolduslehe, saab selle sisestada haiguslehtede tabelisse õige liigi, põhjuse ja kuupäevadega.

<span id="page-26-0"></span>*Andmete ülekandmine Taavi Tööaeg programmi*

Taavi Personali programmist saab Taavi Tööaeg programmi üle kanda töötajate andmeid -uusi töötajaid, töölepingu lõpetamisi, puhkusi ja ajutisi töövõimetusi. Näitena on kasutatud septembri kuud ja aastat 2007. Personali programmis saab TAP faili teha, kui teha töötajate nimekirjas parem hiire klõps -> Salvesta TAP. Personali programmi kausta/kataloogi tekib 2 csv laiendiga faili. (Kui ei ole teist teekonda määratud).

Näiteks: tap2007\_09.csv

tap2007\_09p.csv

tap2007\_09.csv failis on sees kõik septembri kuus kehtivad töölepingud -uued, vanad, lõpetamised. Kui kehtivas lepingus on mingi parameeter muutunud, siis lisatakse tap programmi uus leping. Näiteks on muutunud allüksus, koormus või alguskuupäev. Lepingu lõppemisel kantakse olemasolevale lepingule lõpp kuupäev.

tap2007\_09p.csv failis on sees kõik sel kuul kehtivad puudumised (haigused, puhkused).

Kui puudumine läheb järgmisse kuusse, tuleb järgmise kuu kohta teha eraldi TAP failid

(tap2007\_10p.csv).Kui puudumiste faili ei impordita TAPi, siis ei tule puudumised ka üle.

Kui soovitakse puudumiste faili teha üle kogu ettevõtte, mitte allüksuste kaupa eraldi, siis

tuleb taavi.ini faili lisada rida sektsiooni [Main]

Kanna TAP-i korraga kõik allüksused=JAH

TAPi programmis saab töötajaid importida menüüst

File -> Impordi andmed -> Impordi töötajad Taavi failist -> tap2007\_09.csv

Puudumisi saab importida menüüst

File -> Impordi andmed -> Impordi puudumised Taavi failist ->

tap2007\_09p.csv.

Probleemid tekivad kui :

\*Personali programmis on lepingu andmed puudulikult sisestatud

\*Tapis imporditakse vale menüü alt vale fail (nt: Puudumiste menüüst töötajate nimekirja)

\*TAPis on lepingute arv täis ja muudatusi/uusi ei tooda üle enam.

Kui Personali programmi kataloogis failis taavi.ini on rida [MAIN] sektsioonis TAP-i kandmise tunnus=JAH

on töötaja kaardil esimesel lehel checkbox, millega saab töötaja TAP-i kandmisest välja jätta.

#### <span id="page-27-0"></span>*Registrite koostamine*

Programmiga töötamiseks on vajalik koostada kõigepealt registrid. Registrid tuleks kõigepealt koostada seetõttu, et hiljem oleks mugav neist andmeid töötajate kaartidele valida, näiteks registrist allüksused (e. osakonnad) on hiljem mugav töölepingu tingimustesse valida allüksuse numbrit.

Juhul, kui registreid enne töötajate kaartide sisestamist ei koostata, tuleb hiljem andmeid täiendama ja kontrollima hakata.

Registreid saab koostada peamenüüst *Registrid*.

### <span id="page-27-1"></span>*Allüksused*

Kuna personali isiklike kaartide sisestamisel kasutatakse andmeid mitmest erinevast registrist - allüksused, ametiliigid, filiaalid, ametirühmad ja elukohad, siis on soovitav nendesse andmed kõigepealt sisestada. Juhul, kui Te aga ei tea veel täpselt, millised tulevad allüksused või ametirühmad, siis võib registritesse tekitada lihtsalt tühja koodiga allüksuse või ametirühma ning töötajate andmete sisestamisel alguses need kaardile valida. Hiljem, kui selguvad kindlad allüksused, siis võib töötajate kaartidel parandused teha. Selline tegevus ei kehti juhul, kui raamatupidamine või palgaprogramm on seotud personaliarvestusega ning eelpool toodud registrid on kas raamatupidamise või palgaprogrammist juba sisestatud.

Kuna allüksuseid saab töötaja kaartidele märkida läbi töölepingu tingimuste lisatabeli, siis hilisem andmete muutmine võib tähendada lisarea lisamist sellesse lisatabelisse. Seetõttu on kindlasti mugavam, kui nii allüksuste register, kui ka kõik muud vajalikud registrid on enne töötajatele töölepingu andmete lisamist, täidetud.

Allüksuste andmetabelis kirjeldatakse osakonnad e. allüksused, kuhu firma töötajad kuuluma hakkavad. Kui personaliprogramm on ühendatud raamatupidamisprogrammiga või palgaprogrammiga, siis allüksuste loetelu võetakse sealt. Juhul, kui personaliprogramm töötab eraldi, siis tuleb allüksused kirjeldada menüü punktis *Registrid* ja sealt *Allüksused.*

Ekraanile tuleb varem sisestatud allüksuste loetelu (juhul, kui käivitate programmi esmakordselt, on andmetabel tühi).

Uue allüksuse sisestamiseks tehke lisamise ikoonil hiireklõps, ekraanile tulevad tühjad väljad, kuhu trükkige allüksuse number ja teisele väljale allüksuse nimetus. Allüksuse juhataja lahtrisse võib valida juhataja tabeli numbri (tehke lahtril parem hiireklõps ja valige töötajate nimekirjast juhataja tabelinumber).

Tagasi menüüsse saate väljumise ikooni (ristike paremal ülaservas) kasutades.

## *Allüksusi saab töötaja kaardile 'Töösuhte' ekraanile kanda läbi Lisatabeli Tööleping -> Tingimuse.*

## *Allüksuste e. osakonna numbri järgi saab koostada aruandeid 'Osakonna töötajad', 'Osakondade töötajad'.*

### <span id="page-28-0"></span>*Filiaalid*

Filiaalide andmetabelisse tuleb kirjeldada filiaalid, kus töötajad võivad töötada. Filiaale saab kirjeldada peamenüü punktist *Registrid* ja sealt *Filiaalid.*

Filiaalidena võib programmis kasutada näiteks firma erinevaid allüksusi, mis asuvad väljaspool peafirmat, näiteks teises linnas. Näiteks on firmal Tartus ja Pärnus filiaalid.

Käivitades Registrid menüüst Filiaalid tuuakse ekraanile varem sisestatud filiaalide loetelu. Uue filiaali lisamiseks tehke lisamise ikoonil hiireklõps ning täitke ekraanile toodud tühjad väljad.

*Filiaali kood* - 10 sümbolit filiaali koodiks.

*Registrinumber* – registrinumber juhul, kui filiaal on eraldi juriidiline isik. *Filiaali nimetus* - 40 sümbolit filiaali nimetuseks.

*Tabeli numbrid alates* 

*kuni -* tabelinumbrite kaks algusnumbrit, millisest milleni olevad töötajad kuuluvad sellesse filiaali.

*Filiaale saab töötaja kaardile 'Töösuhte' ekraanile kanda läbi Lisatabeli Tööleping -> Tingimused.*

Filiaalide andmetabeli järgi tuleb aruanne nimega *'Töötajate filiaalid'*, kus tuuakse ära töötajate arv kogu firmas ning filiaalide lõikes.

## <span id="page-28-1"></span>*Jaoskonnad*

Jaoskondade andmetabelisse tuleb kirjeldada jaoskonnad, kus töötajad võivad töötada. Jaoskondi saab kirjeldada peamenüü punktist *Registrid* ja sealt *Jaoskonnad.*

Jaoskondadena võib programmis kasutada näiteks firma erinevaid tootmisüksusi, näiteks töökoda, pakkimine jne.. Jaoskondi võib kasutada ka tsehhide kontekstis.

Käivitades Registrid menüüst Jaoskonnad tuuakse ekraanile varem sisestatud jaoskondade loetelu. Uue jaoskonna lisamiseks tehke lisamise ikoonil hiireklõps ning täitke ekraanile toodud tühjad väljad.

*Jaoskonna kood* - 10 sümbolit jaoskonna koodiks.

*Jaoskonna nimetus* - 40 sümbolit filiaali nimetuseks.

Jaoskondade andmetabeli järgi tuleb aruanne nimega *'Töötajate jaoskonnad'*, kus tuuakse ära töötajate arv kogu firmas ning jaoskondade lõikes.

*Jaoskondi saab töötaja kaardile 'Töösuhte' ekraanile kanda läbi Lisatabeli Tööleping -> Tingimused.*

#### <span id="page-30-0"></span>*Asutused*

Asutuste register on programmis vähemkasutatav register. Asutusi saab lisada peamenüüpunktist *Registrid* ja sealt *Asutused.*

Uue asutuse sisestamiseks tuleb lisamise ikoonil teha hiireklõps ning täita ekraanile tulnud tühjad väljad järgmiselt:

*Asutuse kood* – asutuse kood programmis,

*Registrinumber* – registrinumber,

*Nimetus* – asutuse nimetus.

Asutusi saab valida Töötaja Meditsiinikontrolli ekraanile (Lisaandmed -> Haigus -> Meditsiinikontroll)

### <span id="page-30-1"></span>*Ametirühmad*

ISCO Ametirühmad tuleb sisestada peamenüüpunktist *Registrid* ja sealt *ISCO Ametirühmad.*

Ekraanile tuuakse varem sisestatud ametirühmade andmetabel. Kui alustatakse programmiga tööd esmakordselt, on andmetabel tühi. Uue ametirühma sisestamiseks tuleb lisamise ikoonil teha hiireklõps ning täita ekraanile tulnud tühjad väljad järgmiselt.

Esimesele tühjale väljale trükkige *ametirühma kood* (neli sümbolit) ning teisele tühjale väljale *ametirühma nimetus*.

*ISCO ametirühmade järgi võib koostada aruande 'Töötajate ametirühmad ISCO'. ISCO ametirühmi saab töötajaga siduda läbi Ametikoha, mille kaardile märgitakse, millisesse ISCO ametirühma ta kuulub. Ametikoha saab töötaja kaardile 'Töösuhte' ekraanile kanda läbi Lisatabeli Tööleping -> Tingimused. ISCO ametirühm tuuakse töötaja kaardile 'Palk' ekraanile.*

### <span id="page-31-0"></span>*EW ametirühmad*

EW ametirühmad on Eesti Vabariigi poolt kehtestatud ametirühmad, millede lõikes koostavad aruandeid eelkõige riigieelarvelised asutused.

EW ametirühmad tuleb sisestada peamenüüpunktist *Registrid* ja sealt *EW Ametirühmad.*

Ekraanile tuuakse varem sisestatud ametirühmade andmetabel. Kui alustatakse programmiga tööd esmakordselt, on andmetabel tühi. Uue ametirühma sisestamiseks tuleb lisamise ikoonil teha hiireklõps ning täita ekraanile tulnud tühjad väljad järgmiselt.

Esimesele tühjale väljale trükkige *ametirühma kood* (neli sümbolit) ning teisele tühjale väljale *ametirühma nimetus*.

## *EW ametirühmi saab töötajaga siduda läbi Ametikoha , mille kaardile märgitakse, millisesse EW ametirühma ta kuulub. Ametikoha saab töötaja kaardile 'Töösuhte' ekraanile kanda läbi Lisatabeli Tööleping -> Tingimused.*

### <span id="page-31-1"></span>*Ametikohad*

Ametikohtade andmetabelisse tuleb kirjeldada firma ametikohtade nimekiri.

Ametikohti saab kirjeldada peamenüü punktist *Registrid* ja sealt *Ametikohad.*

Ametikoha tabelis saab kirjeldada igale ametikohale nn. ametikirjelduse, milles sisaldub ka vajalik haridustase, töökogemus, ametikoha juurde kuuluvad õigused ja oskused.

Ametikohtadeks võiksid olla näiteks direktor, pearaamatupidaja, finantsdirektor, osakonna juhataja jne..

Käivitades Registrid menüüst Ametikohad tuuakse ekraanile varem sisestatud ametikohtade loetelu. Uue ametikoha lisamiseks tehke lisamise ikoonil hiireklõps ning täitke ekraanile toodud tühjad väljad.

*Ametikoha kood* - 10 sümbolit ametikoha koodiks.

*Nimetus* - 40 sümbolit filiaali nimetuseks.

*ISCO ametirühm* - parem hiireklõps ja Vali avab varem sisestatud ISCO ametirühmade nimekirja, millest tuleks valida sobiv.

*EW ametirühm* - parem hiireklõps ja Vali avab varem sisestatud EW ametirühmade nimekirja, millest tuleks valida sobiv.

*Vajalik haridustase* - hiireklõps paremal pool asuval noolekesel avab loetelu, millest tuleks

valida sobiv variant.

*Vajalik töökogemus* - sobiv tekst, näiteks ' 5 aastat juhtival kohal'

*Ametijuhend* – Word dokument (tema asukoht arvutis – parem hiireklõps).

Ametikohtade andmetabeli järgi tuleb aruanne nimega *'Töötajate ametikohad'*, kus tuuakse ära töötajate arv kogu firmas ning ametikohtade lõikes.

*Ametikohti saab töötaja kaardile 'Töösuhte' ekraanile kanda läbi Lisatabeli Tööleping -> Tingimused.*

### <span id="page-33-0"></span>*Töökohad*

Töökohtade andmetabelisse tuleb sisestada töökohtade nimekiri. Töökohtadeks võib olla näiteks juhtkond, raamatupidamine, tuba nr. 234. Töökohtade lõikes on võimalik koostada aruannet - Töötajad töökohtade järgi.

Töökohtade kataloogi saab sisestada peamenüüst *Registrid* ja sealt *Töökohad*.

Ekraanile tuuakse varem sisestatud töökohtade nimekiri. Juhul, kui kasutate programmi esmakordselt, on tabel tühi. Uue töökoha sisestamiseks kasutage lisamise nupukest ning täitke ekraanile toodud tühjad väljad:

*töökoha kood* - viis numbrit töökoha koodiks,

*nimetus* - 25 sümbolit töökoha nimetuseks,

*töökoha kirjeldus* - mistahes pikkusega tekst töökoha kirjeldamiseks.

## *Töökohta saab töötaja kaardile 'Töösuhte' ekraanile kanda läbi Lisatabeli Tööleping -> Tingimused.*

### <span id="page-33-1"></span>*Tööpered*

Tööperede andmetabelisse tuleb sisestada tööperede nimekiri. Tööperesid kasutatakse aruannetes 'Fontes aruanne ' /kasutatav, kui programm töötab koos palgaprogrammiga/, 'Ametikohtade koond', 'Ametikohtade koond jaoskonnad' ja 'Ametikohtade koond tööpered'. Tööpere koodi saab valida ametikoha kaardile.

Tööperesid saab sisestada peamenüüst *Registrid* ja sealt *Tööpered*.

Ekraanile tuuakse varem sisestatud tööperede nimekiri. Juhul, kui kasutate programmi esmakordselt, on tabel tühi. Uue tööpere sisestamiseks kasutage lisamise nupukest ning täitke ekraanile toodud tühjad väljad:

*Tööpere kood* – 10 sümbolit tööpere koodiks, *nimetus* - 25 sümbolit töökoha nimetuseks

### <span id="page-34-0"></span>*Koosseisud*

Koosseisude tabelisse saab kirjeldada ametikohtade vajaduse allüksuste kaupa. Koosseisude tabelit kasutab aruanne 'Ametikohtade koond'. Koosseise saab sisestada menüüst Registrid -> Koosseisud. Uue rea lisamiseks tuleb kasutada nupukest 'Uus' ning tühjad väljad täita järgnevalt:

*Allüksus* – valige allüksuse kood

*Ametikoht* – valige ametikoht

*Koosseis* – töötajate arv, mis on ettenähtud sellel ametikohal ja allüksuses

#### <span id="page-34-1"></span>*Kontod*

Kontode registrisse tuleb sisestada raamatupidamiskontod, mis puudutavad palgaarvestust, näiteks palgakulukontod, millele töötajate palk raamatupidamises kantakse. Kontode teatmik on palgaprogrammile ja personaliprogrammile ühine ning tavaliselt täidab seda registrit palgaarvestaja. Personaliprogrammis tuleb töötaja kaardile 'Palk' ekraanile valida palgakulukonto, millele kantakse töötaja palgakulu. Juhul, kui personalitöötaja ei oska palgakulukontot määrata, saab seda teha ka palgaarvestuses.

Kulukontosid saab sisestada peamenüüst *Registrid* ja sealt *Palgaarvestus* -> *Kontod*.

Ekraanile tuuakse varem sisestatud kontode nimekiri (mis võib olla sisestatud ka palgaprogrammist). Uue konto sisestamiseks tuleb kasutada lisamise nupukest. Tühjad väljad tuleb täita järgmiselt:

*konto nimetus* - palgakulukonto nimetus,

*arvestatud töökuus* – konto number,

*arvestatud tulevaste perioodide arvelt* – (kulu) konto number, millele kantakse järgmiste

perioodide arvelt arvestatud palk,

*sotsiaalmaksu konto* - sotsiaalmaksu kulukonto number,

- *ravikindlustuse konto* ravikindlustuse kulukonto number (alates 01.01.1999 enam ei kasutata),
- *palgavõlgnevuse konto* kontot tuleb kasutada ainult juhul, kui firmas on kasutusel mitu passiva kontot 'võlg töövõtjate ees'. Tavaline palgavõlakonto märgitakse palgaprogrammi parameetrites.
- *tulumaksukonto –* juhul, kui firmas on kasutusel mitu palgavõlakontot, tuleb kasutada sama palju ka tulumaksuvõla kontosid. Seega, kui te olete täitnud eelmise lahtri, siis tuleb ka sellesse lahtrisse konto märkida.
- *Puhkusevõla kulukonto*  kulukonto, millele kantakse iga kuu teatud protsent palgafondist nn. puhkusereservi.
- *Sots. maks puhkusevõlalt*  kulukonto , millele kantakse iga kuu sots. maks puhkusereservilt. Kui konto jätta täitmata, kantakse sots. maks puhkusevõla kulukontole.
- *Ravikindl. maks puhkusevõlalt*  kulukonto , millele kantakse iga kuu ravikindl. maks puhkusereservilt. Kui konto jätta täitmata, kantakse ravikindl. maks puhkusevõla kulukontole (alates 01.01.1999 ei kasutata ).
- *Maksustatav sotsiaal- ja haigekassa maksuga* linnuke = > JAH / tühi kastike => EI, valige sobiv variant,
- *kuulub brutopalga hulka* linnuke = JAH/ tühi kastike = EI, valige sobiv vastuse variant. Kui tegu on palgakulukontoga, siis peaks valima JAH.
- *kas raamatupidamises arvestatakse kliendile* linnuke = JAH/ tühi kastike = EI, valige sobiv variant. Kui tegu on palgakulukontoga, siis peaks valima EI. JAH variant sobib juhul, kui tegu on võla kontoga e. tasuliigid palk panka, kindlustus jne..
- *kas raamatupidamises arvestatakse isikule* linnuke = JAH/tühi kastike = EI, valige sobiv variant. Kui tegu palgakulukontoga, siis peaks valima EI. JAH variant tuleks kasutusele, kui tegu oleks võla kontoga, näiteks alimendid.

Kulukontode kataloogi täitmisel tekkivate küsimuste korral tuleks nõu pidada firma raamatupidaja või palgaarvestajaga.
#### *Elukohad*

Elukohtade andmetabelisse saab lisada uusi elukohti ja neid vaadata ning parandada (võib kasutada omavalitsusi elukohtadena).Valige menüüst *Registrid* menüü *Elukohad*.

Elukohtade järgi koostatakse palgaprogrammis aruanne töötajatelt kinnipeetud tulumaksu kohta.

Ekraanile tuuakse varem sisestatud elukohtade andmetabel (juhul, kui käivitate programmi esmakordselt, on andmetabel tühi).

Uue elukoha lisamiseks tehke lisamise ikoonil hiireklõps (parandamiseks kasutage muutmise ikooni). Ekraanile ilmub tühjade väljadega ekraanivorm, mis tuleb täita järgmiselt:

*elukoha kood* - kuni viiekohaline number,

*nimetus* - elukoha nimetus.

Kui personaliarvestusprogramm töötab koos palgaarvestusprogrammiga, siis kasutatakse ühist registrit.

Tavaliselt installeeritakse koos programmiga ka elukohtade register. Juhul, kui see sobib, siis tuleks elukohad kinnistada töötaja Passiandmed ekraanil (väli omavalitsus).

### *Dokumendiliigid*

Dokumendiliikide registrisse tuleb sisestada dokumentide liigid. Uue liigi lisamiseks tuleb teha lisamise ikoonil hiireklõps ning täita tühjad väljad:

*Dokumendi kood* – kood

*Dokumendi nimetus* – dokumendiliigi nimetus

*Dokumendiliiki saab valida Lisatabelisse Tööleping -> Tingimused.*

#### *Ametiühingud*

Ametiühingute registrisse tuleb sisestada kõik erinevad ametiühingud, kuhu firma töötajad kuuluvad. Uue ametiühingu lisamiseks tuleb teha lisamise ikoonil hiireklõps ning täita tühjad väljad:

*Ametiühingu kood* – kood *Nimetus* – ametiühingu nimetus

*Ametiühingu koodi saab märkida töötaja kaardile 'Palk' ekraanile lahtrisse 'Ametiühing'.*

#### *Asukohad*

Asukoha koodi võib kasutada programmis mistahes vaba koodina, mida saab otse valida töötaja kaardile ekraanile 'Üldandmed'. Uue asukoha lisamiseks tuleb teha lisamise ikoonil hiireklõps ning täita tühjad väljad:

*Asukoha kood* – kood *Nimetus* – ametiühingu nimetus

# *Asukoha koodi saab märkida töötaja kaardile 'Üldandmed' ekraanile lahtrisse 'Asukoht firmas'.*

#### *Palgalehed*

Palgalehtede menüüpunkt on personaliprogrammis kättesaadav juhul, kui personaliprogramm töötab koos palgaprogrammiga ning ta on ka registreerimisekraanil selliselt registreeritud. Registreerimisekraanil tuleb sisestada linnuke 'töötab koos palgaprogrammiga' lahtrisse ja järgmisesse lahtrisse tuleb sisestada palgaprogrammi kataloog (vt. ka Registreerimine).

Palgalehti on vaja kasutada juhul, kui näiteks allüksuste lõikes palgaleht tuleks liiga pikk. Sel juhul saab töötajad jagada väiksemateks gruppideks e. nn. palgalehtedeks. Seega on palgalehed lisakood programmis, mille järgi on võimalik palgaprogrammis koostada ka palgalehti ja aruandeid.

Juhul, kui personaliprogramm ei tööta koos palgaprogrammiga, pole Palgalehtede menüüd näha ning ka töötaja kaardile ei saa palgalehtede märkida (kursor hüppab väljast üle).

Palgalehe numbrit saab valida *töötaja PALK ekraanil*. Töötaja kaardilt kantakse palgalehe number ka palgaprogrammi.

Palgalehti saab registrisse lisada menüüst *Registrid* ja sealt *Palgalehed*.

Ekraanile tuuakse palgalehtede nimekiri, mis võib olla koostatud palgaprogrammist. Uue palgalehe numbri lisamiseks kasutage lisamise nupukest (vaatamiseks Vaata ja parandamiseks Muuda nupukest). Lisamisel tuleb täita järgmised tühjad väljad:

*Palgalehe nr.* - kuni kolmekohaline number *Nimetus* - kuni 40 sümbolit palgalehe nimetuseks.

## *Palgagrupid*

Töötajad võivad olla jaotatud palgagruppideks, mille alla kuuluvad palgaastmed. Palgagrupp ja aste märgitakse töötaja töölepingusse – programmis sisestatakse palgagrupp ja aste menüüst *Lisainfo -> Tööleping -> Tingimused -> Palk*. Palgagruppe saab sisestada menüüst *Registrid -> Palgaarvestus -> Palgagrupid*. Uue palgagrupi lisamiseks tuleb kasutada nupukest 'Uus' ning täita tühjad väljad järgnevalt: *Palgagrupi kood –* 10 sümbolit

*Palgagrupi nimetus –* palgagrupi nimetus

*Astmed alates –* valige varem sisestatud palgaastmete nimekirjast sobiv aste *Kuni -* valige varem sisestatud palgaastmete nimekirjast sobiv aste

## *Palgaastmed*

Palgaastmeid saab sisestada menüüst *Registrid -> Palgaarvestus -> Palgaastmed*. Uue palgaastme lisamiseks tuleb kasutada nupukest 'Uus' ning täita tühjad väljad järgnevalt:

*Palgaastme kood –* 2 numbrit *Palgaastme nimetus –* palgaastme nimetus

## *Tariifid*

Tariifide tabelis saab siduda palgaastmed tariifidega ning määrata, mis kuupäevast tariifid kehtima hakkavad. Tariife saab sisestada menüüst *Registrid -> Palgaarvestus -> Tariifid*.

Uue tariifide rea lisamiseks tuleb kasutada nupukest 'Uus' ning täita tühjad väljad järgnevalt:

*Palgaaste –* valige sobiv palgaaste

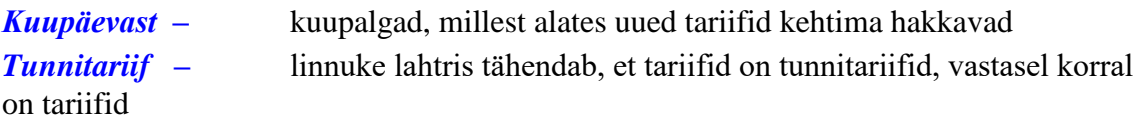

kuupalgad

*Hinne I – IV –* erinevatele hinnetele vastavad tariifid

# *# \$ K + Töötajate kaardid*

Personaliarvestuse põhiandmetabel , milles asuvad kõikide töötajate andmed, asub menüüpunktis *Püsiandmed* ja sealt *Töötajate kaardid.*

Ekraanile tuuakse firma töötajate andmetabel, kus on töötaja nimi ja number personaliarvestuses (kui alustate tööd esmakordselt, on andmetabel tühi).

Kui soovite vaadata mõne töötaja andmeid, siis oleks mõistlik töötaja andmetabelist kõigepealt üles otsida ja siis tema kaardi peal 'Vaata' nupukest kasutada. Töötaja otsimiseks nime järgi (nimi = perekonnanimi + eesnimi kaardilt) tuleb nime veerus olles alustada töötaja nime trükkimist (vajutage kohe mingi tähe peale, näiteks 'M'). Ekraanile tekib otsingu tingimuse sisestamiseks väli.

Otsitavaks väärtuseks tuleks trükkida nimi, mida otsite ja teha OK nupukesel hiireklõps. Programm viib Teid töötaja reale, kelle nime Te trükkisite otsinguvälja.

Sellist otsimise meetodit võite kasutada kõikides andmetabelites (näit. allüksused, elukohad, kategooriad jne.). Tähelepanu tuleb pöörata vaid sellele, et kui asute numbri veerus, siis otsimise tingimus peaks ka olema number. Kui Te olete lõpuks otsitava töötaja üles leidnud, siis võib tema andmeid asuda kas vaatama või korrigeerima. Selleks tuleb kasutada nupukesi 'Vaata ' või 'Muuda' . Ekraanile tuuakse töötaja andmete esimene ekraan - Üldandmed.

Töötajate andmetabelit saab järjestada veergude järgi, millede veeru pealkirjad on *sinise* kirjaga. Järjestamiseks tuleb veeru pealkirjal teha hiireklõps.

Personaliandmed jagunevad sisu järgi mitme ekraanipildi vahel järgmiselt:

- 1. ekraan *üldandmed*,
- 2. ekraan *dokumendid -* töötaja kõiki dokumente puudutavad andmed,
- 3. ekraan *haridust* puudutavad andmed,
- 4. ekraan *töösuhet* puudutavad andmed,
- 5. ekraan andmed, mida kasutab *palgaarvestusprogramm*.
- 6. ekraan *muu -* kõik muud töötajat puudutavad andmed

Ekraane saab vahetada kasutades hiireklõpsu ekraani pealkirjal.

 $\overline{a}$ 

<sup>#</sup> T\_tajate\_kaardid

 $\,$ <sup>\$</sup> Töötajate kaardid

<sup>&</sup>lt;sup>K</sup> Töötajate kaardid

<sup>+</sup> PERS:0

Uue töötaja lisamiseks tuleb töötajate andmetabelis lisamise nupukesel teha hiireklõps, ekraanile tulevad tühjad väljad, mis tuleb kõik sobivate andmetega täita (vt. üldandmed, passiandmed, haridus jne.).

## *Üldandmed*

Töötaja kaardi esimesel ekraanil asuvad töötaja üldandmed.

Kui lisate uut töötajat, tulevad ekraanile tühjad väljad.

Väljade vahel saate liikuda kasutades TAB klahvi, nool alla ( nool üles) klahvi või hiirt kasutades.

*Üldandmete ekraanil* asuvad järgmised töötaja andmed:

*Tabeli number -* töötaja number personaliarvestuses, mis võib erineda töötaja numbrist palgaarvestuses,

*Eesnimi* - töötaja eesnimi,

*Mees/Naine* - tehke hiireklõps sobival variandil nii, et tekiks ringi sisse täpike e. JAH  $\Rightarrow$  täpike, EI = > tühi ring,

*Perekonnanimi* - perekonnanimi,

*Isanimi* - töötaja isanimi,

*Isikukood -* töötaja isikukood; programm kontrollib automaatselt pensionikeskusest, kas

töötaja on liitunud kogumispensioniga ning kui on, täidab ära lahtrid 'Liitunud kogumispensioniga' ja 'Penisoni makse alates'. Seda juhul, kui arvutis on internet. *Sünniaeg* - töötaja sünnipäev, näiteks 01.04.1963

*Rahvus -* töötaja rahvus,

*Telefonid -* kolm välja telefoninumbrite jaoks

*e - mail –* töötaja e – mail'i aadress

*asukoht firmas* – parem hiirklahv -> 'Vali' avab varem sisestatud asukohtade registri *Tegelik elukoht -* töötaja tegelik elukoht juhul, kui ta ei ela passi sissekirjutuse kohas *Foto –* vajutage paremat hiireklahvi ning valige töötaja fotofail (tavaliselt bmp tüüpi fail)

Muudes formaatides pildifailide valimiseks tuleb programmi parameetrites panna linnuke

lahtrisse 'Fotodena erinevad failiformaadid' ekraanile 'Üldandmed'.

Kõikide uuemate graafilistes formaatides pildifailide kasutamiseks tuleb programmi töökataloogi kopeerida fail freeimage.dll ( kui seda faili ei ole , tuleks pöörduda oma konsultandi või programmi müüja poole).

Foto proportsioon on 4:5, seega näiteks 800x1000 või 400x500 pikslit /passipildi standardmõõt/. Suuruse piiri ei ole, programm suurendab-vähendab ise vastavalt vajadusele.

#### *Dokumendid*

Töötaja kaardi teisel ekraanil asuvad töötaja kõiki dokumente puudutavad andmed.

*Isikut tõendav dok. –* valige nimekirjast isikut tõendava dokumendi liik , kas pass, juhiluba, id kaart vm. Isikut tõendavaid dokumente võib töötaja kaardile märkida kokku kolm erinevat.

*Number* – isikut tõendava dokumendi number.

*Välja antud* - passi väljaandmise kuupäev.

*Kehtib kuni* - passi kehtivuse viimane kuupäev.

*Väljaandja* - passi välja andnud ameti nimetus.

*Kodakondsus passis* - kodakondsus, mis on passi märgitud,

*sünnijärgselt -* kodakondsus, mis töötajal on sünnijärgselt,

*Elamisloa andmed* – elamisloa number, väljaandmise kuupäev

*Tööloa andmed* – tööloa number, väljaandmise kuupäev

## *Elukoht passi järgi:*

*Omavalitsus* - elukoha kood. Vali nupukesel hiire klõps avab varem sisestatud elukohtade nimekirja. Liikuge sobivale reale ja tehke OK nupukesel hiire klõps. Programm täidab omavalitsuse välja Teie poolt valituga.

*Aadress passis* - aadress, mis on trükitud töötaja passi.

## *Sünnikoht:*

*Linn* - linna nimi, kus töötaja on sündinud,

*Maakond* - maakonna nimi, kus töötaja on sündinud,

*Riik* - riigi nimi, kus töötaja on sündinud,

*Perekonnaseis* - tehke valik järgmisest loetelust:

*1* - abielus

- *2* vabaabielus
- *3* vallaline
- *4* lahutatud
- *5* lesk

*Lapsi kokku* - juhul, kui eelnevalt on tegu olnud töötaja abikaasaga ning neil on ka lapsed, siis sellesse välja tuleks trükkida laste arv kokku.

*Haigekassa kaart -* sisestage töötaja haigekassakaardi number.

*Veregrupp* - töötaja veregrupp.

Järgmine põhiandmete ekraan on *Haridus*. Tehke Hariduse ekraani nimel hiireklõps ning Te satute hariduse ekraanile.

*Haridus*

*Haridus:*

*Haridus* - tuleb valida sobiv variant (tehke hiireklõps nii, et ringike täituks punktiga):

*alg- ja vähem põhi põhi + kutse kesk kesk + kutse kesk eri kõrgem rakenduslik kõrgem bakalaureus magister kandidaat doktor eriharidus*

## *Baasharidus:*

*Eriala* - eriala nimetus, mille on töötaja omandanud pärast õppeasutuses või kursustel õppimist.

*Kvalifikatsioon* - töötaja kvalifikatsioon.

*Lõpet. aasta* - viimases õppeasutuses õppimise lõpetamise aasta.

*Õppeasutus* - õppeasutuse nimi, milles töötaja on õppinud, või mille on lõpetanud.

*Kokku keeli* - keelte arv kokku, mida töötaja valdab.

*Emakeel* - töötaja keel, mida ta kõige rohkem valdab.

*Riigikeele oskus* – valige sobiv oskus:

*Määramata Algtase A1 Algtase A2 Kesktase B1 Kesktase B2 Kõrgtase C1 Kõrgtase C2*

Keeleoskustest täpsemalt saab lugeda internetist aadressilt http://europass.cedefop.europa.eu/LanguageSelfAssessmentGrid/et

*Arvutioskus* – arvutioskus liigitub erinevateks oskusteks AO01 … AO07, valige liigile sobiv oskus

## *Rahuldav Hea*

# *Väga hea*

Ning sisestage oskuse omandamise kuupäev.

Hariduse ekraanist järgmine sisestusekraan on *Töösuhe.*

## *Töösuhe*

Töösuhte ekraani ülemist poolt pole võimalik otse töötaja kaardi peal täita. Kõik töölepingut puudutavad andmed tuleb sisestada läbi Lisatabeli 'Tööleping' -> 'Tingimused' . Sellesse lisatabelisse säilitatakse kogu ajalugu selle kohta, kuidas on muutunud töötaja allüksus (osakond), ametikoht, töökoht, filiaal. Töölt lahkumise kuupäev tuleb sisestada samuti Lisatabelisse 'Tööleping' -> 'Lõpetamine'.

## *Tööraamat/staaž:*

*Üldise staaži algus* - kuupäev, millal algas töötajal üldine tööstaaž *Erialase staaži algus* - kuupäev, millal töötaja alustas töötamist erialal *Firmasisese staaži algus* – kuupäev, millest alates algab töötaja firmasisene staaž

## *Puhkus:*

*Puhkuse päevi aastas* - töötajale aastas ettenähtud puhkuspäevade arv

*Lapsepuhkus* - lapsepuhkuse päevade arv aastas

*Lisapuhkus* – töötajale ettenähtud lisapuhkus

*Puhkusevõla algsaldo -* puhkusevõlg hetkeks, kui alustatakse programmiga tööd (päevade arv).

*Puhkuste algsaldo -* puhkuse päevade koguarv hetkeks, kui alustatakse programmiga tööd.

Päevade arvu kasutavad puhkusevõla aruanded.

Töösuhte ekraanist järgmine sisestusekraan on *Palk*.

*Palk*

Sellesse ekraani sisestatud andmed kanduvad automaatselt palgaarvestusse juhul, kui sisestatakse uut töötajat. Kui töötaja on juba palgaarvestuses olemas ja tema andmeid muudetakse, siis muutuvad need ka palgaarvestuses.

*Tabeli number palgaarvestuses* - töötajale omistatav tabeli number

palgaarvestuses, mis võib olla erinev personaliarvestuses olevast numbrist. kui töötaja tuleb firmasse tööle ning talle antakse uus number palgaarvestuses, siis tema andmed sellelt lehelt kanduvad automaatselt palgaarvestusse üle. Tabeli number palgaarvestuses on väga suure tähtsusega ning seepärast peaks selle andmisel töötajale palgaarvestusest vaatama, milline on järgmine

vaba number või nõu pidama palgaarvestajaga. Palgaarvestuse tabelinumber

võib olla ka sama, mis töötaja number personaliarvestuses.

*Ametirühm –* isco ametirühma kood, mis tuuakse töötaja kaardile automaatsel, kui töölepingu tingimustesse on valitud ametikoht, mille kaardil omakorda on kirjas isco ametirühm

*Puhkusetasu arvestus* - hiireklõps noolekesel annab võimaluse valida, kas :

- Kuupalga säilitamine
- 6 kuu keskmine puhkuspäevatasu

Tunnust kasutatakse palgaarvestuses puhkusetasu arvestamisel e. lahtrisse tuleks valida 'Kuupalga säilitamine' juhul, kui töötajale säilitatakse puhkuse ajal kuupalk ja '6 kuu keskmine puhkuspäevatasu' juhul, kui töötaja puhkuskeskmise aluseks on kuue eelmise kuu töötasu.

*Palgaleht* - palgalehe number, milles töötaja palka saab. Palgalehenumbrit on

vaja sisestada juhul, kui programm töötab koos TAAVI palgaprogrammiga ning seal on palgalehenumbrid kasutusel. Palgalehenumbreid kasutatakse juhul, kui osakondi on vaja liigendada väiksemateks osadeks. Palgalehenumbreid kasutatakse palgaprogrammis palgalehtede koostamisel.

Palgalehe valimiseks tehke 'Valik' nupukesel hiire klõps, mille tulemusena avatakse varem sisestatud palgalehtede nimekiri. Liikuge sobivale reale ja tehke OK nupukesel hiireklõps. Palgalehe väli täidetakse Teie poolt valituga.

*Palga kulukonto* - palgakulukonto raamatupidamises, kuhu kantakse

selle töötaja palgakulu. Konto valimiseks tehke 'Valik' nupukesel hiire klõps ning valige sobiv konto varem sisestatud kontode nimekirjast.

*ametiühingusse* – valige varem sisestatud ametiühingute registrist sobiv ametiühingukood. Juhul, kui töötaja ei kuulu ametiühingusse, pole vaja midagi valida. Tühja koodi valimiseks võite ametiühingute registrisse lisada tühja koodiga ametiühingu.

*Kuupalk* - kuupalk ajatöölistel. Kuupalka saab töötaja kaardile kanda läbi lisatabeli 'Tööleping' -> 'Palk', samuti tunnitariifi.

*Avansiprotsent* - protsent, mida makstakse töötajale avansiks kuupalgast.

*Tulumaksu kategooria* - tehke noolekesel hiireklõps ning valige töötaja tulumaksustamise

tunnus.

Palgaarvestusest järgmine ekraan on *Millitaar.*

*Muu*

Muu sisestusekraanile tuleb sisestada kõik muud töötajat puudutavad andmed , mida ei olnud võimalik eelmistele ekraanidele sisestada.

*Kaitseteenistuse kohustus* - linnuke = JAH/ tühi kastike = EI , tehke hiireklõps juhul, kui

töötajal on kaitseteenistuse kohustus.

*Teeninud armees* - linnuke = JAH/ tühi kastike = EI , tehke hiireklõps juhul, kui töötajal on teeninud armees

*Eriala* - armees teenimise eriala

*Isiklik auto* - linnuke = JAH/ tühi kastike = EI, tehke hiireklõps juhul, kui töötajal on isiklik auto.

*Juhilubade kategooria* - juhilubade olemasolu korral juhilubade kategooria *Töötõendi number* - sisestage töötõendi number

*Lisateave -* mistahes pikkusega tekst lisainfoks töötaja kohta.

*Ametimärgi number* - juhul, kui töötajal on ametimärk, siis sisestage ametimärgi number

*Pikkus* - töötaja pikkus.

*Kaal* - töötaja kaal.

*Rinnaümbermõõt* - töötaja rinnaümbermõõt.

*Vöö* - töötaja vöö ümbermõõt.

*Spordisaavutused* - mistahes pikkusega tekst töötaja spordisaavutuste kohta.

*Kael* - töötaja kaela ümbermõõt.

*Jalg* - töötaja jala number.

*Silmade värv* - töötaja silmade värv.

Kuues ekraan - Militaar on personaliprogrammi põhiandmete viimane ekraan. kui kõik ekraanid on läbi käidud ja andmed sisse löödud, siis on selle töötaja andmetega kõik korras. selleks, et järgmise töötaja andmeid sisestada, tuleb teha ristikesel hiire klõps

nii, et satuksite tagasi esialgsesse andmetabelisse, kus on kõik töötajad järjest üksteise all ära toodud. Järgmise töötaja lisamiseks kasutage lisamise nupukest.

#### *Töötajate arhiiv*

Töötajate kustutamisel töötajate tavalisest nimekirjast ei kustu nad täiesti, vaid nad kantakse töötajate arhiivi. Töötaja kustutamisel arhiivist kustub töötaja täiesti. Töötaja kustutamisel tavalisest nimekirjast küsib programm:

*Kas soovite kindlasti seda rida kustutada ?* Kui vastata JAH , tuleb ekraanile järgmine teade:

*Siit tabelist kustutamisel kantakse töötaja arhiveeritud töötajate nimekirja.* 

Kui soovite töötajat kanda arhiveeritud töötajate nimekirja, tuleks ka järgmisele programmi küsimusele vastata JAH.

Arhiveeritud töötajaid saab vaadata menüüst *Püsiandmed* ja sealt *Töötajate arhiiv*.

Töötaja kaardi vaatamiseks tuleb 'Vaata' nupukesel teha hiireklõps. Ekraanile tuuakse samasugune kaart nagu tavalisel töötajal. Tavalisel viisil saab vaadata ka töötaja lisatabeleid/lisaandmeid.

Kui soovite töötajat *lõplikult kustutada* , siis tehke töötajate arhiivis sobiva töötaja real kustutamise nupukesel hiireklõps. Programm küsib: *Kas soovite kindlasti seda rida kustutada?* 

Kui vastate JAH , teatab programm : *Siin kustutamisega eemaldate tabelinumbri lõplikult personalisüsteemist*. OK nupukesel hiireklõps toob ekraanile järgmise küsimuse: *Kas olete kindel , et soovite töötajat lõplikult eemaldada* ? JAH vastus eemaldab töötaja töötajate arhiivist.

Arhiivi kantud töötajat saab tavalisse nimekirja tagasi kanda, kui teete tema real parema hiireklõpsu ning valite *Tagasi töötajate nimekirja*. Programm küsib: *Kas soovite töötajat tagasi aktiivsete kaartide hulka ?* JAH vastus kustutab töötaja töötajate arhiivist ning kannab ta üle tavaliste aktiivsete töötajate nimekirja.

#### *Töötajate otsimine ja järjestamine andmetabelis*

Kui personaliarvestusse on juba palju töötajaid sisestatud, tekib vajadus töötajaid kiiresti üles otsida. Pakume Teile välja mõned otsimise ja kaartide vaatamise meetodid.

### *1. Tabelist otsimine.*

Kui Te asute töötajate isiklike kaartide andmetabelis, siis saab iga andmeveeru järgi otsida. näiteks Nime veerus olles hakake klaviatuurilt otsitavat nime trükkima. Ekraanile avaneb aken , kuhu saate nime trükkida ning pärast OK nupukesel hiire klõpsu viib programm Teid otsitud töötaja reale. Ka numbrilistest veergudest saab samal moel otsinguid teha.

### *2. Tabeli sorteerimine.*

Eelpool toodud andmetabelis otsimise lihtsustamiseks võib andmeid lasta programmil ka sorteerida. selleks tuleb sinise pealkirjaga veeru nimel teha hiire klõps, programm sorteerib tabeli veeru sisu järgi. Näiteks nime veeru pealkirjal hiire klõps sorteerib andmed töötajate nimede järgi.

Printeri nupukesel hiire klõps koostab nimekirja kõikidest töötajatest. Enne aruande koostamist tuleb ekraanile dialoog, milles tuleb märkida koopiate arv, mida soovitakse ning see, kas aruanne soovitakse kõigepealt ekraanile või kohe printerisse.

Aruande trükkimiseks printerile tehke printimise nupukesel hiire klõps.

Kui Te olete otsitava töötaja leidnud , siis 'Vaata' nupukest kasutades saab töötaja kaardil olevaid andmeid vaadata, parandamiseks nupuke 'Muuda'.

#### *Lisaandmed*

Lisaandmed kujutavad endast töötaja kaardilt avanevaid lisa andmetabeleid, milledesse saab sisestada töötajale mistahes hulk mitmesuguseid andmeid. Näiteks kõik töötaja puhkus- ja haigusperioodid, kõik lapsed jne.. Lisaandmetabelitesse saab ühele töötajale lisada mistahes arv andmeridu.

Lisaandmeid saab sisestada iga töötaja kohta olles tema kaardil e. töötaja kaart peab lahti olema või töötajate tabelis peab töötaja aktiivne olema e. tema rida peab sinine olema. Tehke hiireklõps lisaandmete nupukesel (tähistatud 'kollaste kaartidena' nupukeste ribal – töötaja lisaandmed).

Lisatabelitesse sisestatakse järgmisi lisaandmeid:

- *Tööleping* :
	- *Tingimused*  töölepingu andmed (number, kuupäev, tööle asumise kuupäev) ning kõik töölepingu muutused, näiteks allüksuse, jaoskonna, töökoha, ametikoha muutused

## *Andmete sisestamine sellesse lisatabelisse muudab andmeid töötaja kaardil ekraanil 'Töösuhe' (tööletuleku kuupäev, allüksus, jaoskond, töökoht, ametikoht ).*

- *Palk*  töölepingu lisa palga andmete ja muudatuse kohta (trükkimiseks Prindi nupp)
- *Lõpetamine*  töölepingu lisa lõpetamise kohta (trükkimiseks Prindi nupp)

*Lahtrisse 'Lõpetamise päev' sisestatud kuupäev kantakse töötaja kaardile lahtrisse Lahkunud (töösuhte ekraanil).*

 *Muudatus* – töölepingu lisa töölepingu punkti muutumise kohta

(trükkimiseks Prindi nupp)

- *Koolitus*  töölepingu lisa töötaja koolituse kohta (trükkimiseks Prindi nupp )
- *Peatamine*  töölepingu lisa töölepingu peatamise kohta (trükkimiseks Prindi nupp )
- *Trükk*  lisaandmed, mis on vajalikud töölepingu välja trükkimiseks. Töölepingu trükkimiseks tuleb avada ekraan ning teha printeri ikoonil hiireklõps.
- *Töökirjeldused*  töötaja töökirjeldus (töökirjeldusi saab programmi lisada Word' failina )

## *Haridus* :

- *haridus* õppeasutus, haridustase, eriala, kvalifikatsioon, lõpetamise aasta
- *keeled*  keel, lugemine, kõne, kirjutamine
- *teadmiste kontroll*  kuupäev, protokoll, tunnistus , hinne
- *sisetäiendõpe*  kursuse kood, nimetus, asutus, algus, lõpp, maksumus, tunnistus
- *välistäiendõpe*  firma, algus, lõpp, maksumus, võlg, finantseerija
- *põhieriala*  protokoll, asutus, tunnistus, tehnikagrupid
- *lisaerialad*  protokoll, asutus, järk, tunnistus
- *tehnikaload*  protokoll, asutus, tehnikaliik, tunnistus
- *Sugulased*  sünnipäev, eesnimi, perekonnanimi, isikukood, elukoht, haigekassakaardi nr., sugulus, ülalpeetav, telefon, töökoht
- *Väline teenistus*  asutus, kellena töötas, alates, kuni
- *Autasud* autasu nimetus, millal saadud
- *Töölähetused*  sisestatud, aluse nr., sihtkoht , kas väliskomandeering, eesmärk, algus - ja lõpu kuupäev, kulud ja märkused,. **Komandeeringu korralduse** trükkimiseks:
	- $\triangleright$  Avage kaart ning tehke Prindi nupukesel hiireklõps
	- $\triangleright$  kasutage nupukest 'Moodusta korraldus'. Sel juhul peab komandeeringu põhi olema eelnevalt kujundatud kas Word või Excel failina
- *Puhkused* alusdokument, päevade arv, tüüp, algus- ja lõpu kuupäev, märkused, periood, mille eest

**Puhkusekorralduse** trükkimiseks tuleb avada puhkuse ekraan ning teha Prindi nupukesel hiireklõps.

Juhul, kui soovitakse puhkusi sisestada selliselt, et valikust ei pea valima, vaid saab **puhkuse tüübi tähe sisestada** , tuleb faili taavi.ini sektsiooni [MAIN] Lisada rida

Puhkusesisestamine=Tähega

, kui soovitakse vähendada puhkusetüüpide nimekirja, tuleb lisada rida

Puhkusetähed=ALI

\*) puhkuste valikusse tulevad vaid etteantud tähele vastavad puhkused, antud näites A, L ja I puhkused

- *Puhkusnõue*  alates, kuni, ettenähtud puhkuspäevade arv aasta kohta (p. s. alates ja kuni kuupäevade vahemik peab olema ühe aasta arvu kohta )
- *Tervis* :
	- *haiguslehed*  haiguslehe liik, töölt vabastuse periood, hüvitatud päevi, protsent, raviasutus (registrist asutused ), töövabastuse põhjus, ravihooldusreziim, märge reziimi rikkumise kohta
- *vigastused*  kuupäev, millal vigastus tekkis; osakond, kus vigastus tekkis; raskus, asjaolud, tagajärg ning märkused
- *tervisekontroll –* kuupäev, alates, kuni, meditsiiniasutus, polikliinik
- *riietus –* kirjeldatakse töötajale välja antud riietus, näiteks töökittel mudel, mõõt, kogus, maksumus, ostetud, väljastatud, kehtib kuni, tagastada, tagastatud
- *tööohutusalane instrueerimine* kuupäev, käskkirja nr., instruktaaži liik, fail kirjeldusega. Instruktaaži liike saab lisada menüüst Registrid-> Haridus -> Tööohutusinstruktaažide liigid.
- *Laenud* pank, summa, firma garantii, tähtaeg, tagatis

*Käskkirjad* – käskkirja liik, kuupäev, number, sisu, käskkirjaga number

Töötajale saab lisatabelitesse andmeid sisestada töötaja kaardilt. Tehke lisaandmete nupukesel hiireklõps.

Ekraanile toodud menüüst võib valida, millisesse lisatabelisse andmeid sisestada soovitakse, näiteks *Sugulased.*

Kui enne pole lisaandmetesse midagi sisestatud, siis on andmetabel tühi. Vastasel korral tuuakse ekraanile varem sisestatud andmed tabeli kujul.

Uue rea (lapse, abikaasa, ema, isa jne. ) lisamiseks tehke lisamise nupukesel hiireklõps, mille tulemusena ilmuvad ekraanile tühjad väljad.

Tühjad väljad tuleb täita järgmiselt:

*Eesnimi* - sugulase eesnimi,

*Perekonnanimi* - sugulase perekonnanimi,

*Sugulus* – valige sobiv variant (valimiseks tehke hiireklõps noolekesel lahtri lõpus )

*Suguluse täpsustus* – sisestage vajalik tekst

*Isikukood* - sugulase isikukood,

*Sünnipäev* – sugulase sünnipäev,

*Elukoht* – sugulase aadress,

*Haigekassakaardi number* - sugulase haigekassakaardi number

*Kehtib kuni* – sugulase haigekassakaardi kehtivuse lõpu kuupäev

*Telefon* – sugulase telefon

*Ülalpeetav* – tehke kastikesse märge juhul, kui sugulane on töötaja poolt ülalpeetav. P.S. Kui märge on kastikeses, tuuakse ülalpeetav ravikindlustuse aruandesse.

*Haigekassakaart mujalt* - tehke kastikesse märge juhul, kui sugulane on töötaja poolt ülalpeetav, aga haigekassakaart talle tellitakse mujalt firmast. P.S. Kui märge on kastikeses, jääb ülalpeetav ravikindlustuse aruandest välja.

Kui üks sugulane on sisestatud, võib järgmise sugulase sisestamiseks teha lisamise ikoonil hiire klõps ning sisestada teise sugulase andmed.

Tagasi töötaja kaardile saab sulgemise nupukest kasutades (paremal ekraani nurgas rist).

Lisaandmete menüüs kõikide andmetabelite kasutamine on analoogne eelpool kirjeldatud sugulaste andmetabeliga.

#### *Tingimused*

Töötajatega sõlmitud töölepingute andmeid saab sisestada töötaja kaardilt Lisaandmetest. Töölepingu andmed koosnevad mitmest andmetabelist – põhiandmed e. lepingu tingimused, erineva sisuga lepingu lisad ning andmed töölepingu trükkimiseks.

Töölepingu tingimuste andmetabelisse sisestatakse nii töötaja tööletuleku aeg, kui ka edaspidi kõik muutused, s.t , kui töötaja vahetab allüksust või ametikohta, siis tuleb sellesse tabelisse lisada uus rida ning märkida kuupäev, millest alates muutus kehtima hakkab. Samuti kantakse viimane sisestatud muutus töötaja kaardile ekraanile 'Töösuhe'. Sellel ekraanil muutuvad töötaja allüksus, ametikoht, filiaal, töökoht, jaoskond vastavalt sellele, kuidas lisatakse andmeid lepingutingimuste tabelisse. Sel viisil säilib programmis kogu ajalugu töötaja kohta. Muutusi arvestavad aruanded, millede lõppu on lisatud tärnike (\*), näiteks aruanne 'Osakonna töötajad \*' kontrollib, millise kuupäevani töötaja millises allüksuses töötas. Teised aruanded kasutavad andmeid otse töötaja kaardilt (e. ei kontrolli kuupäeva, mis seisuga aruanne koostatakse). Uue rea lisamiseks tehke lisamise ikoonil hiireklõps ning täitke tühjad lahtrid.

- *Kehtib alates –* kuupäev, millest alates hakkab kehtima käesolev lepingutingimus, näiteks uue töötaja puhul on selleks tööletuleku kuupäev, allüksuse muutumise korral kuupäev, millest alates töötaja töötab uues allüksuses või ametikoha muutumisel kuupäev, millest alates hakkab kehtima uus ametikoht.
- *kuni –* kuupäev, milleni kehtib käesolev lepingu tingimus / muutus
- *Tööle alates –* töötaja tööletuleku kuupäev
- *Alusdokument –* valige sobiv alusdokument. Alusdokumendid tuleb kirjeldada registrisse 'Dokumendid' ning siis saab neid valida. Alusdokumendi liikideks võivad olla lepingud, käskkirjad jne..
- *number -* alusdokumendi number
- *kuupäev* kuupäev, millal alusdokument , näiteks tööleping sõlmiti
- *Tingimuste tähtaeg –* valige sobiv variant antud tingimuse tähtaja jaoks
- *Põhjus –* valige sobiv variant
- *filiaal*  enter / parem hiireklahv avab filiaalide nimekirja, millest saab valida filiaali
- *jaoskond*  enter / parem hiireklahv avab jaoskondade nimekirja, millest saab valida jaoskonna
- *allüksus*  enter / parem hiireklahv avab allüksuste nimekirja, millest saab valida allüksuse
- *ametikoht*  enter / parem hiireklahv avab ametikohtade nimekirja, millest saab valida ametikoha
- *töökoht*  enter / parem hiireklahv avab töökohtade nimekirja, millest saab valida töökoha
- *Asendatav –* enter / parem hiireklahv avab töötajate nimekirja, millest saab valida töötaja, keda asendatakse (vaja märkida juhul, kui lepingu tingimuste muutuse põhjuseks on asendamine )
- *koormus*  sisestage koormus, näiteks 0.5
- *Vormistus*  valige sobiv variant
- *Töökorraldus*  valige sobiv variant
- *Ületundide arvestus -* valige sobiv variant. Selle välja väärtuse alusel kantakse töötaja tööajatabelist palgaprogrammi ületunnid kas igakuiselt või kord kvartalis.
- *Kvalif. Järk -* valige sobiv variant
- *Vormistus -* valige sobiv variant
- *Vahetus*  täitke lahtrid numbritega
- *Brigaad*  valige brigaadide registrist sobiv brigaad, kus inimene töötab
- *Tööajarežiim*  valige režiimide registrist tööajarežiim, mille järgi töötaja tööl käib. Antud režiimi alusel täidetakse töötaja tööajatabel. Tööajarežiime saab sisestada menüüst *Registrid -> Tööajaarvestus -> Tööajarežiimid*.
- *Tööaeg*  sisestage tundide arv
- *Riskiaste* valige sobiv variant
- *Märkused*  sisestage vajadusel mistahes tekst

Kui töölepingu tingimus on sisestatud, siis tuleks kontrollida, kas ka töötaja kaardil täitusid lahtrid ekraanil 'Töösuhted'. Ametirühm kantakse ekraanile 'Palk'. Eriti tähtis on kontrollida tööletuleku kuupäeva, kuna selle alusel koostatakse aruanded.

Selleks, et töölepingut trükkida, tuleb täita lahtrid menüüs Tööleping -> Trükk.

*Palk*

Lisatabel võimaldab sisestada ja trükkida töölepingu lisa, millega muudetakse töötaja palgatingimusi. Uue rea lisamiseks tehke lisamise ikoonil hiireklõps ja täitke tühjad lahtrid.

*Lisa number* – töölepingu lisa number

*Kuupäevast* – töölepingu lisa kuupäev

*Muudetav punkt* – töölepingu punkt, mida muudetakse

*Muudatuse alus* – valige sobiv dokumendiliik (dok. liike saab lisada registrisse

*Number –* muudatuse alusdokumendi number

*Alates –* kuupäev, millest alates muudatus kehtima hakkab

*Tunnitariif –* märkige linnuke juhul, kui töötaja saab tunnitasu, näiteks 75.- tunnis

- *Palgagrupp –* valige varem sisestatud palgagruppide nimekirjast palgagrupp
- *Palgaaste –* valige varem sisestatud palgaastmete nimekirjast sobiv palgaaste
- *Hinne –* valige varem sisestatud hinnetest sobiv hinne, mille tulemusena täidab programm lahtri *'miinimumpalk'* vastavalt 'tariifi' ekraanil kirjeldatule (vt. registrid  $\rightarrow$  tariifid)
- *Allikas –* riigieelarveliste asutuste eelarve allika kood
- *Leping –* töölepingu number
- *Miinimumpalk –* minimaalne töötasu, mida töötaja peab saama
- *Tegelik põhipalk –* töötasu summa, kas kuupalk (lahtris tunnitariif pole linnukest ) või tunni/tüki tasu (lahtris tunnitariif on linnuke ). Summa kantakse töötaja kaardile ekraanile 'Palk' lahtrisse kuupalk või tunnitariif.
- *Lisatasu –* lisatasu summa
- *Täiendav tasu –* täiendava tasu summa
- *Tasu tingimus –* täiendava tasu saamise tingimus
- *Tasu tähtaeg –* täiendava tasu saamise tähtaeg
- *Kirjutas alla –* lepingu lisale allakirjutaja nimi
- *Ameti koht -* lepingu lisale allakirjutaja ametikoht

Töölepingu palgalisa saab trükkida Prindi nupust või failist lisad.rp5 (Aruanded -> Muud aruanded -> Vaheta aruandefaili -> lisad.rp5 -> 'Lisa Palk ' ).

Kui lisada faili taavi.ini sektsiooni [Main] rida LEPINGULISAVORM\_P=tlmuudatus.doc

, saab kasutada Word'i programmis kujundatavat põhja tlmuudatus.doc. Faili tuleb lisada valemid analoogselt töölepingu Word'i põhjale /andmebaasinimi on leplisad.dbf /.

### *Lõpetamine*

Lisatabel võimaldab sisestada ja trükkida töölepingu lisa, millega lõpetatakse töötajaga tööleping. Uue rea lisamiseks tehke lisamise ikoonil hiireklõps ja täitke tühjad lahtrid.

- *Töölepingu nr. –* töölepingu nr., millele sisestatakse lisa
- *Kuupäevast –* töölepingu kuupäev, millele sisestatakse lisa
- *Lisa nr. –* töölepingu lisa number
- *Kuupäev –* lisa kuupäev
- *Põhjus –* valige sobiv variant
- *Alus –* valige sobiv variant
- *Seletus –* sisestage mistahes vajalik tekst, mis formuleerib lepingu lõpetamise (trükitakse lõpetamise lisale )
- *Seaduslik alus –* seadus, mille alusel tööleping lõpetatakse (\$ , lõige , punkt ).
- *Hüvitus –* mille eest ja millises suuruses maksab töötaja hüvitust
- *Lõpetamise päev –* kuupäev, millal töötaja on viimast päeva tööl (kantakse töötaja kaardile lahtrisse 'Lahkunud' )
- *Tagastatavad kulud –* summa, mille töötaja peab tagastama koolituse eest
- *Kirjutas alla –* lepingu lisale allakirjutaja nimi
- *Ameti koht -* lepingu lisale allakirjutaja ametikoht

Töölepingu palgalisa saab trükkida failist lisad.rp5 (Aruanded -> Muud aruanded -> Vaheta aruandefaili -> lisad.rp5 -> 'Lisa Lõpetada ').

Kui lisada faili taavi.ini sektsiooni [Main] rida LEPINGULISAVORM\_L=tooleplop.doc

, saab kasutada Word'i programmis kujundatavat põhja tooleplop.doc. Faili tuleb lisada valemid analoogselt töölepingu Word'i põhjale /andmebaasinimi on leplisad.dbf /.

### *Muudatus*

Lisatabel võimaldab sisestada ja trükkida töölepingu lisa, millega muudetakse mõnda töölepingu punkti. Uue rea lisamiseks tehke lisamise ikoonil hiireklõps ja täitke tühjad lahtrid.

- *Töölepingu nr. –* töölepingu nr., millele sisestatakse lisa
- *Kuupäevast –* töölepingu kuupäev, millele sisestatakse lisa
- *Lisa nr. –* töölepingu lisa number
- *Kuupäev –* lisa kuupäev
- *Muudetav punkt –* töölepingu punkti number, mida muudetakse käesoleva lisaga
- *Alates –* kuupäev, alates millest kehtib muudatus
- *Kuni –* kuupäev, milleni kehtib muudatus
- *Uus sõnastus –* muudetava töölepingupunkti uus sõnastus
- *Kirjutas alla –* lepingu lisale allakirjutaja nimi
- *Ameti koht -* lepingu lisale allakirjutaja ametikoht

Töölepingu palgalisa saab trükkida failist lisad.rp5 (Aruanded -> Muud aruanded -> Vaheta aruandefaili -> Lisad.rp5 -> 'Lisa Muudatus ').

Kui lisada faili taavi.ini sektsiooni [Main] rida LEPINGULISAVORM\_M=toolepmuudat.doc

, saab kasutada Word'i programmis kujundatavat põhja toolepmuudat.doc. Faili tuleb lisada valemid analoogselt töölepingu Word'i põhjale /andmebaasinimi on leplisad.dbf /.

### *Koolitus*

Lisatabel võimaldab sisestada ja trükkida töölepingu lisa, millega tööandja ja töövõtja lepivad kokku konkreetse koolituse finantseerimise osas.

Uue rea lisamiseks tehke lisamise ikoonil hiireklõps ja täitke tühjad lahtrid.

- *Töölepingu nr. –* töölepingu nr., millele sisestatakse lisa
- *Kuupäevast –* töölepingu kuupäev, millele sisestatakse lisa
- *Lisa nr. –* töölepingu lisa number
- *Kuupäev –* lisa kuupäev
- *Kursuse kirjeldus –* tekst, mis kirjeldab kursuse/koolituse vm. sisu
- *Kursus toimub –* kursuse / koolituse toimumise koht
- *Koolituskulud on –* summa, mis tuleb maksta koolituseks
- *Tasuvusaeg lõpeb –* kuupäev, millal lõpeb koolituse tasuvusaeg
- *Kirjutas alla –* lepingu lisale allakirjutaja nimi
- *Ameti koht -* lepingu lisale allakirjutaja ametikoht

Töölepingu palgalisa saab trükkida failist lisad.rp5 (Aruanded -> Muud aruanded -> Vaheta aruandefaili -> Lisad.rp5 -> 'Lisa Palk ').

Kui lisada faili taavi.ini sektsiooni [Main] rida LEPINGULISAVORM\_K=toolepkool.doc

, saab kasutada Word'i programmis kujundatavat põhja toolepkool.doc. Faili tuleb lisada valemid analoogselt töölepingu Word'i põhjale /andmebaasinimi on leplisad.dbf /.

### *Peatada*

Lisatabel võimaldab sisestada ja trükkida töölepingu lisa, millega peatatakse tööleping töötajaga.

Uue rea lisamiseks tehke lisamise ikoonil hiireklõps ja täitke tühjad lahtrid.

- *Töölepingu nr. –* töölepingu nr., millele sisestatakse lisa
- *Kuupäevast –* töölepingu kuupäev, millele sisestatakse lisa
- *Lisa nr.* töölepingu lisa number
- *Kuupäev –* lisa kuupäev
- *Peatamise põhjus –* tekst, mis kirjeldab põhjust, miks tööleping peatatakse
- *Alus –* töölepingu peatamise aluseks oleva dokumendi number
- *Lõige –* töölepingu peatamise põhjus. Kui on valitud:

7) ajaks, mil töötaja on ajateenistuskohustuse täitmisel

ja algus on suurem, kui 01.07.2009, siis puhkusenõuet ei teki, kui algus on väiksem, kui 01.07.2009, siis tekib iga kuu kohta puhkusenõue [vt. uus Töölepingu seadus ]

- *Peatatud alates kuni –* periood, mis ajaks on tööleping peatatud
- *Kirjutas alla –* lepingu lisale allakirjutaja nimi
- *Ameti koht -* lepingu lisale allakirjutaja ametikoht

Töölepingu palgalisa saab trükkida failist lisad.rp5 (Aruanded -> Muud aruanded -> Vaheta aruandefaili -> Lisad.rp5 -> 'Lisa Peatada ').

Kui lisada faili taavi.ini sektsiooni [Main] rida LEPINGULISAVORM\_E=tooleppeat.doc

, saab kasutada Word'i programmis kujundatavat põhja tooleppeat.doc. Faili tuleb lisada valemid analoogselt töölepingu Word'i põhjale /andmebaasinimi on leplisad.dbf /.

#### *Trükk*

Lisatabelisse tuleb sisestada andmed, mis on vajalikud töölepingu välja trükkimiseks.

Tüüptöölepingu trükkimiseks pole osad andmed vajalikud, kuid kuna programmi on võimalik lisada ka firmaspetsiifilisi töölepinguid, siis on vajalikud andmed lisatud ka programmi.

Uue rea lisamiseks tehke lisamise ikoonil hiireklõps ja täitke tühjad lahtrid kahel erineval ekraanil (ekraan\_1 ja ekraan\_2).

Töötajale saab töölepingut trükkida, kui trükk ekraanil teete printeri ikoonil hiireklõpsu või läbi menüü aruanded -> muud aruanded -> töötaja leping.

#### *Töölepingu trükkimine kasutades word programmi*

Töölepingu trükkimiseks programmi word abil tuleb esmalt kujundada töölepingu põhi word programmis. Andmete kaasamiseks personali programmist tuleb lepingu põhja kirjutada valemid, näiteks :

**&#kaader:tooleping#&** - töölepingu number

**&#kaader:toolepkuup#&** - töölepingu kuupäev

**&#lepingud:alla\_amet#&** - allakirjutaja amet

**&#lepingud:alla\_kirj#&** - allakirjutaja amet

**&#kaader:eesnimi#&**- töötaja eesnimi

**&#kaader:perenimi#&**- töötaja perekonnanimi

**&#kaader:isikukood#&**- töötaja isikukood

**&#kaader:aadress1#&**- töötaja aadress

**&#ametkoht:nimetus#&** - töötaja ametikoht

**&#lepingud:kohustus1#&** - lisa kohustused

**&#lepingud:eriting#&** - lepingu eritingimused

**&#lepingud:eriting2#&**- lepingu eritingimused

**&#kaader:meile\_tool#&**- tööle tuleku kuupäev

**&#iif(leplisad:tahtaeg='0','määramata ajaks ','määratud ajaks') #&** - lepingu tähtaeg

**&#lepingud:katseaeg#&** - katseaja pikkus

**&#kaader:p\_st\_algus#&** - firma tööstaaži algus

**&#lstr(leplisad:yletper)#&** - mitme kuu summeeritud tööajaarvestus

**&#kaader:puhkus#&** - ettenähtud puhkuse päevade arv

**&#leplisp:summa1#&** - töötasu suurus – töölepingu palga lisas

**&#IIF(leplisp:ajapalk=.F.,' kuus',' tunnis') #&**- töötasu kas kuus või tunnis – töölepingu palga lisas

## **&#lepingud:palgamaks#&** - palga maksmise toimumine

Valem on kujul **&#[andmebaasi nimi]:[andmevälja nimi]#&**

## **Andmebaasi nimed:**

kaader - töötaja kaart leplisad - töölepingu tingimused leplisp - töölepingu palga lisa lepingud - töölepingu trükk ametkoht – ametikohtade register

**Andmevälja nimed** on toodud programmis menüüs **File->Seadistused -> Aruandeväljad.** 

Kui töölepingu põhi on word programmis kirjeldatud, tuleb failis taavi.ini sektsioonis [MAIN] määrata töölepingupõhja asukoht arvutis selliselt:

## **LEPINGUPOHI=c:\TAAVI\WKAADER\TOOLEP\toolep.doc**

Sellesse kataloogi tuleb kopeerida eelnevalt word programmis kujundatud lepingu põhi.

Juhul, kui soovitakse mitut erinevat lepingu põhja kasutada, tuleks lepingu põhja faili nimi ära jätta, ehk, siis oleks rida selline:

# **LEPINGUPOHI=c:\TAAVI\WKAADER\TOOLEP\**

Töölepingute salvestamise kataloog selliselt:

## **LEPINGUKATALOOG=c:\TAAVI\WKAADER\lepingud\**

Sellesse kataloogi salvestatakse iga töötaja leping eraldi originaal word failina, näiteks:

## **LEP\_20011101\_800\_Kukk,M.doc**

, kus: 20011101 on lepingu kuupäev 800 on lepingu number

Töölepingu trükkimiseks tuleb kasutada Prindi nupukest, kui on avataud töötaja töölepingu Trükk ekraan. Andmed1 ekraani kõige viimasesse lahtrisse salvestatakse töölepingu asukoht ja nimi, Ava fail nupukesest avatakse töötaja tööleping. Prindi nupukesest avatakse lepingu põhi, millele tuuakse programmist andmeväljad. Ava fail nupukesest avatakse varem salvestatud ja redigeeritud tööleping.

Ehk, kui Te olete korra Prindi nupukesest lepingut trükkinud/korrigeerinud/muutnud, siis edaspidi tuleks kasutada nupukest Ava fail, vastasel korral kaovad tehtud muudatused ära.

### *Töökirjeldused*

Lisatabel võimaldab sisestada, vaadata ja trükkida töötajale töökirjeldusi. Töökirjeldused tuleks koostada tekstitöötlusprogrammiga Word

Uue rea lisamiseks tehke lisamise ikoonil hiireklõps ja täitke tühjad lahtrid.

- *Töölepingu nr. –* töölepingu nr., millele sisestatakse lisa
- *Lisa nr. –* töölepingu lisa number
- *Ametikoht –* valige töötaja ametikoht
- *Töökirjeldus number –* töökirjelduse number
- *Kuupäevast –* töökirjelduse koostamise /kinnitamise kuupäev
- *Dokumendi fail –* töökirjelduse dokumendifaili asukoht arvutisüsteemis. Parem

hiireklahv -> Vali avab arvutisüsteemi loogilised kettad ja kataloogid. Otsige töökirjelduse fail üles ning tehke tema peal hiireklõps, lahter täitub dokumendi aadressi ja nimega arvutisüsteemis.

 *Vaata dokumenti –* käivitab programmi Word ning toob ekraanile töökirjelduse faili, mille aadress ja nimi märgiti eelmisesse lahtrisse.

## *Kandidaadid*

Kandidaatide andmetabelisse tuleb sisestada töötajad, kes kandideerivad tööle. Uue kandidaadi lisamiseks tuleb lisamise nupukesel teha hiireklõps ning täita tühjad lahtrid. Ühe kandidaadi kohta saab sisestada andmeid neljale sisult erinevale ekraanile:

*Üldandmed* – nimi, vanus, elukoht, passiandmed, emakeel, soovitud töökoht firmas, ametikoht ja palgasoov

*Haridus* – haridustase, eriala, õppeasutus ja lõpetamise aasta

*Töökoht* – töökoha andmed, kus kandidaat hetkel töötab; käelisus, suitsetamine

*Märkused* – kaks lahtrit, kuhu on võimalik sisestada soovitud teksti kandidaadi kohta

Lisaks on võimalik iga kandidaadi kohta sisestada andmeid kolme lisatabelisse – haridus, väline teenistus, keeled - kui teete kandidaadi kaardil hiireklõpsu nupukesel *'lisaandmed'* (analoogne töötaja lisaandmetega ).

*Haridus* – kandidaadi poolt lõpetatud haridusasutused, hariduse erialakoodid kandidaadi kvalifikatsioon, teaduslik kraad

*Väline teenistus* – kandidaadi töökohtade loetelu, kus ta varem on töötanud *Keeled* – keeled, mida kandidaat oskab – lugemine, kõne, kirjutamine

## *Kandidaatide kohta saab aruandeid koostada menüüst Aruanded-> Muud aruanded-> Vaheta aruandefail -> Kand.rp5 .*

*Kandidaadi kandmiseks töötajate nimekirja tuleb kandidaatide nimekirjas sobiva kandidaadi rea peal teha parem hiireklõps ning siis valida 'Töötajate nimekirja' .* Programm teatab Teile ekraanile tabeli numbri, mille alla kandidaat nimekirjas kanti.

#### *Kandideerunud isikud*

Menüüsse Kandideerunud isikud on võimalik kanda kandidaadid, kes ei taha enam kandideerida. Selleks tuleb menüüs Kandidaadid otsida üles kandidaat ning ta ära kustutada. Parem hiireklõps kandidaadi real -> Kustuta rida. Programm kannab kandidaadi kandideerunud isikute nimekirja. Tagasi kandidaatide nimekirja saab kandideerunud isiku kanda nii, et kandideerunud isiku real teha parem hiireklõps -> Tagasi kandidaatide nimekirja.

## *Laenud*

Laenude andmetabelisse kogutakse kõikide firma töötajate laenud, mis on sisestatud töötajate kaartide kaudu. Laenusid saab vaadata peamenüüst *Püsiandmed j*a sealt *Laenud*.

Ekraanile tuuakse firma töötajate poolt võetud laenude andmetabel. Sellesse tabelisse laenusid juurde lisada ei tohi, kuna nad ei saa seotuks ühegi töötajaga. Laenusid võib lisada ainult läbi töötaja kaardi (Püsiandmed -> töötaja -> lisaanded -> laenud).

Kasutades vaatamise nupukest on võimalik laenu andmeid täpsemalt vaadata.

Laenude aruannet on võimalik koostada, kui teete printeri nupukesel hiire klõpsu.

#### *Käskkirjad*

Käskkirjade andmetabelisse kogutakse kõikidele firma töötajatele antud käskkirjad, mis on sisestatud töötajate kaartide kaudu. Käskkirju saab vaadata peamenüüst *Püsiandmed j*a sealt *Käskkirjad.*

Ekraanile tuuakse firma töötajatele välja antud käskkirjade andmetabel. Sellesse tabelisse käskkirju juurde lisada ei tohi, kuna nad ei saa seotuks ühegi töötajaga. Käskkirju võib lisada ainult läbi töötaja kaardi.

Kasutades vaatamise nupukest on võimalik ühe töötaja käskkirja andmeid täpsemalt vaadata.

Käskkirjade aruannet on võimalik koostada, kui teete printeri nupukesel hiire klõpsu.

#### *Puhkused*

Menüüst Püsiandmed-> Puhkused on võimalik vaadata korraga kõikidele töötajatele sisestatud puhkusi. Puhkuste vaatamiseks tuleb teha parem hiireklõps ning valida periood / aasta ja kuu/ , mille puhkusi soovitakse vaadata. Peale perioodi / kuu / valimist tuuakse ekraanile kõikidele töötajatele sellesse perioodi sisestatud puhkused. Puhkusekorralduse trükkimiseks tuleb avada puhkuse ekraan ning teha Prindi nupukesel hiireklõps.

Siin tuuakse ära kõik puhkused, mida töötajad on saanud, kuid sellesse tabelisse ei saa andmeid lisada, kuna nad ei saa seotuks konkreetse töötajaga.

Ekraanile tuuakse puhkused, mida töötajad on saanud.

Kui soovite ühe töötaja puhkuse rida täpsemalt vaadata, võite töötaja puhkuse rea peal teha vaatamise nupukesel hiire klõpsu, ekraanile avatakse töötaja puhkuse andmed samal kujul nagu läbi töötaja kaardi.

Puhkuste aruannet on võimalik koostada, kui teete printeri nupukesel hiire klõpsu.

Kui sisestada **lapsepuhkus või isapuhkus**, siis näidatakse automaatselt puhkuse päevadeks kalendrijärgset tööpäevade arvu, kuna seda tasu makstakse tööpäevade eest. Graafikuga töötajate jaoks, kelle tööpäevad võivad olla kalendri järgi puhkepäevadel, on tehtud personaliprogrammis täiendus. Puhkuse ja puhkuseplaani kaardile on lisandunud "Graafikujärgne päevade arv". Kui lapse- või isapuhkus sisestada nädalavahetuse päevadega, siis saab graafikujärgsete päevadena sisestada õige puhkuse päevade arvu, peale seda andmeväljadel edasi liikudes muutub kaardil "Päevade arv" ka vastavalt.

Taavi Palk - sellisel juhul pidi varem sisestama lisatasu kaardil "Aeg või hulk" väljale käsitsi soovitud päevade arvu, mille eest tasu maksta. Nüüd Tasud->Tööajakontroll- >Puhkuste andmed puhkuse väljamaksmiseks kandmisel pannakse lisatasule "Aeg või hulk" see päevade arv, mis on puhkuse kaardil väljal "Graafikujärgne päevade arv".

#### *Haigekassasse haiguslehtede saatmine ja sealt lugemine*

TAAVI Personaliprogrammist saab saata Haigekassasse haiguslehe andmeid, samuti saab Haigekassast haiguslehe andmeid programmi importida.

Võimaluse kasutamiseks tuleb faili taavi.ini sektsiooni [MAIN] lisada read Xtee turvaserveri aadress= xxx.xxx.xxx.xxx Xtee kasutaja=programmi kasutaja isikukood

Xtee server tuleb ettevõtte IT teenuse pakkujal installeerida, see asub firma sisevõrgus. Aadress võib olla näiteks xtee.[firma nimi].ee

Töötaja menüüsse Lisainfo-> Tervis -> Haiguslehed -> parem hiireklõps tekivad menüüd

Loe haigekassast töötaja haigusleh(ted)e andmed Edasta haigekassale jooksva haiguslehe andmed

Kuutasu tuleb anda käsitsi iga haiguslehe saatmisel eraldi kuni pole määratud, kuidas programm summa leidma peab, selle kokkuleppimiseks tuleks pöörduda programmi konsultandi poole.

## *Riietus*

Töötajale eraldatud tööriietuse saab kirjeldada töötaja kaardi Lisainfo menüüsse *Tervis -> Riietus*:

**Riietusese** – valitakse varem koostaud registrist riietuseseme kood. Riietusesemete koode saab lisada menüüst Registrid -> Ametiriietus. Kaardile saab märkida kehtivusaja kuudes.

**Mudel** – sisestatakse mudeli number või kood

**Mõõt** – valitakse etteantud loetelust sobiv mõõt

**Kogus** – tükkide arv, palju töötajale riietusesemeid eraldati

**Maksumus** – riietuseseme maksumus

**Ostetud** – kuupäev, millal riietusese ettevõttesse osteti

**Väljastatud** – kuupäev, millal riietusese väljastati

**Kehtib kuni** – kuupäev, milleni riietusese kehtib

**Tagastada** – linnuke lahtris tähendab, et töötaja peab eseme tagastama

**Tagastatud** – kuupäev, millal töötaja eseme tagastas

## *Aruanded :*

'Ametiriietus koodide järgi '

'Ametiriietus töötaja käsutuses'

'Ametiriietus väljastatud'

'Ametiriietus' – kasutab riietuseseme koode, mis on valitud ametikoha kaardile
### *Aruanded*

Personaliprogrammis on võimalik koostada hulk aruandeid. Aruanded on koostatud WIN R&R XBASE aruandegeneraatoriga, mille ostu korral on võimalik igal kasutajal endal aruandeid juurde koostada.

Aruandeid on võimalik koostada peamenüüst *Aruanded.* Ekraanile tuuakse aruannete nimekiri, millest tuleb sobiva aruande peal teha hiire klõps.

Enne aruande koostamist tuuakse ekraanile dialoogi aknake, milles tuleb määrata koopiate arv, leheküljed, mida trükkida soovitakse ning aruande väljund koht, kas ekraanile, printerile või eksport mingisse formaati, näiteks tabel.

Samuti võib programm enne aruande koostamist küsida mingisugust väärtust, näiteks osakonna numbrit või perioodi, mille kohta aruannet koostada.

Kõikidest andmetabelitest saab koostada aruannet, kui printeri nupukesel teha hiireklõps. Näiteks registritest nimekirja trükkimiseks tuleb minna sobiva registri andmetabelisse ning teha printeri nupukesel hiire klõps.

Personaliprogrammis on üle 100 aruande. Kui menüüst Aruanded Te ei leia vajalikku ja sobivat, siis alammenüüst *Muud aruanded* on võimalik koostada kõiki programmi juurde kuuluvaid aruandeid.

Eraldi aruandefailides asuvad aruanded, mis puudutavad töölepingute lisasid, kandidaate, neid saate käivitada menüüst aruanded -> muud aruanded -> vaheta aruandefaili -> kand.rp5 / lisad.rp5.

#### *Haigekassa*

Haigekassa aruanne käivitub menüü punktist *Aruanded* ja sealt *Haigekassa*. Käivitamisel programm küsib kuupäeva, mis seisuga aruannet koostada soovitakse.

Aruandesse tuuakse kõikide töötajate kohta andmed, kes sisestatud kuupäevani tööl olid e. aruandesse tulevad töötajad, kelle töölt lahkumise kuupäev on suurem või võrdne sisestatud kuupäevaga.

Ülalpeetavate kohta on eraldi aruanded 'Kindlust. nimek. ülalp.', mis käivitub menüüst aruanded -> muud aruanded ning kuhu tuuakse andmed töötajate sugulaste lisatabelist.

#### *Haigekassa (uued)*

Haigekassa aruanne tööle tulnud töötajate kohta käivitub menüü punktist *Aruanded* ja sealt *Haigekassa (uued)*.

Käivitamisel programm küsib kuupäevade vahemikku, mille jooksul töötajad tööle tulid e. see on periood, mille ajal töötajad tööle tulid.

Aruandesse tuuakse andmed perioodi jooksul tööle tulnud töötajate kohta.

#### *Ajutine töövõimetus*

Ajutise töövõimetuse aruanne käivitub menüü punktist *Aruanded* ja sealt *Ajutine töövõimetus.*

Käivitamisel programm küsib:

- \* osakondade vahemikku (allüksused), mille töötajaid aruandesse soovitakse. Kui soovite kogu firmat, siis 000-999.
- \* ajutisel töövõimetusel oldud ajavahemikku e. aruandesse tuuakse töötajad, kes antud perioodis olid töövõimetuslehel

Aruandesse tuuakse sisestatud perioodis töövõimetuslehel olnud töötajate nimed, ajutise töövõimetuse periood.

Ajutise töövõimetuse andmed võetakse töötajate kaartidelt lisatabelisse haigused - sisestatud andmetest.

#### *Lapsed vanuse järgi*

Laste aruanne käivitub menüü punktist *Aruanded* ja sealt *Lapsed vanuse järgi*.

Käivitamisel programm küsib kuupäeva, mis seisuga aruannet soovitakse koostada.

Aruandesse tuuakse sisestatud perioodini tööl olnud töötajate lapsed grupeerituna vanuse järgi.

Laste andmed võetakse töötajate kaartidelt lisatabelisse - lapsed - sisestatud andmetest.

#### *Osakonna töötajad*

Ühe osakonna töötajate nimekirja saab koostada menüüst *Aruanded* ja sealt *Osakonna töötajad.*

Käivitamisel programm küsib kuupäeva , mis seisuga aruannet koostada soovitakse ning osakonna numbrit, mille töötajate nimekirja soovitakse.

Aruandesse tuuakse sisestatud kuupäevani tööl olnud osakonna töötajate nimekiri..

Aruandesse tuuakse andmed töötajate kaartidelt.

### *Puhkusel töötajad*

Puhkuste aruanne käivitub menüü punktist *Aruanded* ja sealt *Puhkusel töötajad.*

Käivitamisel programm küsib:

- \* osakondade vahemikku (allüksused), mille töötajaid aruandesse soovitakse. Kui soovite kogu firmat, siis 000-999.
- \* Puhkusel oldud ajavahemikku e. aruandesse tuuakse töötajad, kes antud perioodis olid puhkusel

Puhkuste andmed võetakse töötajate kaartidelt lisatabelisse – puhkused sisestatud andmetest.

#### *Puhkuse võlg*

Puhkuse võla aruandeid on programmis mitu, näiteks:

Puhkuse võlg - käivitub menüüst Aruanded - Puhkuse võlg Puhkuse võlg (nõude tabelist) - käivitub menüüst Aruanded -> Lisaaruanded Puhkuse võlg etteantud saldokp. - käivitub menüüst Aruanded –> Lisaaruanded Puhkuse võlg (saada-puhanud) - käivitub menüüst Aruanded -> Lisaaruanded Puhkuse võlg (arvut. koef.) - käivitub menüüst Aruanded -> Lisaaruanded

Kõik aruanded erinevad üksteisest aruande koostamiseks kasutatavate andmete poolest.

Kõikide Puhkusevõla aruannete koostamiseks on vajalik töötajate kaartidelt lisatabelisse - puhkused - sisestada töötaja puhkusperioodid, kusjuures juhul, kui tegu on näiteks laste puhkusega, siis tuleb lisatabelis *tüübiks sisestada näiteks L -täht*. Vastasel korral tulevad ka lastepuhkused puhkusnõude aruandesse arvesse. Puhkusnõude aruannetesse tulevad puhkuse lisatabelist arvesse puhkused, millede tüüp on jäetud tühjaks. Samuti on aruannete koostamiseks vajalik sisestada töötajate kaartidele tööletuleku kuupäevad, vastasel korral ei ole võimalik arvutada välja töötatud kuid.

#### *Puhkuse võlg.*

Aruande koostamisel küsib programm kuupäeva, mis seisuga aruanne koostatakse. Aruandesse tuuakse töötajad, kellel puhkusel oleku aeg on väiksem, kui sisestatud kuupäev.

Aruandesse tuuakse järgmised andmed:

- *töötaja tabeli number ja nimi*
- *töötaja tööle tuleku kuupäev,* mis sisestatakse töötaja kaardile
- *töötatud kuud*, mis on arvutatud valemiga kuude arv, mis jääb tööle tuleku kuupäeva ja sisestatud kuupäeva (seisuga) vahele
- *puhkust saada*, mis on arvutatud valemiga töötatud kuud korda koef.2.33 (ümardatud)
- *puhanud*  kokku puhkusel oldud päevade arv (andmed võetakse töötajate kaartidele sisestatud lisatabelist - puhkused)
- *võlg*, mis on arvutatud valemiga saada-puhanud

## *Puhkuse võlg (nõude tabelist)*

Aruande koostamisel küsib programm kuupäeva, mis seisuga aruanne koostatakse. Aruandesse tuuakse töötajad, kellel puhkusel oleku aeg on väiksem, kui sisestatud kuupäev.

Aruande koostamise eelduseks on, et töötajatele puhkusnõude tabelisse (töötaja kaardilt lisatabel - puhkusvõlgnevus), on sisestatud puhkusnõude päevade arv alates tööle tuleku kuupäevast, iga aasta kohta üks rida.

Aruandesse tuuakse järgmised andmed:

- *töötaja eesnimi ja perekonnanimi*
- *töötaja tööle tuleku kuupäev,* mis sisestatakse töötaja kaardile
- *aasta* puhkusnõude lisatabelisse siestatud aasta (- d)
- *puhkusnõue*  puhkusnõude lisatabelisse sisestatud aasta puhkusnõude päevade arv
- *töötatud kuud* iga puhkusnõude lisatabelisse sisestatud aasta kohta eraldi
- *puhkust saada*, mis on arvutatud valemiga iga aasta töötatud kuud korda koefitsient, mis saadakse iga aastase puhkusnõude päevade arvu jagamisel 12'ga (ümardatud)
- *puhanud*  kokku puhkusel oldud päevade arv (andmed võetakse töötajate kaartidele sisestatud lisatabelist - puhkused) iga aasta kohta eraldi
- *võlg*, mis on arvutatud valemiga saada-puhanud

Aruandesse tekib igale töötajale nii mitu rida, kui mitu rida on talle sisestatud lisatabelisse - puhkusnõue. Vahesummad puhkusnõude kohta tehakse iga töötaja kohta eraldi ning aruande lõppu tuuakse kogu firma puhkusvõlgnevuse päevade arv.

### *Puhkuse võlg etteantud saldokp.*

Aruanne sobib kasutamiseks ettevõtetele, kes on eksisteerinud väga pikka aega ning ajaloo algusest alates sisestada kõikidele töötajatele üksikuid puhkuse perioode oleks väga suur töö. Seetõttu on võimalik sisestada programmile nn. alguspunkti kuupäev, millest alates hakatakse sisestama puhkuse perioode. Nimetatud kuupäev tuleb sisestada programmi parameetritesse esimesele ekraanile lahtrisse *'Puhkusevõla saldo kuupäev'* ning selleks kuupäevaks puhatud päevade arv lahtrisse *'Puhkuste algsaldo'*.

*Näide.* Puhkusevõla saldo kuupäevaks programmi parameetrites on antud 01.01.2000. Töötaja kaardile lahtrisse *'Puhkusepäevi aastas'* tuleb sisestada puhkusnõue aastaks, näiteks 28 päeva on töötajal ettenähtud puhata ühes kalendriaastas. Töötaja tuli tööle 01.01.1970, mis tähendaks, et alates sellest ajast tuleks iga üksik puhkuse periood sisestada puhkuste lisatabelisse. Nimetatud aruanne võimaldab alustada puhkuse perioodide sisestamist alates programmi parameetrites märgitud kuupäevast e. antud

näites alates 01.01.2000 . Töötaja kaardile lahtrisse *'Puhkuse võla algsaldo'* tuleb sisestada saldo seisuga 01.01.2000, näiteks oli töötajal saada seisuga 01.01.2000 15 päeva puhkust.

*Kui aruanne koostada seisuga 31.03.2000, tuleks tulemus järgmine:*

- töötaja töötas alates 01-01-2000 3 kuud
- koefitsient  $\approx 28 / 12 = 2.3333(3)$
- saada puhkust 3 kuud \* 2.3333(3) = 6.9 päeva + saldo 15 päeva =>
- => kokku saada puhkust 21.9 päeva

### **Aruande veerud:**

- **arvutab välja aastast 01.01.2000 töötatud kuud**
- **arvutab välja puhkusnõude alusel koefitsiendi**
- **liidab juurde katkestatud puhkuspäevad alates 01.01.2000**
- **arvutab välja palju on saada puhkust alates 01.01.2000**
- **liidab juurde sisestatud saldo**
- **lahutab puhatud päevad alates 01.01.2000**

Aruande koostamisel küsib programm kuupäeva, mis seisuga aruanne koostatakse, sisestage kuu lõpu kuupäev, vaikimisi pakutakse jooksva kuu viimast päeva. Aruande koostamisel küsitakse ka allüksuste vahemikku, mille kohta aruanne koostada.

Aruandesse tuuakse järgmised andmed:

- *töötaja tabeli number ja nimi*
- *töötaja tööle tuleku kuupäev,* mis sisestatakse töötaja kaardile
- *töötatud kuud*, mis on arvutatud valemiga kuude arv, mis jääb tööle tuleku kuupäeva ja parameetritesse sisestatud kuupäeva vahele
- *puhkust saada*, mis on arvutatud valemiga töötatud kuud korda koefitsient, mis saadakse, kui töötaja kaardilt – töösuhte ekraanilt - väljalt puhkusnõue päevade arv jagada 12'ga
- *puhanud*  kokku puhkusel oldud päevade arv (andmed võetakse töötajate kaartidele sisestatud lisatabelist - puhkused)
- *võlg*, mis on arvutatud valemiga saada + saldo -puhanud

## *Puhkuse võlg (saada - puhanud)*

Aruande koostamisel küsib programm kuupäeva, mis seisuga aruanne koostatakse. Aruandesse tuuakse töötajad, kes sisestatud kuupäeva seisuga olid tööl ning kelle puhkusel oleku alguskuupäev on väiksem sisestatud kuupäevast.

Aruandesse tuuakse järgmised andmed:

- *töötaja eesnimi ja perekonnanimi*
- *töötaja tööle tuleku kuupäev,* mis sisestatakse töötaja kaardile
- *töötatud kuud* kuud, mis jäävad sisestatud kuupäeva tööle tuleku kuupäeva vahele
- *puhkust saada -* töötaja kaardile staaži ekraanile väljale puhkuspäevi aastas sisestatud puhkusnõude päevade arv aastas
- *puhanud*  kokku puhkusel oldud päevade arv (andmed võetakse töötajate kaartidele sisestatud lisatabelist - puhkused)
- *võlg*, mis on arvutatud valemiga puhkust saada miinus puhanud

## *Puhkuse võlg (arvut. koef.).*

Aruande koostamisel küsib programm kuupäeva, mis seisuga aruanne koostatakse. Aruandesse tuuakse töötajad, kellel puhkusel oleku alguskuupäev on väiksem, kui sisestatud kuupäev.

Aruandesse tuuakse järgmised andmed:

- *töötaja tabeli number ja nimi*
- *töötaja tööle tuleku kuupäev,* mis sisestatakse töötaja kaardile
- *töötatud kuud*, mis on arvutatud valemiga kuude arv, mis jääb tööle tuleku kuupäeva ja sisestatud kuupäeva (seisuga) vahele
- *puhkust saada*, mis on arvutatud valemiga töötatud kuud korda koefitsient, mis saadakse, kui töötaja kaardilt - staaži ekraanilt - väljalt puhkusnõue päevade arv jagada 12'ga
- *puhanud*  kokku puhkusel oldud päevade arv (andmed võetakse töötajate kaartidele sisestatud lisatabelist - puhkused)
- *võlg*, mis on arvutatud valemiga saada-puhanud

#### *Sünnipäevad*

Personaliprogrammis on võimalik koostada aruanne etteantud perioodi jäävate sünnipäevade kohta. Aruannet saab koostada menüüst *Aruanded* ja sealt *Sünnipäevad*. Programm küsib:

- osakondade vahemikku, mille töötajate kohta aruannet koostada soovitakse
- perioodi, millesse jäävad sünnipäevad huvi pakuvad (oluline on kuu)
- kuupäeva, mis seisuga aruannet koostatakse (aruandesse tuuakse töötajad, kes olid tööl enne sisestatud kuupäeva)

Aruandesse tuuakse töötajate nimed, osakonna numbrid ja sünnipäevad, mis jäid etteantud ajavahemikku.

### *Täiendõpe (firmasisene)*

Personaliprogrammis on võimalik koostada aruanne firmasisese täiendõppe kohta. Aruannet saab koostada menüüst *Aruanded* ja sealt *Täiendõpe (firmasisene)*. Programm küsib:

- täiendõppe alguskuupäeva
- täiendõppe lõppkuupäeva

Aruandesse tuuakse töötajate nimed, osakonna numbrid, täiendõppe alguse - ja lõpu kuupäevad.

Aruandesse tuuakse töötajad, kes viibisid etteantud perioodil firmasisesel täiendõppel. Täiendõppe andmed võetakse töötaja kaardilt lisatabelist - Sisetäiendõpe.

### *Täiendõpe (firmaväline)*

Personaliprogrammis on võimalik koostada aruanne firmavälise täiendõppe kohta. Aruannet saab koostada menüüst *Aruanded* ja sealt *Täiendõpe (firmaväline)*. Programm küsib:

- täiendõppe alguskuupäeva
- täiendõppe lõppkuupäeva

Aruandesse tuuakse töötajate nimed, osakonna numbrid, täiendõppe alguse - ja lõpu kuupäevad, koolituse nimetus, maksumus, koolitusfirma nimetus, eriala.

Aruandesse tuuakse töötajad, kes viibisid etteantud perioodil firmavälisel täiendõppel. Täiendõppe andmed võetakse töötaja kaardilt lisatabelist - Välistäiendõpe.

#### *Tööle tulnud*

Personaliprogrammis on võimalik koostada aruannet ajavahemikul tööle tulnud töötajate kohta. Aruannet saab koostada menüüst *Aruanded* ja sealt *Tööle tulnud.* Programm küsib:

- alguskuupäeva
- lõppkuupäeva

Aruandesse tuuakse töötajate nimed, osakonna numbrid, isikukoodi, aadressi ning tööle tuleku kuupäeva.

Aruandesse tuuakse töötajad, kes tulid etteantud ajavahemikus tööle.

Aruande koostamise eelduseks on, et töötaja kaardile oleks märgitud tööle tuleku kuupäev (staaži ekraan).

### *Töölt lahkunud*

Personaliprogrammis on võimalik koostada aruannet ajavahemikul töölt lahkunud töötajate kohta. Aruannet saab koostada menüüst *Aruanded* ja sealt *Töölt lahkunud.*

Programm küsib:

- alguskuupäeva
- lõppkuupäeva

Aruandesse tuuakse töötajate nimed, osakonna numbrid, isikukoodi, aadressi ning töölt lahkumise kuupäev.

Aruandesse tuuakse töötajad, kes lahkusid töölt etteantud ajavahemikus.

Aruande koostamise eelduseks on, et töötaja kaardile oleks märgitud töölt lahkumise kuupäev (staaži ekraan).

#### *Töötajate aruanne.*

Personaliprogrammis on võimalik koostada firma töötajate aruannet mingi hetke seisuga. Aruannet saab koostada menüüst *Aruanded* ja sealt *Töötajate aruanne.* Programm küsib kuupäeva, mis hetke seisuga soovitakse töötajate aruannet koostada. Aruandesse tuuakse töötajate nimed, osakonna numbrid, isikukoodi, aadressi ning tööle tuleku kuupäev. Töötajad on aruandes osakondade kaupa.

Aruandesse tuuakse töötajad, kes tulid firmasse tööle enne etteantud kuupäeva.

Aruande koostamise eelduseks on, et töötaja kaardile oleks märgitud tööle tuleku kuupäev (staaži ekraan).

#### *Töötajate vanuseline aruanne.*

Personaliprogrammis on võimalik koostada mingi hetke seisuga töötajate vanuselist aruannet. Aruannet saab koostada menüüst *Aruanded* ja sealt *Töötajate vanuseline aruanne.*

Programm küsib kuupäeva, mis hetke seisuga aruannet koostada soovitakse.

Aruandesse tuuakse töötajad, kes tulid tööle enne sisestatud kuupäeva.

Aruande koostamise eelduseks on , et töötaja kaardile oleks märgitud tööle tuleku kuupäev (staaži ekraan).

Aruandes on töötajad grupeeritud vanuse järgi - mehed ja naised eraldi, näiteks vanus 34, mehi 1 ja naisi 2.

### *Andmebaasi kirjeldus*

Aruannete kujundamiseks on vajalik teada andmebaaside nimesid ning nendes asuvate väljade nimesid ja struktuuri. Personaliprogramm kasutab DBF andmebaasi formaati, milles võivad olla nelja tüüpi väljad:

- *Numeric - numbriline väli*
- *Character - nii tähed kui numbrid*
- *Logical - loogiline - T- true, F- falsh*
- *memo*

Andmebaaside ja väljade kohta on programmis aruanne nimega *Andmebaasid*.

Toome siinkohal ära programmi poolt kasutatavate andmebaaside nimetused:

- Kaader = KAADER.DBF töötajate isiklikud kaardid
- Haridus = HARIDUS.DBF hariduse lisatabel töötaja kaardilt
- Lapsed = LAPSED.DBF laste lisatabel töötaja kaardilt
- Kontaktinimesed = NAISED.DBF kontaktinimeste lisatabel töötajate kaardilt
- Väline teenistus = TEENISTU.DBF firmavälise teenistuse lisatabel töötajate kaardilt
- Sisemine teenistus = TEENKAIK.DBF firmasisese teenistuse lisatabel
- Tariifid = TARIIF.DBF tariifide lisatabel töötajate kaardilt
- Autasud = AUTASUD.DBF autasude lisatabel töötajate kaardilt
- $\bullet$  Sisene täiendõpe = TAIENDS.DBF firmasisene täiendõpe töötaja kaardilt
- Väline täiendõpe = TAIENDV.DBF firmaväline täiendõpe töötaja kaardilt
- Sõidud = KOMANDEE.DBF komandeeringute/sõitude lisatabel töötaja kaardilt
- Puhkused = PUHKUSED.DBF -puhkuste lisatabel töötajate kaardilt
- Puhkusnõue = PUHKNOUE.DBF puhkusnõuete lisatabel töötaja kaardilt
- Haigused = HAIGUSLE.DBF haiguste lisatabel töötaja kaardilt
- Keeled = KEELED.DBF keelte lisatabel töötaja kaardilt
- Laenud = LAEN.DBF laenude lisatabel töötaja kaardilt
- Kategooriad = KATEG.DBF kategooria tasemete lisatabel töötaja kaardilt
- Käskkirjad = KASKKIRI.DBF käskkirjade lisatabel töötaja kaardilt

## *Registrid:*

Allüksused - ALLYKSUS.DBF (võib asuda kas raamatupidamise või palga kataloogis) Filiaalid - FILIAAL.DBF Jaoskonnad - JAOSKOND.DBF Ametiliigid - TOOTKAT.DBF Ametirühmad- PEAKAT.DBF Töökohad - TOOKOHT.DBF Ametikoht - AMETKOHT.DBF Kontod- KSIF.DBF Elukohad- ELUKOHAD.DBF

#### *Andmehooldus*

Andmehoolduse menüüd tuleb kasutada alati, kui on olnud voolukatkestus või arvuti on seisma jäänud ja te olete pidanud poole programmi töö pealt tegema arvutile alglaadimise või teile tundub, et programm käitub imelikult.

Igal juhul tuleb pärast pikemat andmete sisestamist võtta andmetest koopia disketile. Programmis on erinevad andmehooldus menüü punktid, mida saab kasutada erinevates situatsioonides, enamkasutatavad on:

- *andmebaasi koopia*
- *uued indeksid*
- *andmebaaside korrastus*

Kõiki andmehooldus menüüsid saab käivitada peamenüüst *FILE* ja sealt *Andmete hooldus*.

*Uued indeksfailid* kustutab kõik CDX laiendiga failid ning genereerib nad uuesti.

*Andebaaside korrastus* kustutab andmebaasidest tühjad / mittevajalikud kirjed.

#### *Andmebaasi koopia*

Koopia tegemiseks tuleb valida menüü **File -> Andmete hooldus -> Andmebaasi koopia**.

Programm teatab, et hoolduse ajaks peavad kõik teised kasutajad töö lõpetama programmiga.

Tehke hiireklõps OK nupukesel. Programm teeb koopia ning teatab, kui koopia tegemine on lõppenud.

Reservkoopia käsurida tuleb programmile sisestada parameetrite **menüüpunktist File -> Seadistused -> Parameetrid 1.ekraanil olevasse lahtrisse Reservkoopiakäsk** 

Reservkoopia käsurida sõltub sellest, millist koopia tegemise programmi kasutatakse.

Toome mõned näited:

zip c:\taavi\[programmi nimi]\koopia\koopia -rp \*.\* -x \*.cdx \*.exe \*.tmp \*.txt \*.zip \*.rp5 \*.dll \*.hlp \*.cnt

[ programm zip.exe on tasuta kasutamiseks ]

Käsurea taha trükitud failide laiendid tähendavad, et nende laienditega failid jäetakse koopiast välja – nendest failidest ei ole vaja koopiat teha. Neid faile saab taastada ( (uuesti arvutisse kopeerida).

Loodava koopiafaili nimi või salvestuskataloogi nimi peab igal programmil olema erinev, vastasel korral salvestatakse iga kord eelmine koopiafail uuega üle kõikide programmide korral.

Salvestuskataloog tuleb arvutisse eelnevalt luua.

Oluline on, et koopia tehakse failidest, mille laiendid on :

**\*.dbf**

**\*.fpt**

**\*.mem**

**\*.ini**

Näiteks:

zip c:\taavi\koopia\personal%KUUPAEV% \*.dbf \*.fpt \*.ini \*.mem

7za a c:\taavi\koopia\personal%KUUPAEV% \*.dbf \*.fpt \*.ini \*.mem

## *Uued indeksid*

Uute indeksite menüüpunkti tuleb kasutada juhul, kui programmi töö ajal on olnud

voolukatkestus või arvuti on programmi töö ajal mistahes põhjusel seisma jäänud. Samuti juhul, kui Te olete programmi töö ajal olnud sunnitud tegema arvutile alglaadimise. Uute indeksite menüü punkti peal hiire klõps kustutab kõik indeksfailid ning programm koostab need siis ise uuesti. Olenevalt andmete hulgast võib see tegevus

võtta mõningase aja - mõned minutid.

Uusi indeksfaile saate koostada peamenüüst *File* ja sealt *Andmete hooldus -> Uued indeksid.*

#### *Baaside korrastus*

Baaside korrastuse protseduur on programmis ettenähtud andmebaaside korrastamiseks.

Protseduur likvideerib andmebaasidest kustutatud ja mittevajalikud kirje. Baaside korrastust saab teha peamenüüst *File* ja sealt *Andmete hooldus -> baaside korrastus*.

#### *Pensionikeskus*

Menüüst *File -> Pensionikeskus-> Masspäringu koostamine* on võimalik moodustada pensionikeskusele saadetava masspäringu fail, mis tuleb pensionikeskusesse saata kas e-maili teel vm. moel.

Menüüst *File -> Pensionikeskus-> Masspäringu kontroll* on võimalik importida pensionikeskusest saadud vastuste fail. Selle tulemusena täidetakse töötaja kaardil andmeväli 'Pensioni makse alates'.

Juhul, kui Taavi Personali- ja Palgaprogramm on omavahel seotud, muudetakse Palgaprogrammi pensionikeskuse faili importimisel ka personaliprogrammis töötaja kaardil olev andmeväli 'Pensioni makse alates'.

Kui töötaja on esitanud avalduse kogumispensioni sissemaksete jätkamiseks 2010.aastal, siis märgitakse linnukesega andmeväli "Esitanud avalduse kogumispensioni maksete kinnipidamiseks 2010".

Kui töötaja hakkab saama kogumispensioni väljamakseid ja seoses sellega lõpeb kogumispensioni sissemaksete tegemine, siis täidetakse andmeväli "Kogumispensioni makse kinnipidamise lõpp".

### *Printerid*

Personaliprogramm kasutab aruannete jm. trükiste trükkimiseks WIN alla häälestatud printerit, mida on võimalik vaadata ja ka häälestada menüüst *File -> Seadistused* ja sealt *Printerid*. Ekraanile tuuakse kasutusel oleva printeri kirjeldus.

Programm salvestab faili taavi.ini igale kasutajale tema printeri, selle , mille kasutaja printerite alt endale valib ning väljundid trükitakse sellele printerile . Juhul, kui kasutaja printer ei ole kättesaadav, trükitakse windows 'i all häälestatud vaikimisi printerile.

### *Kaughooldus*

Menüüst Abi -> Kaughooldus on võimalik ühendust võtta Taavi Tarkavara OÜ arvutiga selleks, et konsultant saaks Klienti abistada selliselt, et näeb Kliendi arvutit. Selleks peab Kliendi arvutis olema avatud port 6502 .Lisainfo aadressilt http://help.netop.com/support/configuration/firewalls/netop\_and\_firewalls.htm

### *Kasutajad*

Kasutajate andmetabelisse kirjeldatakse kõik programmi kasutavad inimesed. Igale kasutajale sisestatakse tema nimi ja võtmesõna. Kasutajate andmetabel on mõeldud selleks, et keegi peale nende, kellel on õigus, ei saaks programmi kasutada, et andmed oleks kaitstud.

Kasutajaid saab lisada peamenüüst

### *File -> Seadistused -> Kasutajad*

Uue kasutaja lisamiseks tuleb kasutajate andmetabelis olles teha lisamise nupukesel hiireklõps, mille tulemusel programm küsib kõigepealt uue kasutaja täisnime. Sisestage uue kasutaja nimi ning liikuge järgmisele lahtrile 'Kasutajanimi programmis'. Sisestage kasutaja nimi programmis, näiteks TAAVI.

Liikuge järgmisele lahtrile 'Võtmesõna', sisestage võtmesõna vähemalt 6 (kuus) tähte või numbrit. Tehke nupukesel 'Lisa kasutaja' hiireklõps.

Ekraanile tuuakse lahter 'Kasutaja tase'. Kasutaja tasemeks tuleb trükkida 99 ja teha SALVESTA nupukesel hiire klõps. Sellega on uus kasutaja sisestatud. Uus kasutaja saab nüüd oma kasutaja nime ja võtmesõnaga programmi siseneda. Kasutaja tasemega 99 saab programmis kõike teha – lisada, muuta, kustutada.

Kui on soov lisada piiratud õigustega kasutajaid, siis tuleb pöörduda programmi konsultandi poole. Kasutajate kaupa saab piirata ka programmi menüü punktide kasutamist. Selleks on programmis eraldi menüü 'Õiguste süsteem'.

#### *Lõpeta*

Programmist tuleb alati lahkuda, kasutades seda menüü punkti. Kui teha hiireklõps menüül *FILE -> Lõpeta*, suletakse korrektselt andmebaasid ja programm küsib, kas

soovite töö lõpetada ning kui teete vastuse variandil JAH hiire klõpsu, suletakse

programm. Kui Te arvutiga rohkem tööd teha ei soovi, võite arvuti välja lülitada.

# *NB! KUI PROGRAMM ON LAHTI E. EKRAANIL ON TAAVI TÖÖMENÜÜ VÕI ANDMETABELID, SIIS ARVUTIT EI TOHI KINNI VAJUTADA !!!!!*

## *Info*

Info menüü punkt on informatiivse info jagamiseks programmi versiooni, autorite, kasutaja jm. kohta. Seda menüüd on vaja kasutada juhul, kui programmi hooldajad paluvad teil näiteks läbi telefoni ette lugeda, mis versiooni Te kasutate. Tehke menüül '*Info'* hiire klõps ning ekraanile tuleb tekst, mida võite lugeda info saamiseks.

### *Kodakondsusmaad*

Kodakondsusmaade registrisse tuleb sisestada need maad, kelle kodakondsed firmas töötavad.

Uue maa sisestamiseks tuleb lisamise nupukesel teha hiireklõps ning tühjad väljad täita järgmiselt:

*Riigi lühend* – riigi lühend e. kood,

*Nimetus* – riigi nimetus

Kodakondsusmaad saab valida töötaja kaardile 'Passiandmed' ekraanile lahtrisse 'Kodakondsus passis'.

## *Lühidalt tööajatabelist*

Personali programmi tööaja arvestamine jaguneb kaheks osaks – planeerimine (planeeritav tööajagraafik) ja tegelik (tegelik tööajatabel). Mõlemad tabelid on sarnased ning neisse saab märkida töötajatele kuu jooksul iga päeva kohta tööl oldud tunnid ning puudumiste tüübid, näiteks haigus, puhkus, doonorpäev, administratsiooni loal jne. (kokku üle 20 puudumiste tüübi).

Programm koostab tööajatabeli / planeeringu automaatselt igale töötajale sisestatud **tööajarežiimi alusel**. Tööajarežiimi kaardil märgitakse ära, kuidas töötaja tööl käib, näiteks käib töötaja tööl vahetustega kaks päeva 11 tundi algusega 6:30 ning siis 1 päev puhkab.

Programmi poolt koostatud tööajatabelit / planeeringut on võimalik hiljem käsitsi korrigeerida.

Tööajatabelisse kantud andmete alusel arvutab programm igale töötajale kuu jooksul:

**tööl oldud päevi**

**tööl oldud päevaseid tunde**

**tööl oldud õhtuseid tunde** 

**tööl oldud öiseid tunde tööl oldud pühade tunde vahe normtundidega tööl oldud lisatunde**

Programm korrigeerib töötaja tööajatabelit/planeeringut, kui töötajale sisestatakse kas puhkusperiood, ajutise töövõimetuse periood või komandeering.

Tööajatabelite alusel koostatakse kaks põhiaruannet – kuu tööaja arvestus ning koond. Esimeses aruandes on iga töötaja ja iga päeva kaupa ära näidatud kas töötatud tunnid või puudumise tüüp. Teine aruanne toob välja kuu koondi, kus on ära näidatud koondsummad aja tüüpide järgi.

Tööajatabelite aruanded käivituvad tööajatabeli / planeeringu tabelist Prindi nuppu kasutades.

Tegeliku tööaja graafiku (tööajatabeli) alusel kantakse andmed palgaarvestusprogrammi, näiteks tööl oldud päevad või päevased töötunnid, õhtused töötunnid, öised töötunnid ja pühade töötunnid või lisatunnid .

**Tööajaarvestus koosneb neljast etapist :**

- **Kirjeldatakse tööajarežiimid ning määratakse töötajale tema tööajarežiim**
- **Töötajatele määratud režiimide alusel koostatakse planeeritav tööajatabel, mida saab käsitsi korrigeerida**
- **Planeeritud tööajatabeli alusel koostatakse tegelik tööajatabel, mida saab käsitsi lõplikult korrigeerida**
- **Lõpliku tööajatabeli kuu koondandmed kantakse palgaarvestusse**

### *Tööaja planeering*

Kuu tööaja planeeringu tabelit saab sisestada menüüst *Püsiandmed -> Tööaja planeering.*

Ekraanile tuuakse jooksva kuu (parem hiireklahv -> töökuu valik ) tööaja planeerimise tabel. Juhul, kui sellel kuul ei ole tööaja planeerimist sisestatud, on tabel tühi. Uue graafiku sisestamiseks ja ka olemaoleva korrigeerimiseks tuleb teha parem hiireklõps ning valida *'Graafiku korrektsioon'.* Ekraanil olevasse lahtrisse tuleb sisestada allüksuse (osakonna) number ning klahvivajutus nupukesel 'Sobib' lisab allüksuse töötajad tabelisse. Tabelisse genereerib programm iga allüksuse töötaja kohta eraldi rea , kus on kuu tööpäevade lahtritesse märgitud tööaeg tundides vastavalt töötajale sisestatud tööajarežiimile.

Töötajat ei kanta tööajatabelisse, kui tema kaardil puudub palga tabeli number 'Palk' ekraanil.

Tööajarežiimi saab programm, kas töötaja töölepingu tingimustest või ametikoha ja allüksuse alusel. Tööajarežiimid kirjeldatakse menüüs **Registrid -> Tööajaarvestus**. Puhkepäevad ja riiklikud pühad on märgitud *punase tärniga*. Puhkepäevade ja riiklike pühade info saab programm kalendrist, vt. *Püsiandmed -> Kalender*. Ekraanile programmi poolt valmis genereeritud tabelit saab muuta, kui vastava töötaja ja päeva lahtris teha topelt hiireklõps.

Programm näitab päeva kohta tööajarežiimi alusel leitud päeva töötundide arvu, vahetuse pikkuse, vahetuse alguse, režiimi koodi ning päeva järjekorra numbri selles tööajarežiimis.

Muuta saab järgmisi ekraanile toodud lahtreid:

**Aja tüüp – tööpäeva tüüp**. Aja tüüpi saab valida, kui teha hiireklõps lahtri paremas servas oleval noolekesel. Programmis on võimalikud järgmised aja/puudumiste tüübid:

[tühik] – graafikujärgne tööpäev ! - graafikuväline tööpäev \$ - graafiku järgne puhkepäev # - komandeering P - puhkus Q - õppepuhkus R - seadusega lubatud A - administratsiooni loal H - haigus D - doonoripäev L - tööluus X - selgitamata puudumine T - tervisepäev V - tasustatav vaba päev K - kohtupäev S - sünnituspuhkus

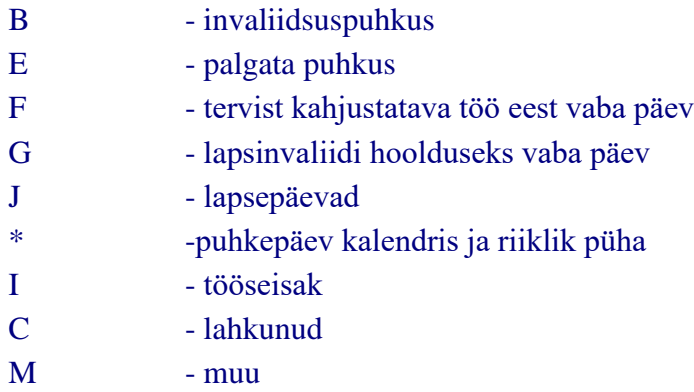

**Vahetuse pikkus –** töötundide arv vahetuses

**Ooteaeg –** tundide arv, mis kulus töö ootamisele

**Vahetuse algus** – vahetuse alguse kellaaeg

**Režiim** – tööajarežiimi kood

**Päev** - mitmes päev selles tööajarežiimis

**Järgmine muudatus samade andmetega** – linnuke lahtris tähistab seda, et kui tehakse järgmist muudatust, siis pakutakse samu andmeid ekraanile.

**Täida graafik edasi kuu lõpuni** – linnuke lahtris tähendab, et ekraanil olevate andmetega tuleb täita töötaja graafik kuu lõpuni alates jooksvast päevast.

**Korrates eelnenud [ päevade arv ] päeva –** valige sobiv variant, mitme eelnenud päeva alusel tuleb graafikut kuu lõpuni koostada

**Režiimiga –** režiimi kood, mille järgi täidetakse töötaja graafik kuu lõpuni

Kaks viimast valikut on kasutusel korda mööda, neid ei saa korraga määrata.

Muudatuse jäädvustamiseks tuleb teha hiireklõps nupukesel **'Salvesta'**.

Tabeli alumisel serval on toodud veergude tundide summad.

Kasutades nupukest 'Nime järgi' saab sorteerida töötajad nime järgi. Kui töötajad on nime järgi sorteeritud, saab kasutada nupukest ' Tabelinumbri järgi'.

Kui kõik vajalikud muudatused on graafikusse sisestatud, tuleb teha hiireklõps nupukesel **'Lisa'** . Programm lisab töötajate andmed.

Tööaja planeeringu graafiku väljatrükkimiseks tuleb teha printeri nupukesel hiireklõps **'Prindi'** -> **'Tööaja planeering'**.

Kui tööajaplaneering on koostatud ning kontrollitud, võib kanda ta tööajatabeliks, mida saab vajadusel edasi korrigeerida. Planeeringu kandmiseks tööajatabeliks tuleb teha parem hiireklõps ning valida **'Kanna tööajatabelisse'**.

### *Kuu tööajatabel*

Kuu tööajatabelisse on võimalik sisestada kõikide töötajate kohta kuupäevade kaupa tegelikult töötatud aeg ning tegelikult puudutud päevad. Puudumise korral saab valida puudumise põhjuse e. aja tüübi. Puudumiste põhjuseid on mitmeid , näiteks doonoripäev, kohtus viibimine, administratsiooni loal, haiguse tõttu jne.. Kui töötajatele on tööajatabel sisestatud, on võimalik koostada aruandeid, kus tuuakse välja perioodis kokku puudutud päevad kõikide puudumiste tüüpide järgi.

Tööajatabeli sisestamine on analoogne planeeringu sisestamisega.

Tööajatabelisse saab töötajaid lisada menüüst *Püsiandmed -> Kuu tööajatabel*.

Ekraanile tuuakse tühi tabel, kui selles kuus pole veel tööajatabelit sisestatud, vastasel korral tuuakse ekraanile selle kuu tööajatabel. Kui tabel on tühi, siis kõiki töötajaid saab lisada, kui tabeli peal (valgel ekraanil ) teha parem hiireklõps nii, et ekraanile tekib menüü , millest saab valida *'Tööaegade korrektsioon'*, ühe töötaja lisamiseks kasutada menüüd *'Ühe rea lisamine'.* Ekraanil olevasse lahtrisse tuleb sisestada allüksuse (osakonna) number ning klahvivajutus nupukesel 'Sobib' lisab allüksuse töötajad tabelisse.

Töötajat ei kanta tööajatabelisse, kui tema kaardil puudub palga tabeli number 'Palk' ekraanil.

Tabelisse genereerib programm iga allüksuse töötaja kohta eraldi rea, kus on kuu tööpäevade lahtritesse märgitud tööaeg tundides vastavalt töötajale sisestatud tööajarežiimile.

Tööajarežiimi saab programm, kas töötaja töölepingu tingimustest või ametikoha ja allüksuse alusel. Tööajarežiimid kirjeldatakse menüüs **Registrid -> Tööajaarvestus**.

Puhkepäevad ja riiklikud pühad on märgitud *punase tärniga*.

Puhkepäevade ja riiklike pühade info saab programm kalendrist, vt. *Püsiandmed -> Kalender*.

Ekraanile programmi poolt valmis genereeritud tabelit saab muuta, kui vastava töötaja ja päeva lahtris teha topelt hiireklõps.

Programm näitab päeva kohta tööajarežiimi alusel leitud või tööajaplaneeringust üle kantud selle päeva töötundide arvu, vahetuse pikkuse, vahetuse alguse, režiimi koodi ning päeva järjekorra numbri selles tööajarežiimis.

Muuta saab järgmisi ekraanile toodud lahtreid:

**Aja tüüp – tööpäeva tüüp**. Aja tüüpi saab valida , kui teha hiireklõps lahtri paremas servas oleval noolekesel. Programmis on võimalikud järgmised aja/puudumiste tüübid:

- [tühik] graafikujärgne tööpäev
- ! graafikuväline tööpäev
- \$ graafiku järgne puhkepäev
- # komandeering
- P puhkus
- Q õppepuhkus
- R seadusega lubatud
- A administratsiooni loal

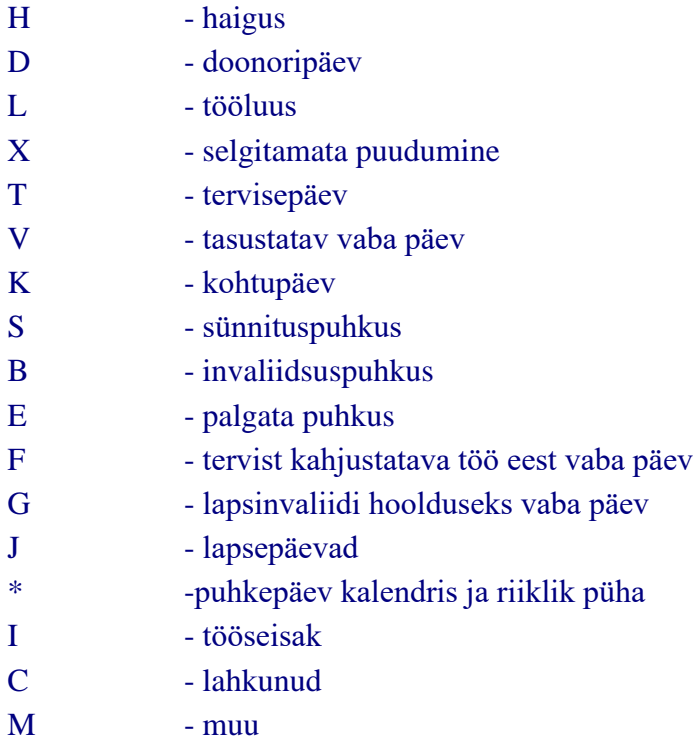

**Vahetuse pikkus –** töötundide arv vahetuses

**Ooteaeg –** tundide arv, mis kulus töö ootamisele

**Vahetuse algus** – vahetuse alguse kellaaeg

**Režiim** – tööajarežiimi kood

**Päev** - mitmes päev selles tööajarežiimis

**Järgmine muudatus samade andmetega** – linnuke lahtris tähistab seda, et kui tehakse järgmist muudatust, siis pakutakse samu andmeid ekraanile.

**Täida graafik edasi kuu lõpuni** – linnuke lahtris tähendab, et ekraanil olevate andmetega tuleb täita töötaja graafik kuu lõpuni alates jooksvast päevast.

**Korrates eelnenud [ päevade arv ] päeva –** valige sobiv variant, mitme eelnenud päeva alusel tuleb graafikut kuu lõpuni koostada

**Režiimiga –** režiimi kood, mille järgi täidetakse töötaja graafik kuu lõpuni Kaks viimast valikut on kasutusel korda mööda, neid ei saa korraga määrata.

Muudatuse jäädvustamiseks tuleb teha hiireklõps nupukesel **'Salvesta'**.

Tabeli alumisel serval on toodud veergude tundide summad.

Kasutades nupukest 'Nime järgi' saab sorteerida töötajad nime järgi. Kui töötajad on nime järgi sorteeritud, saab kasutada nupukest ' Tabelinumbri järgi'.

Kui kõik vajalikud muudatused on graafikusse sisestatud, tuleb teha hiireklõps nupukesel **'Lisa'**. Programm lisab töötajate andmed.

Tegeliku tööaja graafiku väljatrükkimiseks tuleb teha printeri nupukesel hiireklõps **'Prindi'**.

### *Tööajagraafiku andmete kandmine palgaprogrammi*

Personaliprogrammi tööajagraafikust on võimalik andmeid üle kanda palgaprogrammi. Andmete ülekandmiseks palgaprogrammi peab palgaprogrammis olema avatud personali tööajatabeli töökuule vastav lõplik arvestus. Vastasel korral andmeid üle ei kanta.

Palgaprogrammi kantakse üle:

- **Tegelikult tööl oldud päevad**
- **Tegelikult töötatud päevased tunnid**
- **Töötatud tunnid õhtul, öösel ja riiklikel pühadel**
- **Töötatud ületunnid**

Kõik vajalikud tasuliigid häälestatakse personaliprogrammi parameetrite 3. Lehel. Palgaprogrammis on üle kantud päevad ja tunnid näha menüüst **Tasud -> Püsitasude ajad.**

Palgaprogrammis tuleb parameetrite ekraanil 'Tasuliigid' määrata:

Tegelikult tööl oldud päevade jaoks tasuliik (tavaline kuupalga tasuliik , millel on algoritmiks 20) – **püsitasu summana**.

Tegelikult tööl oldud päevaste tundide jaoks tasuliik (tavaline kas kuupalga või tükitöö tasuliik, millel on algoritmiks, kas 10, 11 või 40 ) – **püsitasu tunnitariifiga**.

Personali parameetrites 3.lehel saab määrata:

- **Tunnitasu õhtul**
- **Tunnitasu öösel**
- **Pühade tasu tundides**
- **Kvartaalsed ja igakuised ületunnid**

Iga töötaja Töölepingu Tingimuste ekraanil saab määrata, millal ületunnid välja makstakse, ehk palgaprogrammi kantakse, kas igakuiselt või kord kvartalis.

Selleks, et töötatud päevad ja tunnid kanduksid üle palgaprogrammi, tuleb töötaja **püsitasude tabelisse sisestada vastavad tasuliigid**. Juhul, kui töötajale ei kanta päevi/tunde üle, ei ole palgaprogrammi püsitasudesse vastavaid tasuliike sisestatud. Kõik päevad ja tunnid kantakse üle nendele tasuliikidele menüüsse Tasud -> Püsitasude ajad. Palgalipiku arvutamisel võetakse aluseks tasuliikide kaartidel olevad algoritmid.

Tööajatabeli **andmete ülekandmiseks** tuleb ekraanile tuua selle kuu tööajatabel, millest andmeid palka kanda soovitakse **Püsiandmed -> Kuu tööajatabel**. Kui soovitakse üle

kanda ainult ühe töötaja andmeid, siis tuleb liikuda selle töötaja rea peale ning teha parem hiireklõps **Jooksev rida palgaprogrammi**. Kui soovitakse kõikide töötajate andmeid kanda palgaprogrammi, siis tuleb teha parem hiireklõps ja valida **'Kõik read palgaprogrammi'**.

Andmete kontrollimiseks personaliprogrammi ja palgaprogrammi vahel tuleb avada tööajatabelis töötaja ekraan (rea peal topelt hiireklõps). Ekraanil on päevade kaupa töötatud tunnid ning all osas on toodud kokkuvõte töötatud ajast, mis kantakse palgaprogrammi vastavatele tasuliikidele:

## **Kokku töötanud päevi**

**Kokku töötanud tunde, s.h. päevased, õhtused, öised**

## *Lühidalt tööajarežiimidest*

Tööajaarvestus algab tööajarežiimide kirjeldamisest. Tööajarežiime saab programmis kirjeldada menüüst **Registrid -> Tööajaarvestus -> Tööajarežiimid**. Seejärel tuleb tööajarežiim siduda töötajaga. Selleks on kolm erinevat võimalust:

- **Tööajarežiim valitakse töötaja töölepingu tingimuste kaardile**
- **Tööajarežiim valitakse brigaadi kaardile ning brigaad töötaja töölepingu tingimuste kaardile**
- **Tööajarežiim seotakse allüksuse ja ametikohaga**

Samas järjekorras otsib programm tööajatabeli koostamisel töötajale tööajarežiimi, ehk, kui see on olemas töölepingu tingimuste ekraanil, siis sealt, kui ei, siis brigaadi järgi ning, kui brigaadi pole määratud, siis allüksuse ja ametikoha järgi.

Allüksuse ja ametikoha järgi režiimi määramisel on järjekord järgmine:

- **Konkreetselt määratud allüksus ja ametikoht**
- **Määramata ehk null allüksus ja määratud ametikoht**
- **Konkreetselt määratud allüksus ja tühi ametikoht**

Kui tööajarežiimid on kirjeldatud ja töötajatele valitud , oskab programm automaatselt koostada nii planeeritava tööajatabeli, kui ka tegeliku tööajatabeli.

### *Tööajarežiimide sisestamine*

Tööajarežiime saab sisestada menüüst Registrid -> Tööajaarvestus -> Tööajarežiimid. Uue režiimi lisamiseks tuleb kasutada nupukest 'Uus' ning täita lahtrid järgnevalt: Režiimi kood – režiimi kood – 10 tähte või numbrit. Igale režiimile määratakse tema kood ja

nimetus.

Nimetus – režiimi nimetus.

Tööperiood – päevade arv, mille järel kordub kirjeldatud vahetus. Näiteks töötab inimene kaks

päeva ja kolmandal päeval puhkab. Sel juhul tuleb sisestada number 3, juhul, kui inimene käib tööl iga päev, tuleb sisestada number 1.

**Puhkusperiood –** päevade arv – mitu päeva puhatakse peale seda kui režiimis kirjeldatud päevad on tööl oldud. Näiteks 4 päeva tööl ja 4 päeva vaba.

**Tööl laupäeval –** märge lahtris tähendab, et inimene töötab ka laupäeviti

**Tööl pühapäeval –** märge lahtris tähendab, et inimene töötab ka pühapäeviti

**Tööl riiklikul pühal -** märge lahtris tähendab, et inimene töötab ka riiklikel pühadel

## **Järgmised väljad tuleb täita nädala iga päeva kohta:**

**Vahetuse algus –** kella aeg, millal vahetus algab

**Kestvus –** vahetuse kestvus tundides ilma puhkepause arvestamata, ehk, kui inimene töötab 11 tundi ja lõuna on lisaks 1 tund, siis tuleb sisestada 11 tundi, mitte 12 tundi

**1.puhkepaus Algus –** kella aeg, millal algab esimene puhkepaus

**Kestvus –** esimese puhkepausi kestvus tundides

**2.puhkepaus Algus –** kella aeg, millal algab teine puhkepaus

**Kestvus –** teise puhkepausi kestvus tundides

Puhkepausid võetakse arvesse kõikide tundide arvestamisel, ehk puhkepausid võivad suurendada või vähendada nii päevaseid, õhtuseid, kui ka öiseid tunde.

**Kordus –** päevade arv, mille järel muutub 1.päeva real olev vahetus 2.päeva real olevaks vahetuseks.

**Näiteks** töötab töötaja 1.nädalal hommiku poolses vahetuses algusega 8.00 ja 2. nädal õhtupoolses vahetuses algusega 17.00. Sel juhul tuleb 1.päeva reale märkida esimese vahetuse algus ja kestvus – 8:00 ja 8 tundi ning 2.päeva reale teise vahetuse algus ja kestvus – 17:00 ja 8 tundi. Mõlemale reale lahtrisse 'Kordus' tuleb märkida 7, ehk 7 päeva järel muutub vahetus.

'Tööl laupäeval' ja 'tööl pühapäeval' tuleb tühjaks jätta ning 'tööperioodiks' tuleb märkida 2,

mis lubab andmeid sisestada kahe vahetuse reale.

Sellise režiimi korral tuleb programmi parameetrite 3.lehele 'Tööaeg' märkida linnuke lahtrisse

'Tööajarežiimi pikkus üle 7 päeva'.

## **Kõik graafikuvälised tunnid on ületunnid (ei arvestata ohtu - ega öötunde )-**

märge lahtris tähendab, et töötajal ei arvestata õhtu-, öö- ja pühadetunde, vaid kõik, mis

inimene töötab üle tööajarežiimis ettenähtu, arvestatakse ületundidena.

Tööajarežiimi kaarti saab trükkida, kui kasutada Prindi nupukest.

Kõikide tööajarežiimide nimekirja saab trükkida, kui kasutada Prindi nupukest siis, kui nimekiri on ekraanil.

## **Näide.**

Töötaja töötab iga päev kella kahest päeval 8 tundi, millest lõuna kestab 1 tund ja algab kell 17.00. Töötaja lõpetab kell 23.00.

### **Tööajarežiimi kaardil tuleb täita lahtrid:**

1.päev Vahetuse algus – 14.00

1.päev Vahetuse pikkus – 8

1.puhkepaus Algus – 17.00

1.puhkepaus Kestvus – 1

## **Sellise tööajarežiimi puhul sisaldab töötaja tööpäev:**

3 päevast töötundi kell 14.00 kuni 17.00

1 tund pausi kell 17.00 – 18.00

4 õhtust töötundi 18.00 – 22.00

1 öine töötund 22.00 – 23.00

## **Kui kuus on 23 tööpäeva, siis programm arvutab töötajale:**

 $23 * 3 = 69$  päevast töötundi

23 \* 4 = 92 õhtust töötundi

 $23 * 1 = 1$  öist tundi

Päevaste, õhtuste ja öiste tundide algus kell tuleb sisestada

Programmi parameetritesse ekraanile 'Tööaeg'.

### *Brigaadid*

Tööajarežiimi kinnitamiseks töötajale läbi brigaadi tuleb brigaad ja tööajarežiim omavahel siduda. Selleks tuleb lisada menüüst **Registrid -> Tööajaarvestus -> Brigaadid** igale brigaadile rida, millel tuleb märkida tööajarežiim. Rea lisamiseks tuleb kasutada nupukest 'Uus' ning täita lahtrid järgmiselt:

**Brigaadi kood** – brigaadi kood

**Brigaadi kood tuleb valida töötaja töölepingutingimuste ekraanile – menüü Lisainfo -> Tööleping -> Tingimused.**

**Nimetus** – brigaadi nimetus

**Vaikimisi režiim** – valige brigaadi tööajarežiim

Kõikide brigaadide nimekirja saab trükkida, kui kasutada Prindi nupukest siis, kui nimekiri on ekraanil.

## *Tööajad*

Töötajale tööajarežiimi määramiseks ametikoha ja allüksuse alusel tuleb lisada rida menüüst **Registrid -> Tööajaarvestus -> Tööajad**.

Rea lisamiseks tuleb kasutada nupukest 'Uus' ning valida lahtrisse andmed järgmiselt:

**Allüksus –** valige allüksuse number allüksuste nimekirjast

**Ametikoht –** valige allüksuse number ametikohtade nimekirjast

**Vahetus –** vahetuse number

**Vaikimisi režiim -** valige režiimide nimekirjast tööajarežiim

Kui töötaja töölepingu tingimuste ekraanil ei ole konkreetset tööajarežiimi ega brigaadi määratud, siis võtab programm töötajale tööajarežiimi ametikoha ja allüksuse järgi.

Allüksuse ja ametikoha järgi režiimi määramisel on järjekord järgmine:

- **Konkreetselt määratud allüksus ja ametikoht**
- **Määramata ehk null allüksus ja määratud ametikoht**
- **Konkreetselt määratud allüksus ja tühi ametikoht**

Tööaegade nimekirja saab trükkida, kui kasutada Prindi nupukest siis, kui nimekiri on ekraanil.

## *Puudumiste tüübid*

Programmis on kasutusel hulgaliselt puudumiste tüüpe, milledele on omistatud oma kindel täht. Näiteks täht A tähistab puudumist administratsiooni loal. Täht H tähistab puudumist haiguse tõttu. Programmi standardaruanded on koostatud lähtuvalt nendest puudumiste tüüpide koteeringust . Juhul, kui selline tähtede kasutus ei sobi, on võimalik koostada ka spetsiifiline puudumiste tüüpide tabel. Selline lahendus ei ole soovitav, kuna tööajatabeli koondaruandeid ei ole võimalik koostada standardpaketis olevate aruannete kujul. Samuti tähendab see, et tööajatabeli aruannete paketti on alati enne aruande koostamist vaja vahetada.

Spetsiifiliste puudumiste tüüpide kasutamine lülitub programmis automaatselt sisse niipea, kui menüüsse **Registrid -> Tööajaarvestus -> Puudumiste tüübid** on midagi sisestatud.

Juhul, kui tabel on tühi, kasutatakse programmi standardseid puudumiste tüüpe.

## *Puhkuse plaani eksport*

Puhkuse graafikuid saab eksportida exceli faili menüüst *Püsiandmed -> Puhkuseplaan -> parem hiireklõps-> Puhkuseplaani eksport*.

Kataloogi, kuhu tabel salvestatakse, saab kirjeldada failis taavi.ini, näiteks

[Kataloogid] Puhkuseplaanide eksport= Kui kataloog ei ole ette määratud, salvestatakse failid jooksvasse töökataloogi.

Puhkuste plaani saab ka importida exceli tabelist menüüst *Püsiandmed -> Puhkuseplaan -> parem hiireklõps-> Puhkuseplaani import*.

Puhkuse plaani koostamisel oleks mõistlik esmalt teha puhkuseplaani eksport näiteks osakondade kaupa. Sisestada puhkuseplaanid tehtud exceli tabelis ning siis importida sama exceli tabel koos sisestatud puhkuse plaani andmetega. Ekspordi ja impordi exceli formaat on sama.

#### *Puhkuseplaan*

Iga aastast puhkuse plaani töötajatele saab sisestada menüüst *Püsiandmed -> Puhkuseplaan*. Puhkuse plaani rea lisamiseks tuleb kasutada nupukest 'Uus' ning täita ekraanile toodud tühjad lahtrid järgmiselt:

*Töötaja* – valige töötaja

*Alates* – puhkuse alguskuupäev

*Kuni* – puhkuse lõppkuupäev

*Puhkuse tüüp* – valige puhkuse tüüp

*Päevade arv* – päevade arvu arvutab programm, muutmiseks tuleb muuta puhkuse algust ja lõppu

*Perioodi eest* – programm pakub perioodi, mille eest töötaja antud puhkust saab

*Alusdokument* – alusdokumendi number

*Kuupäevast* – alusdokumendi kuupäev

*Graafikujärgne algus* – graafikujärgse alguse kuupäev

*Käskkiri* – käskkirja number/kuupäev

*Märkused* – mistahes tekst

Puhkuse graafiku trükkimiseks tuleb valida nupuke Prindi.

Puhkuse graafikusse tuuakse saada puhkuse päevade arv ning aruande käivitamisel sisestatud seisuga kuupäevaga puhkuse võlg päevades.

Puhkuse graafiku tabelis saab valida, millise perioodi graafikuid soovitakse vadata. Parem hiireklõps avab menüü:

*Töökuu valik Terve aasta Tööaasta* 

Puhkuseplaani ridu saab automaatselt kanda puhkuste tabelisse. Parem hiireklõps avab menüü: *Kopeeri puhkustesse –* jooksva kuu andmed kopeeritakse puhkuste tabelisse *Kopeeri jooksev rida* 

### *Puhkuse võlg*

Igale töötajale puhkuse võla üle arvestuse pidamiseks on programmis eraldi andmetabel, milles on iga kuu kohta rida ning millest on mugav jälgida jooksvalt töötaja puhkuse võlga.

Töötajale puhkuse sisestamisel uuendatakse kogu töötaja puhkuse võla arvestust algushetkest alates, töötaja kaardi avamisel uuendatakse jooksva kuu puhkuse võla rida. Menüü Püsiandmed -> Töötajate kaardid avamisel uuendatakse kõikide töötajate puhkusevõla andmeid. Selleks, et programm seda ei teeks, tuleb faili taavi.ini lisada rida

Sektsiooni

[MAIN]

Puhvõlgkõigile=EI

Samuti tehakse ümberarvutus kõikidele töötajatele, kui failis taavi.ini ei ole real Lepingutingimused seisuga

jooksev kuupäev.

## Puhkuse võla **andmed on näha Töötaja kaardilt - > Lisainfo -> Puhkused-> Kasutamata puhkus** .

Tabelis on iga kuu kohta rida kuni jooksva kuupäevani. Juhul, kui soovitakse, et programm arvutaks puhkusevõla tabelisse **read jooksva aasta lõpuni**, tuleb programmi parameetrite 1.ekraanil märkida linnuke lahtrisse 'Arvutame puhkusevõlga ette jooksva aasta lõpuni'.

**Igal real on ühe kuu andmed:**

**Arvestuskuu –** aasta ja kuu

**Algsaldo korrektsioon** – puhkuse võla algsaldo programmiga töö alustamisel, sisestatakse

töötaja kaardile, puhkusevõla andmete uuendamise käigus tuuakse töötaja kaardilt

algsaldo alguskuu kaardile. Sama välja muutmisega on võimalik järgnevates kuudes

puhkusevõla saldot vajadusel ka käsitsi korrigeerida. Algsaldo kuupäev tuleb sisestada

programmi parameetritesse 1. lehele lahtrisse puhkusevõlasaldo kuupäev (näiteks

01.01.2005). Kui kuupäev tühjaks jätta, on arvestuse alguseks töötaja tööle tuleku

kuupäev.

**Kui puhkusevõla tabelisse rida ei teki, on töötaja tööle tuleku kuupäev tühi või** 

**hilisem jooksvast kuust.**

**Puhkusnõue** – selle kuu eest saada olevad puhkuspäevad – jooksval kuul kehtiv aasta puhkusnõue / 12 , näiteks 28 / 12 = 2,3333.

Kui soovitakse kasutada valemit

# **puhkusepäevi aastas 28 / kalendripäevi aastas 365 x kalendripäevi arvestusperioodis = puhkusereserv**

, tuleb faili taavi.ini lisada rida sektsiooni [MAIN] Puhkusenõue kuu kalendripäevade alusel=JAH

**Puhkusnõude muutumisel** tuleb uus nõue sisestada kas puhkuse nõude tabelisse või töölepingu tingimustesse või töötaja kaardile:

- puhkuse nõude tabelisse tuleb lisada uus rida menüüst **Lisainfo -> Puhkus -> Puhkusnõue**.
- töölepingu tingimustesse tuleb lisada uus rida menüüst **Lisainfo -> Tööleping -> Tingimused.** Lahtrisse **'Puhkuspäevi aastas'** tuleb sisestada uus puhkuse nõue.
- töötaja kaardile saab puhkusnõude sisestada ekraanile 'Töösuhe' lahtrisse **'Puhkuspäevi aastas'.**

**Puhkusnõue aegunud** – linnuke lahtris tähendab, et puhkuse võla saldo leidmisel selle kuu puhkusnõuet ei arvestata. Ehk selle kuu eest saadav puhkus on aegunud.

**Puhatud päevi** – põhi- või pikendatud puhkuse päevad selles kuus, sisestatakse **Töötaja** 

**kaardilt -> Lisaandmed- > Puhkused -> puhkuse tüüp 'põhipuhkus' või 'pikendatud puhkus'**.

**2009.a. arvelt –** veergu kantakse puhkuste päevad alates 1.01.2010, mis antakse vanade perioodide eest, ei lähe "Puhatud päevi" veergu.

**Lapsepuhkus** – lapsepuhkuse päevad selles kuus, sisestatakse **Töötaja kaardilt -> Lisaandmed- > Puhkused -> puhkuse tüüp 'lapsehoolduspuhkus'**.

**Palgata puhkus** – palgata puhkuse päevad selles kuus, sisestatakse **Töötaja kaardilt ->** 

**Lisaandmed- > Puhkused -> puhkuse tüüp 'palgata puhkus'**.

**Katkestatud puhkus** – katkestatud puhkuse päevad selles kuus, sisestatakse **Töötaja kaardilt -> Lisaandmed- > Puhkused -> puhkuse tüüp 'katkestatud** 

**puhkus'**.

**Puhkusevõla saldo kuu lõpuks** – töötaja puhkuse võla saldo perioodi lõpuks, ehk saldo

arvutatakse kasvavalt. Kõige hilisema kuu rea peal on perioodi lõpu seisuga puhkuse

võla saldo.

**Puhkuse päevatasu** – puhkuse arvutamise aluseks olev päeva keskmine tasu, millega

korrutatakse võlgu olevad puhkuse päevad. Juhul, kui personaliprogramm on seotud

Taavi palgaprogrammiga, tuuakse päeva keskmine tasu palgaprogrammist, vastasel

juhul võib soovi korral päeva keskmise tasu sisestada käsitsi.

Kui personaliprogramm on seotud palgaprogrammiga ja soovitakse päevatasu käsitsi muuta, tuleb faili taavi.ini sektsiooni [Main] lisada rida

Puhkusvõla päevatasu võib muuta=JAH

Puhkuse võla andmetabelit uuendatakse alati, kui töötajale lisatakse puhkusi. Käsitsi saab andmeid uuendada **parem hiireklõps -> Arvuta uuesti**.

Alguskuupäevaks on programmi parameetrites olev kuupäev **'Puhkusevõlasaldo kuupäev '**. Juhul, kui programmi parameetrites ei ole kuupäeva, võetakse aluseks tööle tuleku kuupäev töötaja kaardilt.

**Aegub 2013** – kasutamata puhkuse päevad, mis aeguvad 2013.aasta lõpuks. **Aegub 2010** – kasutamata puhkuse päevad, mis aeguvad 2010.aasta lõpuks.

Tabeli **'Kasutamata puhkus 2009'** ülearvutamine vähemalt perioodini 01/2010 tekitab eelpool toodud veergudesse kasutamata puhkuse päevad aegumise alusel alates reast 01/2010.

Kui 2009.aasta lõpuks on näiteks töötajal kasutamata puhkust 26 päeva, siis sellest:

14 päeva kantakse veergu 'Aegub 2010' – kasutamata puhkus, mis tekkis alates  $1.07,20096*2.33333=14$ 

12 päeva kantakse veergu 'Aegub 2013' .

Kui töötaja võtab puhkust 2010.aastal, siis esimesena väheneb veerg 'Aegub 2010'.

Tabeli **'Kasutamata puhkus 2010'** ülaarvutus arvutab kasutamata puhkuse päevad 2010.aasta kohta.

Kui soovitakse, et 2010 aasta kasutamata **puhkuse jääk algaks nullist**, siis tuleb faili taavi.ini

Sektsiooni [MAIN] lisada rida:

Alustame 2010 a. puhkusesaldot nullist=JAH

**Puhkusevõla aruande trükkimiseks** tuleb teha hiireklõps nupukesel Prindi Puhkuse võla andmetabelis, menüü Lisainfo-> Puhkused -> Puhkuse võlg või valida menüü Aruanded -> **Lisaaruanded -> 'Puhkuse võlg \*'**.

**Kui puhkusevõla tabelisse rida ei teki, on töötaja tööle tuleku kuupäev tühi või hilisem jooksvast kuust.**

**Puhkuse võlga ei arvutata töötajatele, kelle kaardile on valitud tulumaksu kategooriaks Töövõtuleping.** 

Juhul, kui tekib **vajadus arvutada kõikidele töötajatele kõikide kuude kohta uuesti puhkusevõlg**, tuleb ära kustutada taavi personaliprogrammi kataloogist failid PUHSALDO.DBF ja PUHSALDO.CDX.

Failis Taavi.ini **ei tohi** olla rida (või rea ees peab olema tärn) [MAIN] Puhvõlgkõigile=EI

Töötajate kaardi avamisel arvutab programm kõikidele töötajatele korraga kõik puhkusevõla read uuesti iga kuu kohta.